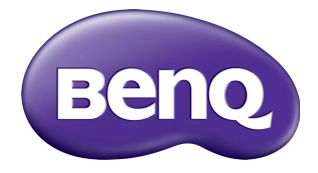

## RP6501K/RP7501K/RP8601K Interaktív lapos képernyő Használati útmutató

## Jogi nyilatkozat

A BenQ Corporation semmilyen nyilatkozatot nem tesz és semmilyen garanciát nem vállal, sem kifejezetten, sem hallgatólagosan a jelen dokumentum tartalmát illetően. A BenQ Corporation fenntartja magának a jogot a jelen kiadvány előzetes értesítési kötelezettsége nélküli felülvizsgálatára és tartalmának időről időre történő módosítására.

## **Copyright**

Copyright 2018 BenQ Corporation. Minden jog fenntartva. A jelen kiadvány egyetlen része sem reprodukálható, továbbítható, írható át, tárolható lekérdező rendszerben, vagy fordítható le bármilyen nyelvre vagy számítógépes nyelvre elektronikus, mechanikus, mágneses, optikai, vegyi, kézi vagy egyéb módon a BenQ Corporation előzetes írásbeli engedélye nélkül.

# Tartalomjegyzék

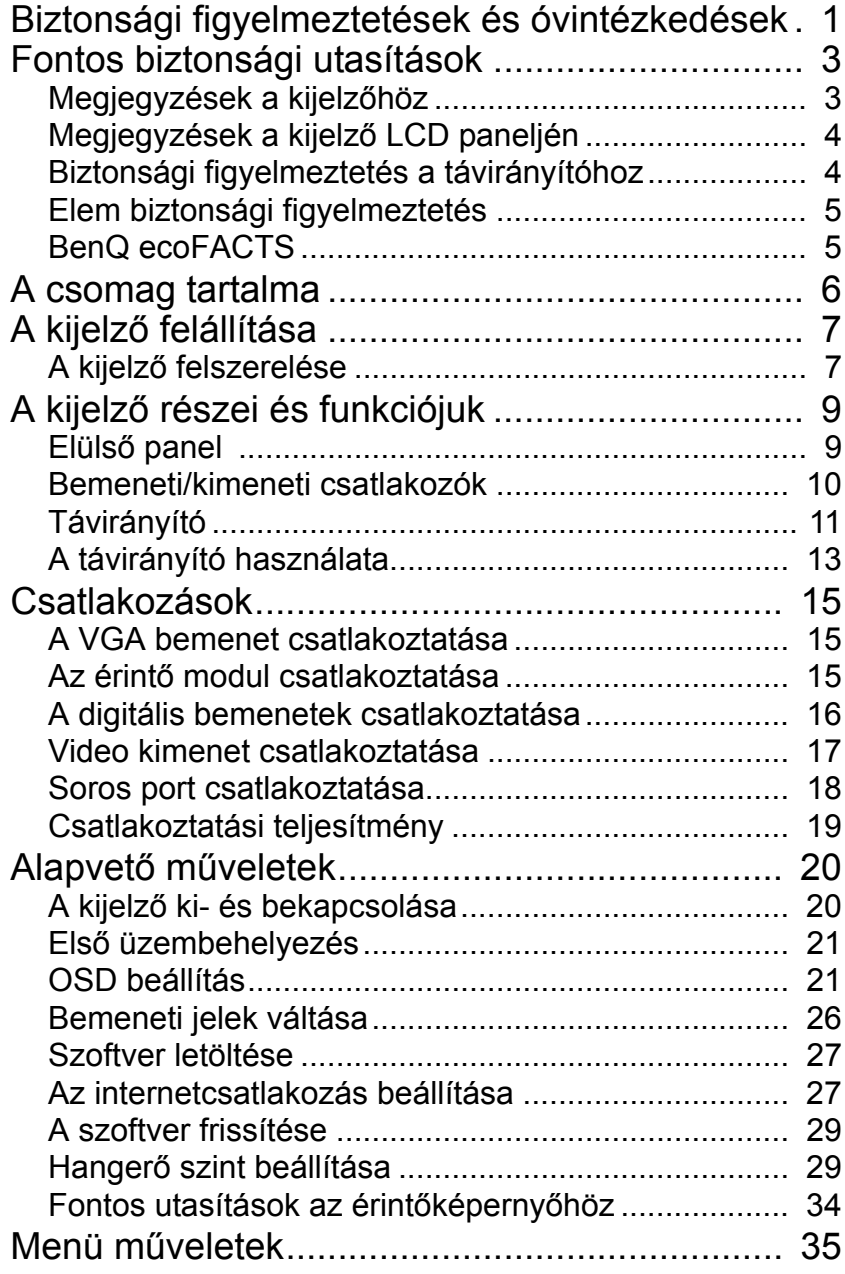

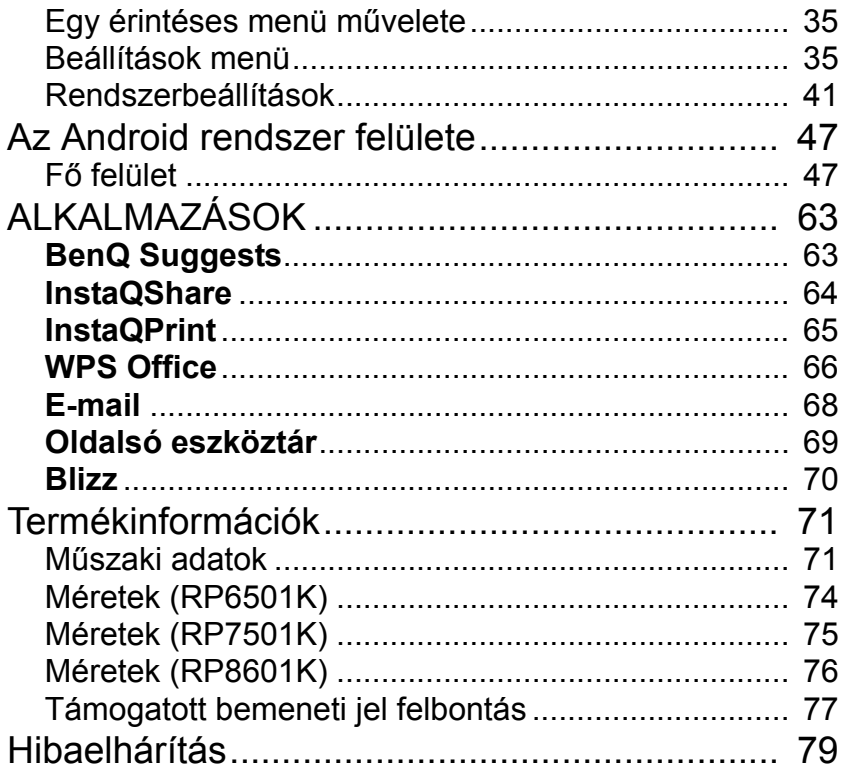

## <span id="page-4-0"></span>Biztonsági figyelmeztetések és óvintézkedések

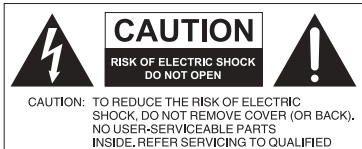

SERVICE PERSONNEL.

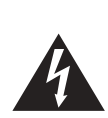

lévő nyílhegyszimbólummal ellátott villámcsapás célja, hogy figyelmeztesse a felhasználót a termékházban lévő szigetelés mentes "veszélyes feszültség" jelenlétére, amely elegendő erősségű lehet személyi áramütés kockázatának szempontjából.

Az egyenlő oldalú háromszögben

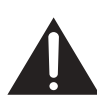

Az egyenlő oldalú háromszögben lévő felkiáltójel arra szolgál, hogy figyelmeztesse a felhasználót a készülékhez mellékelt dokumentumokban található fontos üzemeltetési és karbantartási utasításokra.

#### A BERENDEZÉST LE KELL FÖLDELNI

A biztonságos üzemeltetés érdekében a hárompólusú csatlakozót csak olyan szabványos hárompólusú csatlakozóaljzatba szabad helyezni, amely hatékonyan földelve van hagyományos háztartási vezetékeken keresztül. A berendezéshez használt hosszabbító kábeleknek három magosnak kell lenniük, és megfelelő földcsatlakozással kell rendelkezniük. A rosszul huzalozott hosszabbító kábelek jelentős haláleset források.

Az a tény, hogy a berendezés megfelelően működik, önmagában nem jelenti azt, hogy a hálózati aljzat földelve van, vagy hogy a telepítés teljesen biztonságosan lett elvégezve. Saját biztonsága érdekében forduljon szakképzett villanyszerelőhöz, ha kétségei vannak a hálózati aljzat hatékony földelésével kapcsolatban.

- A hálózati tápkábel csatlakozódugójának könnyen működtethetőnek kell maradnia. A hálózati csatlakozóaljzatnak a berendezés közelében kell lennie, és könnyen hozzáférhetőnek kell lennie. A berendezést teljes leválasztásához a hálózati aljzatból, húzza ki a tápkábel dugóját az hálózati aljzatból.
- Ne helyezze a kijelzőt egyenetlen, lejtős vagy instabil felületre (például kézikocsira), mert az onnan leeshet, és ezáltal megsérülhet vagy másokban kárt tehet.
- Ne helyezze a kijelzőt víz közelébe, például fürdőhelyiség vagy medence közelébe, vagy olyan helyre, ahol víz fröccsenhet a kijelzőre, például nyitott ablak elé, ahol esővíz eshet be.
- Ne telepítse a kijelzőt zárt, megfelelő szellőzés és légáramlás nélküli helyiségbe, például zárt szekrénybe. Hagyjon elegendő helyet a kijelző körül, hogy a belső hő elpárologhasson. Ne tömítse el a kijelző szellőzőnyílásait. A túlmelegedés veszélyeket és áramütést okozhat.
- A kijelző telepítését csak szakképzett műszaki szakember végezheti. A kijelző helytelen telepítésének következtében, fennáll személyi sérülés és a kijelző károsodásának veszélye. Rendszeresen ellenőrizze a telepítést, és rendszeres időközönként végezze el a kijelző karbantartását a lehető legjobb működési feltételek biztosítása érdekében.
- Csak a gyártó által jóváhagyott és javasolt kiegészítőket használja a kijelző felszerelése során. A rossz vagy nem megfelelő kiegészítők használata következtében a kijelző lezuhanhat, ami súlyos személyi sérülésekhez vezethet. Győződjön meg róla, hogy a felület és a rögzítési pontok elég erősek legyenek a kijelző súlyának megtartásához.
- Az áramütés kockázatának csökkentése érdekében ne távolítsa el a fedeleket. Nincs a berendezésben felhasználó által javítható alkatrész. Szervizelés esetén forduljon szakképzett személyzethez.
- A személyi sérülések elkerülése érdekében telepíteni kell a kijelzőt vagy az asztali állványt a használat előtt.

### <span id="page-6-0"></span>Fontos biztonsági utasítások

- 1. Olvassa el ezeket az utasításokat.
- 2. Őrizze meg ezeket az utasításokat.
- 3. Ügyeljen az összes figyelmeztetésre.
- 4. Kövesse az összes utasítást.
- 5. Ne használja a készüléket víz közelében.
- 6. Csak száraz ruhával tisztítsa a készüléket.
- 7. Ne tömítse el a szellőzőnyílásokat. A gyártói utasítások szerint telepítse a készüléket.
- 8. Ne telepítse a készüléket hőforrások közelébe, például radiátorok, hőregiszterek, kályhák vagy egyéb hőtermelő készülékek közelébe (beleértve az erősítőket).
- 9. Ne tegyen kárt a polarizált vagy földelt típusú dugó biztonságában. A polarizált dugó két lappal rendelkezik, és az egyik szélesebb a másiknál. A földelt típusú dugó két lappal, és egy harmadik földelőcsappal rendelkezik. A széles lap vagy a harmadik csap az Ön biztonságát szolgálja. Ha a mellékelt dugó nem illeszkedik az aljzatba, lépjen kapcsolatba egy villanyszerelővel az elavult aljzat cseréjének ügyében.
- 10. Védje meg a tápkábelt attól, hogy rajta járkáljanak vagy a becsípődéstől, különösen a dugóknál, a csatlakozóaljzatoknál, és azt a ponton, ahol a kábel kilép a készülékből.
- 11. Csak a gyártó által meghatározott kiegészítőket/tartozékokat használjon.
- 12. Csak a gyártó által megadott vagy a készülékhez értékesített kocsit, állványt, konzolt vagy asztalt használjon. Kocsi használata során ügyeljen arra, hogy a készülék mozgatása során ne okozzon sérülést és ne boruljon fel.
- 13. Villámlás esetén, vagy ha hosszabb ideig nem használja a készüléket, válassza le azt a táphálózatról.
- 14. Minden szervizelésnél forduljon szakképzett személyzethez. Akkor van szükség szervizelésre, ha a készülék bármilyen módon megrongálódott, például a tápkábel vagy a dugó megsérült, kifolyt valami folyadék, valami tárgy esett a készülékbe, a készülék esőnek vagy nedvességnek volt kitéve, nem működik megfelelően, vagy leejtették azt.

### <span id="page-6-1"></span>Megjegyzések a kijelzőhöz

- Jelen kijelző súlya több mint 100 kilogram. Egyedül ne próbálja meg felemelni a kijelzőt.
- Legalább négy, vagy több személy végezze el a kijelző emelését, vagy egy lapos kocsin szállítsák a kijelzőt a végleges helyére.
- Ha lehetséges, vízszintesen tárolja a kijelzőt.
- Kicsomagolás előtt biztosítson kiürített padlóterületet.

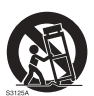

### <span id="page-7-0"></span>Megjegyzések a kijelző LCD paneljén

- A kijelző folyadékkristályos kijelzőjének (LCD) panelje rendelkezik egy nagyon vékony üveg védő réteggel, amely karcolódásra, és nyomás vagy ütés esetén repedésre hajlamos. A folyadékkristályos szubsztrátum szintén károsodhat túlzott erőkifejtés vagy szélsőséges hőmérsékletek következtében. Kezelje óvatosan.
- Az LCD panel válaszideje és fényereje változhat a környezeti hőmérséklet függvényében.
- Ne helyezze el a kijelzőt olyan helyre, ahol közvetlen napsugárzásnak vagy spotlámpa fényének lenne kitéve, mivel a hő károsíthatja a panelt és a kijelző külső burkolatát, és a fény következtében nehezebben látható a kijelző.
- Az LCD panel külön pixeleket (képpontokat) tartalmaz a képek megjelenítéséhez, és a tervezési előírásoknak megfelelően gyártották azt. A pixelek 99,9%-a normálisan működik, 0,01%-uk folyamatosan világít (piros, kék vagy zöld színben) vagy nem világít. Ez a jelenség az LCD technológia technikai korlátai miatt áll fenn, és nem minősül hibának.
- Az LCD képernyők, a plazma (PDP) és a hagyományos CRT (katódsugárcsöves) képernyőkhöz hasonlóan szintén érzékenyek a képernyőn történő "beégésre" vagy "kép retencióra", amely fennmaradó vonalakként vagy árnyakként látható a képernyőn. A képernyő ilyen jellegű károsodásának elkerülése érdekében ne jelenítsen meg állóképet (például képernyőmenüt, televízió adó logókat, rögzített/inaktív szövegeket vagy ikonokat) a képernyőn 30 percnél hosszabb ideig. Időről időre változtassa meg a képarányt. Töltse ki a teljes képernyőt a képpel, és lehetőség szerint mindig távolítsa el a fekete sávokat. Kerülje a képek 16:9 képarányban történő hosszabb ideig tartó megjelenítését, különben két merőleges vonal beéghet a képernyőbe. Megjegyzés: Bizonyos körülmények között a fedőüveg belső oldalán kondenzáció léphet fel, ez természetes jelenség, és nem befolyásolja a kijelző működését. Ez a kondenzáció általában 2 óra normál működést követően megszűnik.
- Az RP sorozat nem kínál kép retenció funkciót, bővebb tájékoztatásért lásd a telepítési útmutatót. Ha a kijelzőn állóképet szeretne megjeleníteni, javasoljuk, hogy kapcsolja be a **Pixel eltolás** funkciót. További információért kattintson ide: [Egyéb beállítások oldalon 39.](#page-42-0)
- Az RP sorozat nem támogatja a tájkép használatot; tájkép használata kárt tehet a kijelzőben. A BenQ garancia nem terjed ki a nem rendeltetésszerű használatból eredő károkra.

### <span id="page-7-1"></span>Biztonsági figyelmeztetés a távirányítóhoz

- A távirányítót ne tegye ki közvetlen hőnek, nedvességnek és tűznek.
- Ne ejtse le a távirányítót.
- Ne tegye ki a távirányítót víznek vagy nedvességnek. Ellenkező esetben a készülék meghibásodhat.
- Ellenőrizze, hogy nincs-e tárgy a távirányító és a termék távérzékelője között.
- Ha a távirányítót nem használja hosszabb ideig, vegye ki az elemeket.

#### <span id="page-8-0"></span>Elem biztonsági figyelmeztetés

A nem megfelelő elemek használata a vegyi anyagok kifolyásához vagy robbanáshoz vezethet. Kérjük ügyeljen a következőkre:

- Mindig győződjön meg róla, hogy az elemek a pozitív és a negatív pólusoknak megfelelően legyenek behelyezve, az elemtartóban látható jelölések szerint.
- A különböző elemek különböző tulajdonságokkal rendelkeznek. Ne használjon különböző típusú elemeket.
- Ne használjon egyszerre régi és új elemeket. A régi és új elemek együttes használata lerövidíti az elemek élettartamát, és a régi elemből kifolyhatnak vegyi anyagok.
- Ha az elemek nem működnek, cserélje ki azokat azonnal.
- Az elemekből szivárgó vegyi anyagok bőr irritációt okozhatnak. Ha bármilyen vegyi anyag kifolyik az elemekből, azonnal törölje fel száraz ruhával, és amint lehetséges, cserélje ki az elemeket.
- A különböző tárolási körülmények miatt a termékhez mellékelt elemek élettartama lerövidülhet. Cserélje ki azokat 3 hónapon belül, vagy amint lehet a használat megkezdése után.
- Helyi korlátozások lehetnek érvényben az elemek ártalmatlanítására és újrahasznosítására vonatkozó. Forduljon a helyi szabályalkotókhoz vagy a hulladék ártalmatlanítókhoz.

### <span id="page-8-1"></span>BenQ ecoFACTS

BenQ has been dedicated to the design and development of greener product as part of its aspiration to realize the ideal of the "Bringing Enjoyment 'N Quality to Life" corporate vision with the ultimate goal to achieve a low-carbon society. Besides meeting international regulatory requirement and standards pertaining to environmental management, BenQ has spared no efforts in pushing our initiatives further to incorporate life cycle design in the aspects of material selection, manufacturing, packaging, transportation, using and disposal of the products. BenQ ecoFACTS label lists key eco-friendly design highlights of each product, hoping to ensure that consumers make informed green choices at purchase. Check out BenQ's CSR Website at <http://csr.BenQ.com/> for more details on BenQ's environmental commitments and achievements.

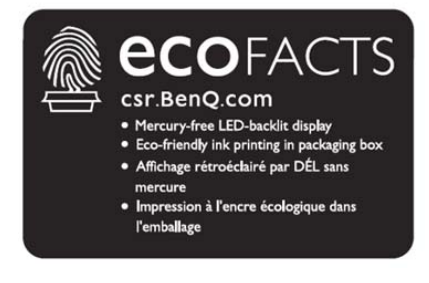

### <span id="page-9-0"></span>A csomag tartalma

Nyissa ki a csomagolást és ellenőrizze annak tartalmát. Ha bármely tétel hiányzik vagy sérült, azonnal forduljon értékesítőjéhez.

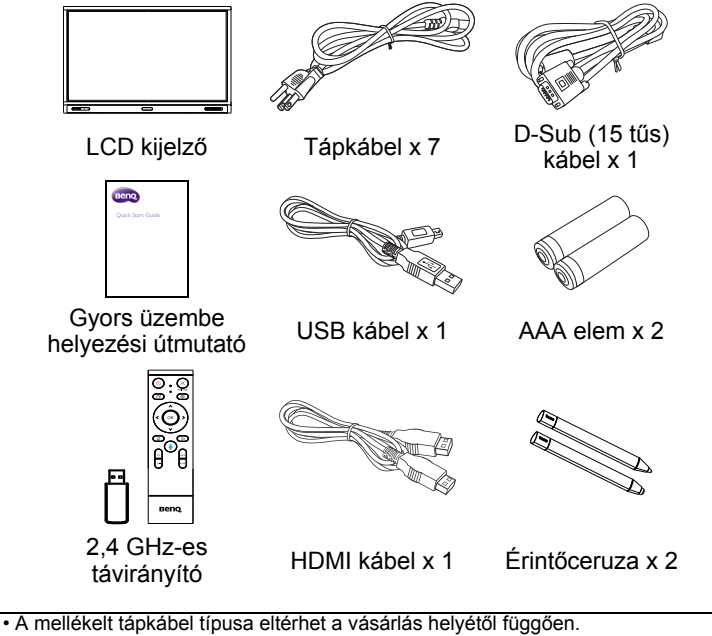

• Mielőtt kidobja a csomagolást, ellenőrizze, hogy nem hagyott-e a dobozban tartozékokat.

- A csomagoló anyagokat megfelelően ártalmatlanítsa. A kartonpapírt újrahasznosítható. Őrizze meg a csomagolást (amennyiben van rá lehetősége) a kijelző későbbi szállításához.
- A műanyag zacskókat tartsa távol gyermekektől vagy csecsemőktől.

## <span id="page-10-0"></span>A kijelző felállítása

#### <span id="page-10-1"></span>A kijelző felszerelése

A kijelző függőleges felületre is felszerelhető megfelelő falra szerelhető tartó segítségével, vagy vízszintes felületre az opcionális asztali állványokkal. Kérjük tartsa sem előtt az alábbi megjegyzéseket telepítés során:

- A kijelző telepítését legalább két felnőtt személynek kell végeznie Ha csak egy személy próbálja telepíteni a kijelzőt az veszélyt jelenthet és sérüléseket okozhat.
- A telepítést bízza szakképzett szakemberre. A nem megfelelő telepítés következtében a kijelző meghibásodhat.

#### A kijelző felszerelése falra

- 1. Helyezzen egy tiszta, száraz és szálmentes ruhát egy lapos, vízszintes és tárgymentes felületre. Győződjön meg róla, hogy a ruha mérete nagyobb legyen, mint a kijelző.
- 2. Óvatosan helyezze a kijelzőt a ruhára úgy, hogy az LCD képernyő lefelé nézzen.
- 3. Az asztali állványokat szerelje le a kijelzőről, ha fel vannak szerelve.
- 4. Keresse meg az ábrán látható falra való rögzítésre szolgáló csavarlyukakat a kijelző hátoldalán.

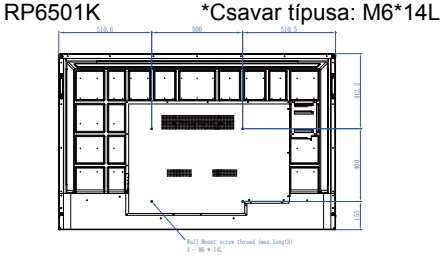

RP7501K \*Csavar típusa: M8\*25L

RP8601K \*Csavar típusa: M8\*25L

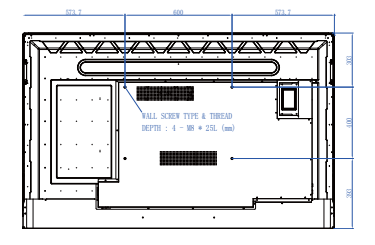

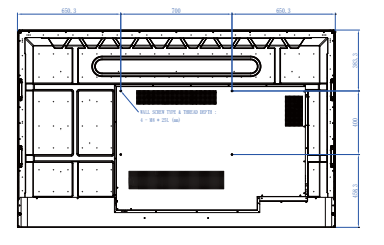

5. Szerelje fel a fali tartóállványt a kijelzőre, majd csatlakoztassa a kijelzőt a falhoz az állvány használati útmutatója szerint. A csavar hossza legalább 25 mm-rel haladja meg a fali tartó vastagságát. Ügyeljen rá, hogy minden csavart megfelelően húzzon meg. (Ajánlott meghúzási nyomaték: 470 - 635 N•cm). A tartóállványnak elég erősnek kell lennie ahhoz, hogy megtartsa a kijelző súlyát.

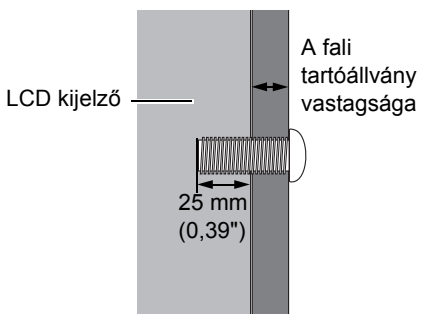

• A megfelelő szellőzés biztosítása érdekében hagyjon legalább 10 mm szabad területet a kijelző hátulja és a fal között. • Forduljon szakemberhez a fali telepítés elvégzéséhez. A gyártó nem vállal felelősséget olyan telepítés esetén, amelyet nem szakember végez. 10mm (0.39")

<span id="page-12-1"></span><span id="page-12-0"></span>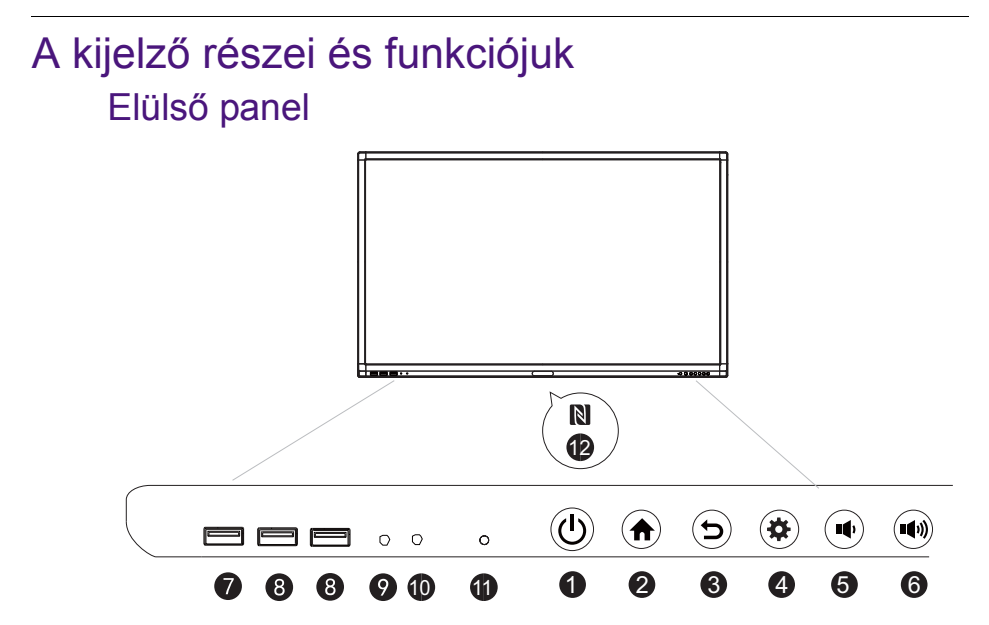

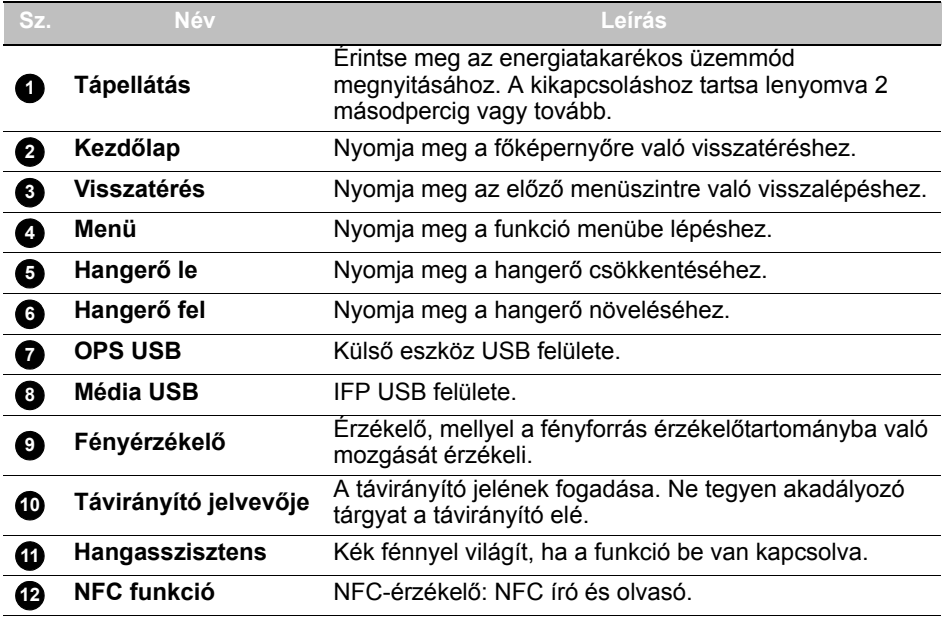

### <span id="page-13-0"></span>Bemeneti/kimeneti csatlakozók

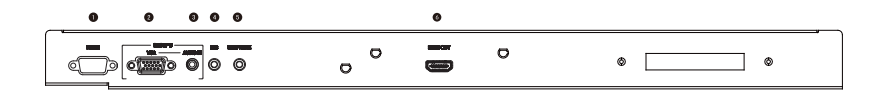

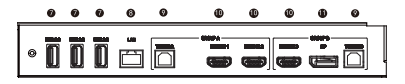

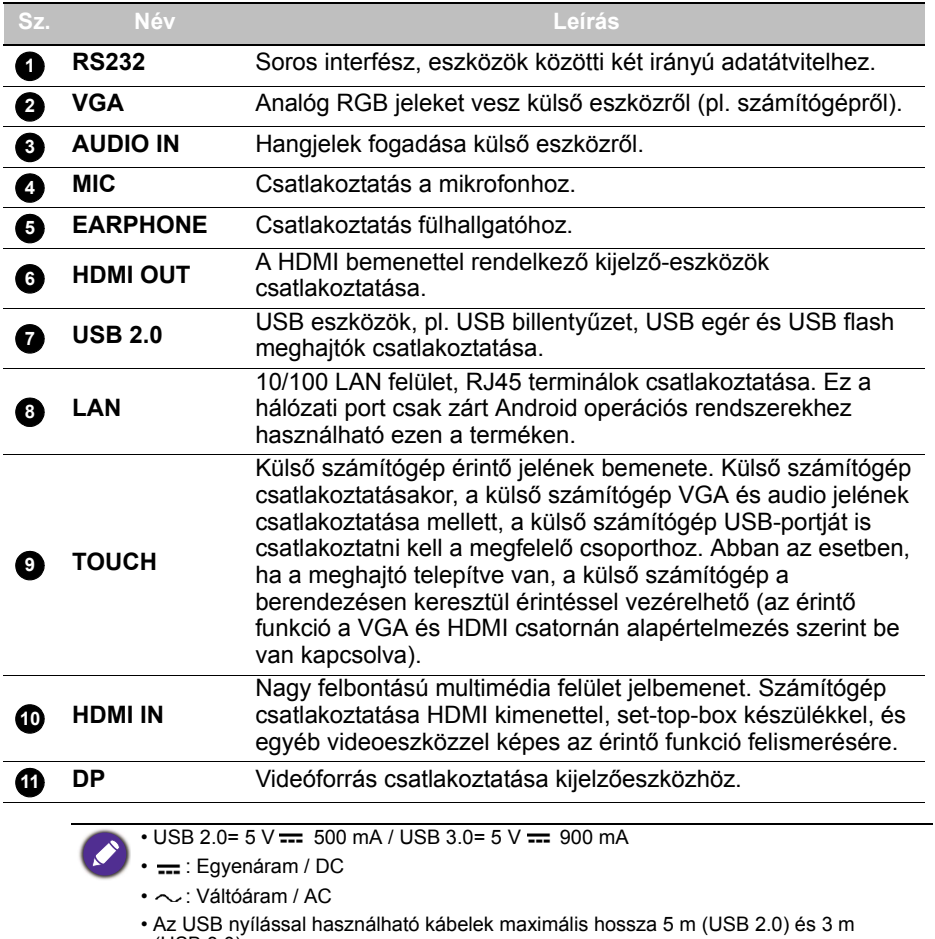

(USB 3.0).

<span id="page-14-0"></span>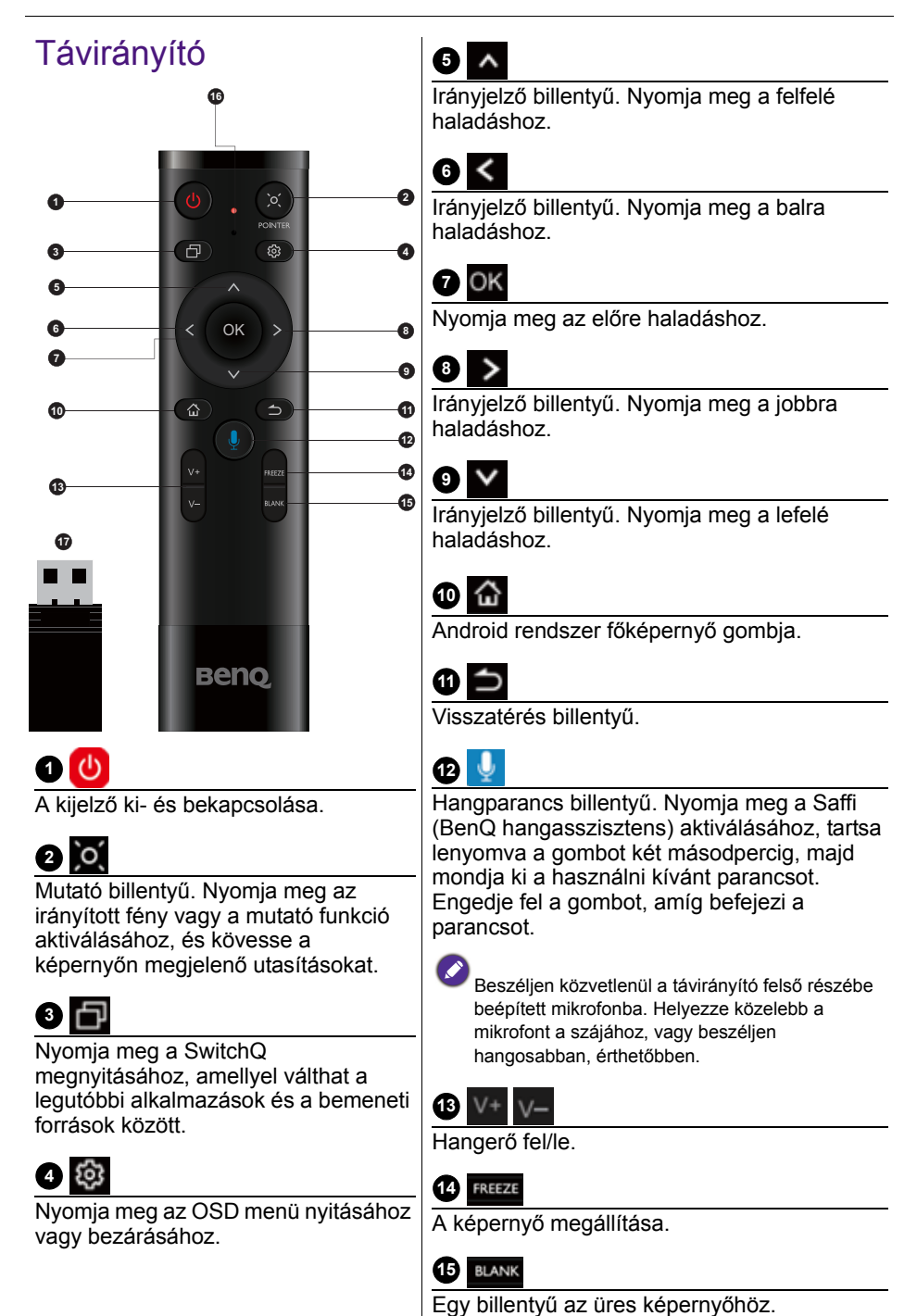

### **16**

**Mikrofon** 

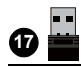

Mellékelt dongle a távirányító párosításához. További információért olvassa el: [Fontos megjegyzések a](#page-15-0)  [távirányítóhoz oldalon 12.](#page-15-0)

#### <span id="page-15-0"></span>Fontos megjegyzések a távirányítóhoz

- 1. Ez a távirányító csak bizonyos modellekhez és/vagy operációs rendszerekhez használható. Kérdés esetén lépjen kapcsolatba viszonteladójával.
- 2. A funkciógombok csak akkor működnek, ha a mellékelt dongle-t behelyezi a BenQ IFP-eszközbe.
- 3. A távirányító és a mellékelt dongle párosítását alapértelmezés szerint elvégezték.

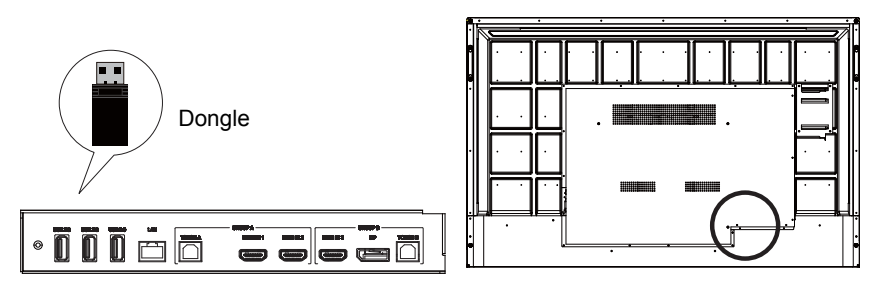

#### <span id="page-16-0"></span>A távirányító használata A távirányító elemeinek behelyezése

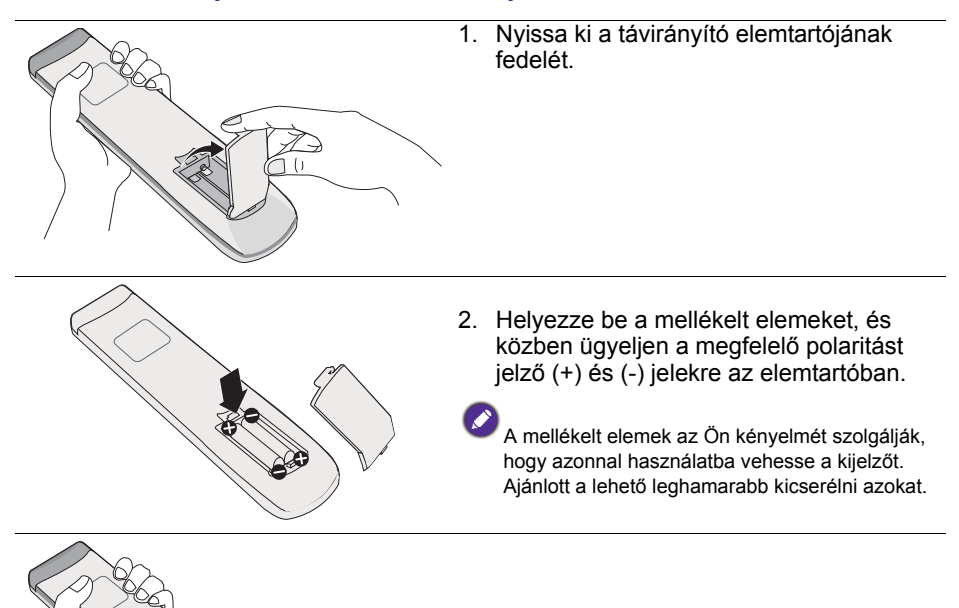

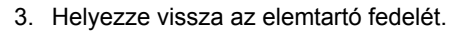

#### A BenQ IFP-eszköz használata a távirányítóval

- 1. Helyezze a mellékelt dongle-t a BenQ IFP-eszköz USB portjába.
- 2. Aktiválhatja a képernyőn lévő funkciókat, amint jelvevőként csatlakoztatta a távirányítót a mellékelt dongle-höz.
- 3. A gombok részletes funkcióiért hivatkozzon a következőre: Távirányító [oldalon 11.](#page-14-0)

#### A távirányító és a mellékelt dongle párosítása

Ha problémákat tapasztal a távirányító funkciógombjainak használatával, a probléma megoldásához kövesse a lépéseket és párosítsa újra a távirányítót:

- 1. Helyezze a mellékelt dongle-t az IFP-eszköz USB portjába, és helyezze a közelébe a távirányítót.
- 2. Nyomja le egyszerre a V- és BLANK gombokat, ekkor a jelzőfény villogni kezd.
- 3. A párosítás akkor fejeződik be, ha a jelzőfény villogása megáll.

#### A távirányító használati tippjei

- A kijelző be-/kikapcsolásához irányítsa a távirányító tetejét közvetlenül a kijelző vevőkészülékének irányába a gomb megnyomásakor.
- Kerülje, hogy a távirányító vizes legyen, illetve ne tárolja azt nedves környezetben (pl. fürdőszobában).
- Ha a kijelző távirányító érzékelője közvetlen napfénynek vagy erős fénynek van kitéve, előfordulhat, hogy a távirányító nem működik megfelelően. Ebben az esetben változtassa meg a fényforrást, állítsa be a kijelző szögét, vagy használja a távirányítót a távirányító érzékelőjének ablakához közelebb.

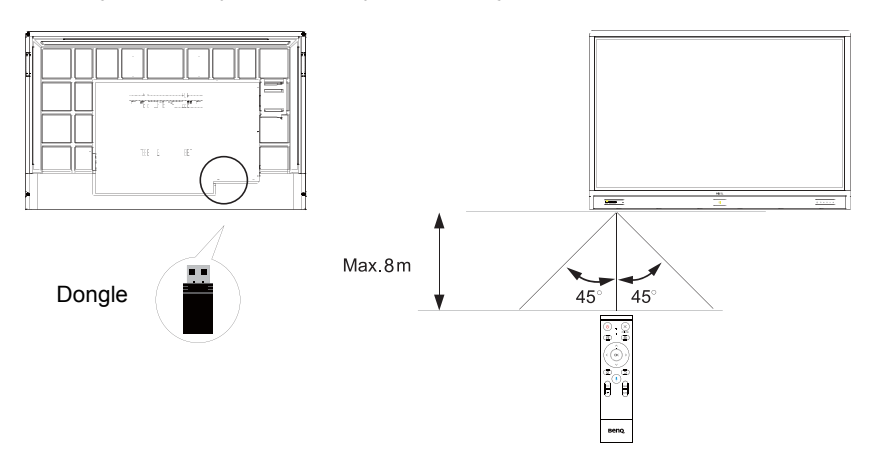

## <span id="page-18-0"></span>Csatlakozások

#### <span id="page-18-1"></span>A VGA bemenet csatlakoztatása

- 1. Csatlakoztassa a monitoron lévő **VGA** aljzatot a számítógép VGA kimeneti aljzatához D-Sub (15 tűs) kábellel.
- 2. Csatlakoztassa a számítógép hangkimenetét **AUDIO IN** a monitoron levő aljzatba megfelelő audiokábellel.

### <span id="page-18-2"></span>Az érintő modul csatlakoztatása

Csatlakoztassa a monitoron levő **TOUCH** (B típusú) aljzatot egy számítógép USB portjára a mellékelt USB kábellel. A monitor érintő modulja egyszerű plug-andplay működést tesz lehetővé. Nincs szükség meghajtóknak a számítógépre telepítésére.

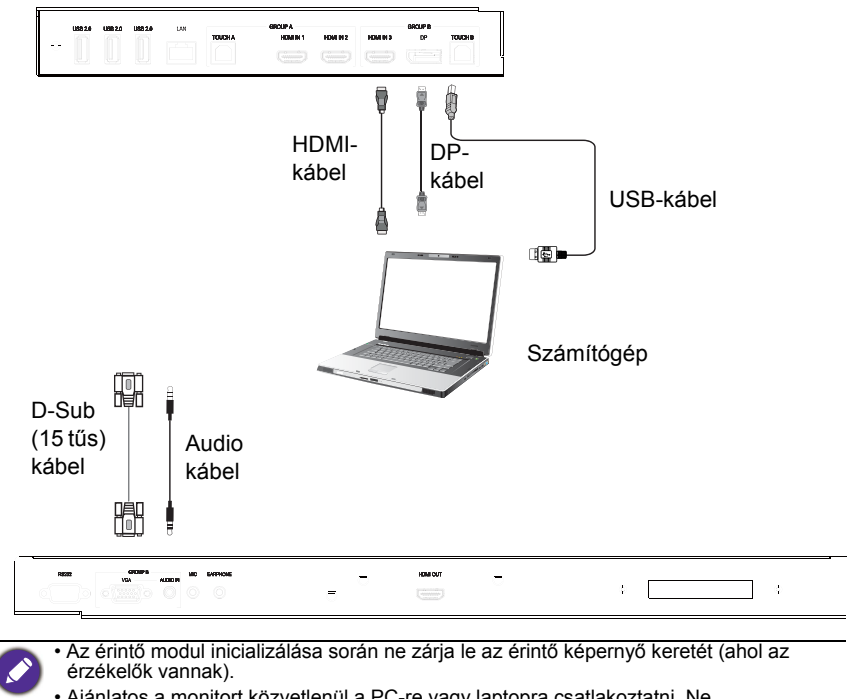

- Ajánlatos a monitort közvetlenül a PC-re vagy laptopra csatlakoztatni. Ne csatlakoztassa a monitort közbülső eszközre, mert ez az érintő műveletek hibáját okozhatja.
- Ha szellemkép lép fel, akkor húzza ki és csatlakoztassa újra az összes USB kábelt. Ha továbbra is fennáll a probléma, akkor használjon másik B - A típusú USB kábelt.
- **TOUCH B** portot csatlakoztatni kell a következőkhöz: **HDMI IN 3**, **DP**, vagy **VGA**.

#### <span id="page-19-0"></span>A digitális bemenetek csatlakoztatása

- 1. Csatlakoztassa egy számítógép vagy A/V eszköz (például VCR vagy DVDlejátszó) kimeneti HDMI csatlakozóját a kijelző **HDMI** bemenetéhez egy HDMI-kábellel.
- 2. Ha ezen a bemeneten keresztül szeretne képeket nézegetni, nyomja meg a gombot a távirányítón, hogy átváltson a megfelelő bemeneti forrásra.

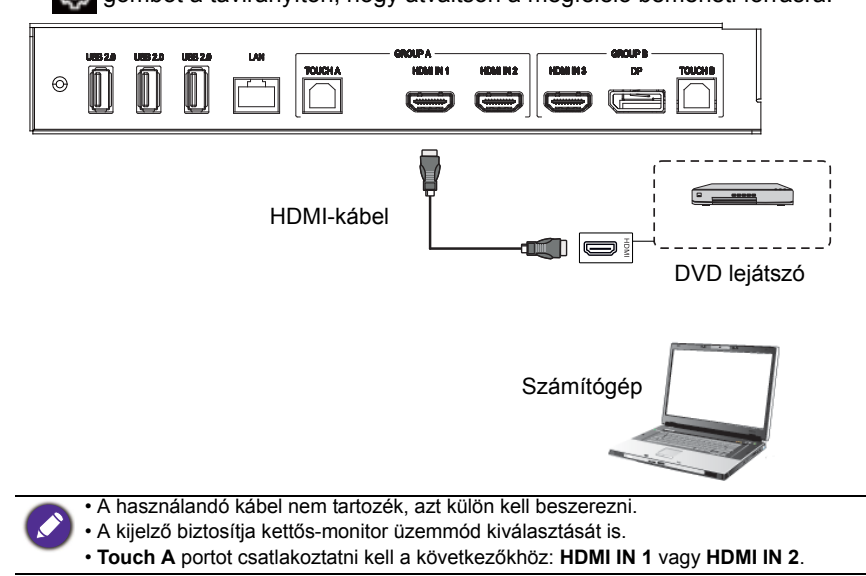

#### <span id="page-20-0"></span>Video kimenet csatlakoztatása

Számítógéphez:

- 1. Használja a HDMI-kábelt a **HDMI OUT** kimeneten keresztüli csatlakoztatáshoz az eszközök megfelelő jack kimenetével.
- 2. Csatlakoztassa a tápkábelt és kapcsolja be a készüléket.
- 3. Nyomja meg a távirányító (U) gombját a kijelző bekapcsolásához.

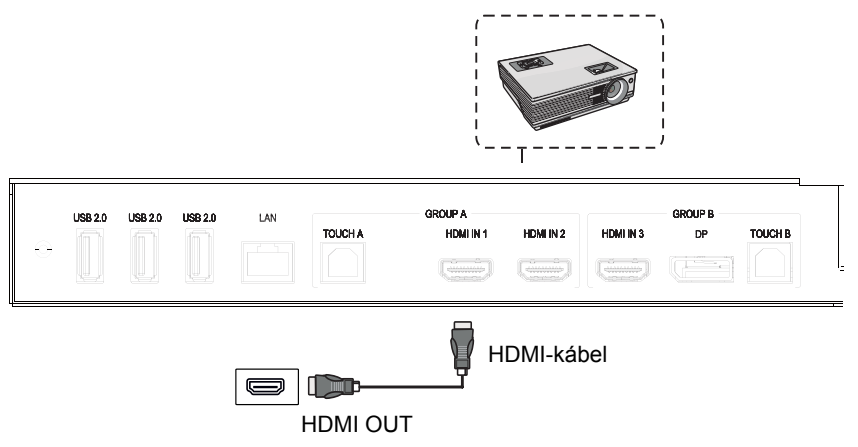

#### <span id="page-21-0"></span>Soros port csatlakoztatása

Közvetlenül csatlakoztassa a számítógépet a **RS232** portokhoz a kimeneti/ bemeneti terminálokon.

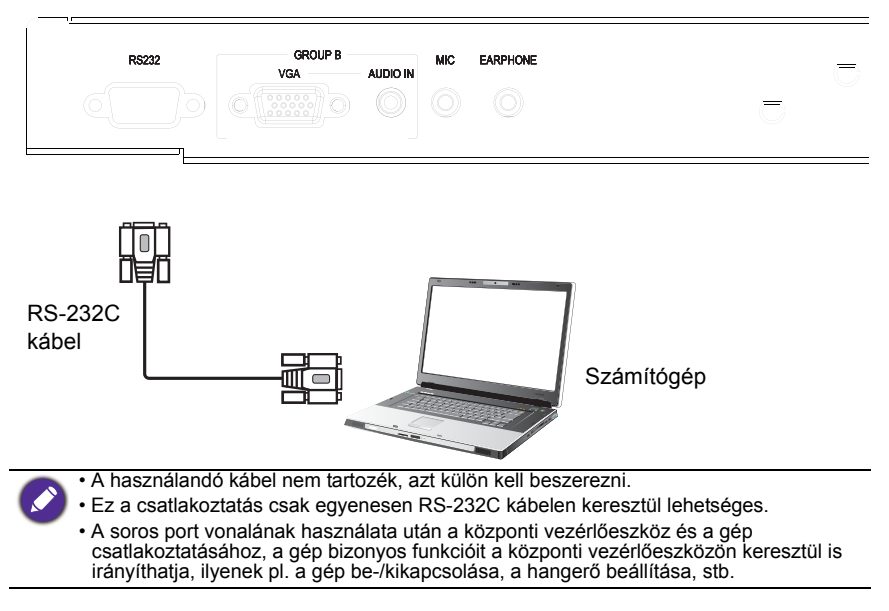

#### <span id="page-22-1"></span><span id="page-22-0"></span>Csatlakoztatási teljesítmény

Csatlakoztassa a tápkábel egyik végét a kijelző **Tápellátás** jack bemenetéhez, a kábel másik végét dugja egy megfelelő hálózati aljzatba (ha a kimenet kapcsolóval rendelkezik, kapcsolja be azt).

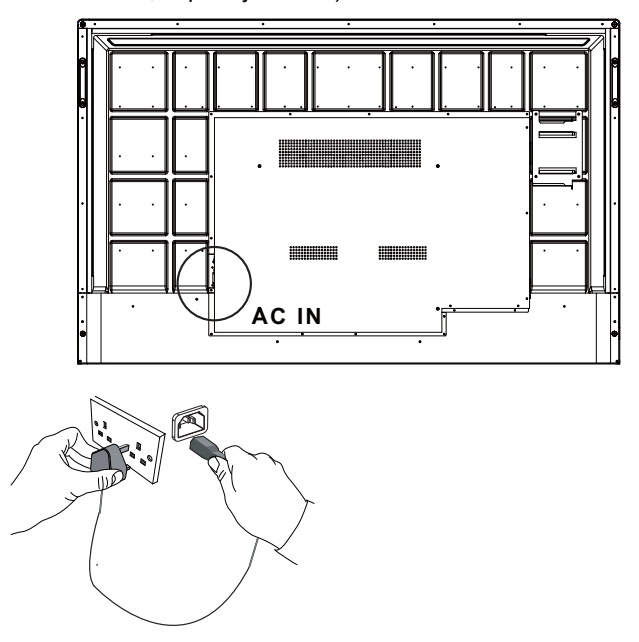

- A mellékelt tápkábel csak 100-240 V váltóáramhoz alkalmas.
- Az ábrázolt tápkábel és kimenet eltérhet az Ön régiójában használtaktól.
	- Csak az ön régiójában megfelelő tápkábelt használjon. Soha ne használjon sérült vagy feslett tápkábelt, vagy cserélje ki a dugó típusát.
	- Ügyeljen a töltési teljesítményre hosszabbító kábel vagy több kimenettel rendelkező lap használata esetén.
	- A kijelzőben nincsenek javítható alkatrészek. Soha ne csavarozza le vagy távolítsa el a<br>- burkolatot. Veszélyes feszültségek uralkodnak a kijelzőben. Kapcsolja ki a készüléket<br>- és húzza ki a tápkábelt, ha át kívánja hel
	- A kép csak referenciaként szolgál.

## <span id="page-23-0"></span>Alapvető műveletek

#### <span id="page-23-1"></span>A kijelző ki- és bekapcsolása

- 1. Kövesse a(z) [Csatlakoztatási teljesítmény oldalon 19](#page-22-1) utasításait.
- 2. A kijelző bekapcsolása előtt győződjön meg róla, hogy az tápkapcsoló **BE** állásban legyen. A rendszer készenléti üzemmódba áll.

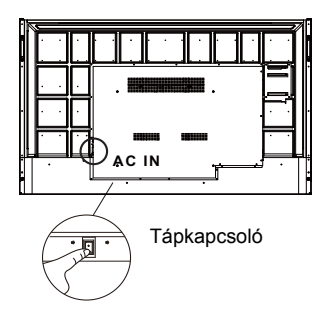

- A kijelző bekapcsolásához nyomja meg a **Tápellátás** gombot a kijelző vezérlőpaneljén vagy a távirányítón.
- A kijelző kikapcsolásához nyomja meg a **Tápellátás** gombot a kijelző vezérlőpaneljén vagy a távirányítón. A rendszer automatikusan készenléti üzemmódba áll.

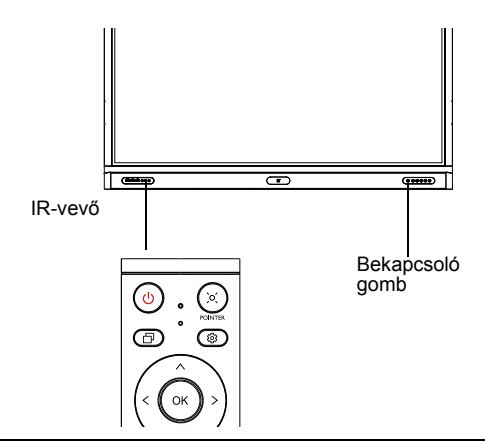

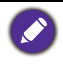

Készenléti üzemmódban a kijelző fogyaszt áramot. A tápfeszültség teljes leválasztásához helyezze a tápkapcsolót KI (**O**) állásba, majd húzza ki a tápkábelt a konnektorból.

### <span id="page-24-0"></span>Első üzembehelyezés

A monitor erősáramú hálózatra csatlakoztatása után bekapcsolhatja a monitort. Az első bekapcsolás után beállító képernyők sorozatán keresztül léphet. Kövesse a képernyőn megjelenő utasításokat vagy az alábbi lépéseket a monitor beüzemeléséhez és a teljes beállításához.

- 1. Kapcsolja be a monitort. Várja meg a monitor rendszerbetöltését és a BenQ képernyő megjelenését. Ez csak egy rövid időt vesz igénybe
- 2. Koppintson a képernyőn levő **Következő** jelre a kezdéshez. Kövesse a képernyőn megjelenő utasításokat a nyelv, dátum és pontos idő, a hálózat beállításához. Egyes lépéseket kihagyhat és később elvégezheti a beállításokat.

### <span id="page-24-1"></span>OSD beállítás

A **Általános** ponban kiválaszthatja a kívánt bemeneti forrást és beállíthatja a háttérvilágítást. További információért lásd: [Beviteli beállítások oldalon 35](#page-38-3).

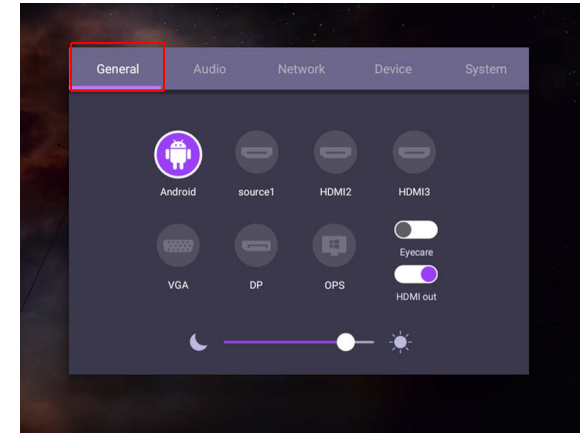

#### Fiókadatok

Három típusú fiók választható ki: Vendég, Rendszergazda, és Több felhasználó.

#### Vendég

nyilvános használatra a Vendég fiók alatt. Lehetősége van módosítani az arcképet, a háttérképet, a hangerőt és a fényerőt.

#### Rendszergazda

Bejelentkezés Rendszergazdaként. A **Személyes beállítások** pontban módosíthatja az arcképet, a háttérképet és a jelszót. Beállíthatja a Hangerőt, a Fényerőt és a **Automatikus kijelentkezés**.

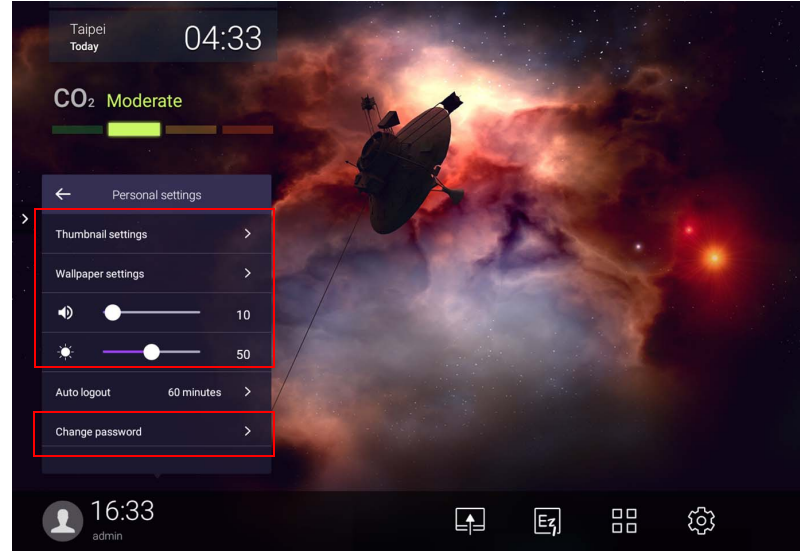

#### Több felhasználó

A személyes fiókja eléréséhez meg kell kérnie a rendszergazdát, hogy először aktiválja az AMS szolgáltatást, és hozza létre fiókját az **IAM** szolgáltatásban. További információért lásd: [Felhasználókezelés oldalon 24.](#page-27-0)

#### Bejelentkezés NFC-kártyával

Ha NFC-kártyával szeretne bejelentkezni, tegye a kártyát közvetlenül az elülső panelen látható NFC logóra. Ezzel hozzáfér az NFC funkcióhoz.

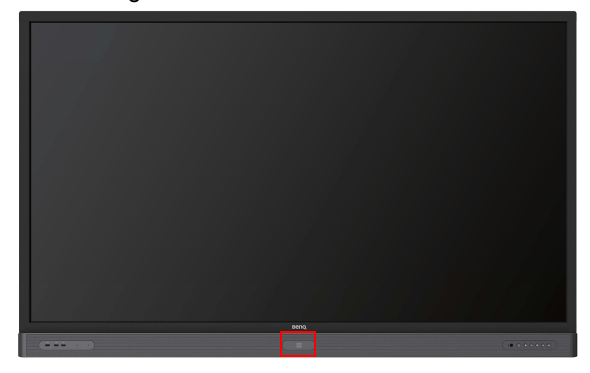

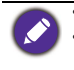

• Lépjen kapcsolatba a BenQ viszonteladóval, ha szeretné beszerezni az NFC-kártyát. • Akkor távolítsa el az NFC-kártyát az érzékelő területéről, amikor sípoló hangot hall, és egy párbeszédablak jelzi a folyamat befejeződését.

#### <span id="page-27-0"></span>Felhasználókezelés

Új felhasználó hozzáadásához, kérjük, lépjen kapcsolatba az IT-szakemberrel, aki létrehozza a fiókot a BENQ IAM webes szolgáltatáson keresztül.

#### Új fiók létrehozása

1. Rendszergazdaként jelentkezzen be és kattintson ide: **IAM**.

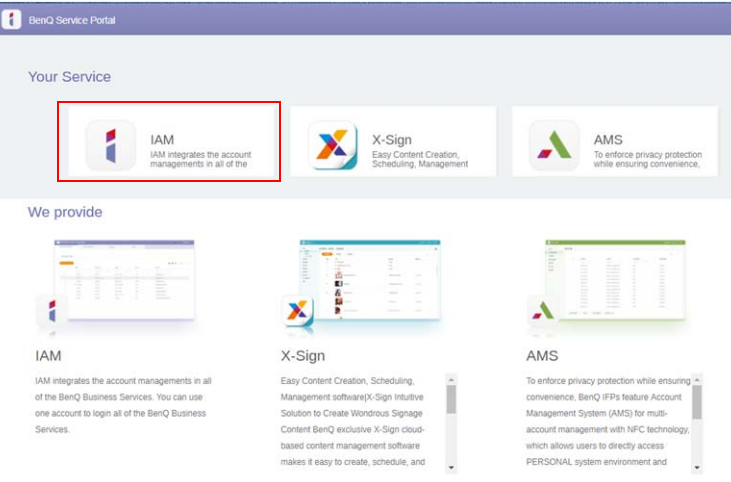

#### 2. A folytatáshoz kattintson ide: **Új fiók létrehozása**.

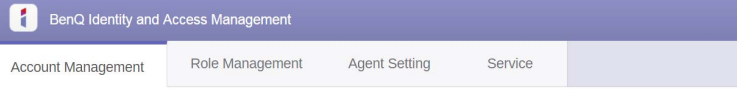

#### **Account Management**

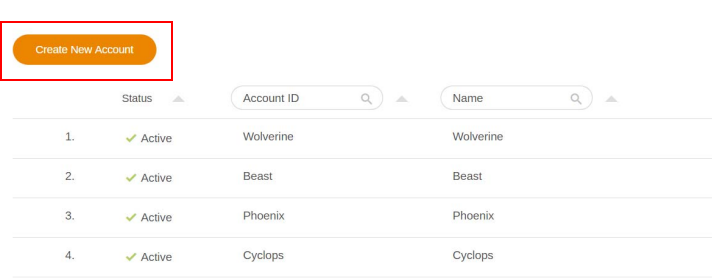

3. Töltse ki az alábbi mezőket és kattintson a **Küldés** gombra az új fiók létrehozásához.

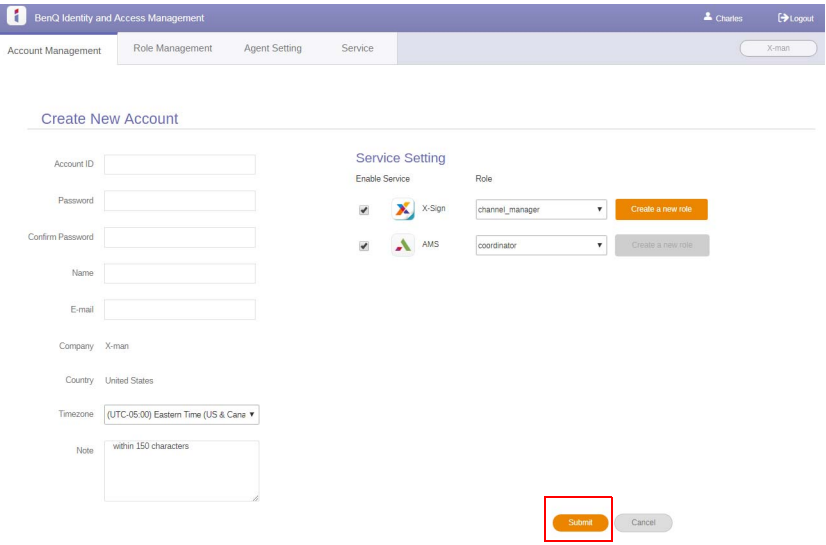

#### <span id="page-29-0"></span>Bemeneti jelek váltása

Bemeneti jel kiválasztásához tegye a következők egyikét:

- Nyomia meg a **103** gombot a távirányítón.
- Nyomja meg a **Menü** gombot az elülső panelen.
- Húzza az **OSD** menüt fölfelé a képernyő alsó-középső részéről.
- A felhasználók az OSD menüben kapcsolhatják be a **Eye Care** és a **HDMI ki** funkciót.

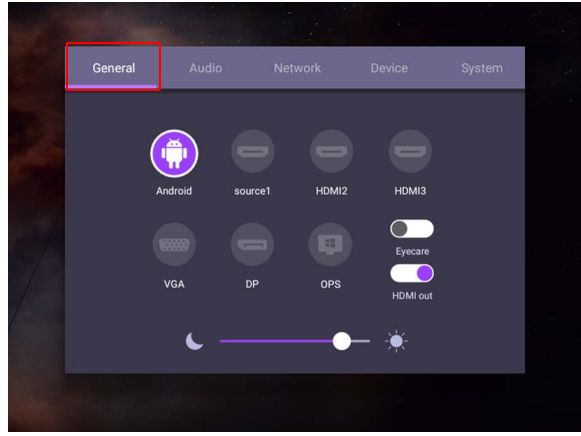

#### **Eye Care** megoldások

A 455 nm alatti hullámhosszú fény károsítja a látást és öregíti a szemet. **Eye Care** megoldás a látás védelmére: a monitor saját szemvédelmi technológiával rendelkezik, amely villódzásmentes és rendkívül alacsony kék fény kibocsátású, így megelőzi a monitor előtt töltött hosszú idő okozta szemfáradást, szemigénybevételt és a sárgafolt károsodását. A fejlett csillogásmentes képernyőkezelés csökkenti a figyelmet elvonó visszaverődéseket és biztosítja az optimális termelékenységet és kényelmet.

- 
- Javaslatok a monitor hosszú idejű használatához:
- A termék használata közben 30 percenként 10 percig pihentesse szemét.
- A monitor 20 perces nézése után 20 másodpercig nézzen távolra.
- Ha szeme ég és fáradt, akkor csukja be a szemét egy percre, majd forgassa a szemét minden irányba.

Az intelligens szemvédelem megoldás aktiválása:

- Aktiválja az Eye Care funkciót az **Általános pontban.**
- Lépjen ide: **Eszköz** > **Megjelenítés** > **Eye care opció**.

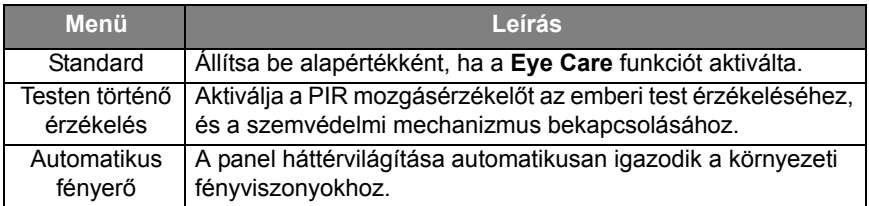

#### <span id="page-30-0"></span>Szoftver letöltése

[A BenQ rendszeresen adhat ki szoftverfrissítéseket, amelyek további funkciókkal](https://business-display.benq.com/en/findproduct/signage/software/partner-software/download.html)  vagy alkalmazásokkal egészítik ki a monitort. Látogasson el erre az oldalra az esetleges szoftverfrissítések ellenőrzéséhez és a szoftver licenckulcsok [lekéréséhez: h](https://business-display.benq.com/en/findproduct/signage/software/partner-software/download.html)ttps://business-display.benq.com/en/findproduct/signage/software/ partner-software/download.html. Adja meg a gyári számot (a monitor hátulján levő címként található), majd kattintson az **OK** ikonra a szoftverletöltő oldalra lépéshez.

#### <span id="page-30-1"></span>Az internetcsatlakozás beállítása

A kijelzőt csatlakoztatni kell a hálózathoz az OTA frissítések elvégzéséhez vagy az internet böngészéséhez.

A MAC-cím megkereséséhez az Android operációs rendszerben, lépjen ide: **Beállítás** > **Rendszer** > **Névjegy** > **Állapot**.

#### Hálózati beállítás

A kezdőképernyőn lépjen ide: **Beállítás** > **Rendszer** > **Névjegy** > **Állapot**. Ha nem látható IP-cím, kérjük csatlakoztassa a kijelzőt az ethernet kábelhez.

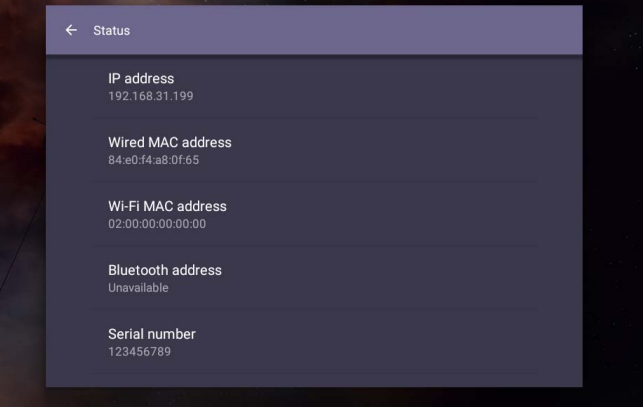

#### Vezeték nélküli kapcsolat

Vezeték nélküli adaptert kell használnia a kijelző vezeték nélküli csatlakoztatásához az Internethez. A vezeték nélküli kapcsolat konfigurálásával kapcsolatos bővebb tájékoztatásért forduljon a helyi értékesítőhöz.

1. Nyomja meg a gombot a távirányítón, vagy lépjen ide: **Hálózat** > **Wi-Fi**.

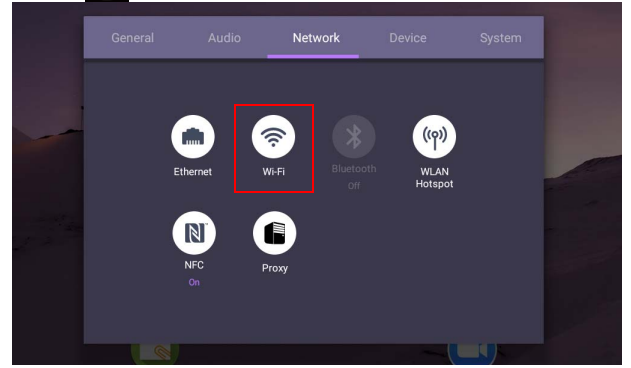

2. Helyezze be a Wi-Fi dongle-t és a kapcsoló automatikusan átvált **BE** helyzetbe. Az elérhető hálózatok listája megjelenik a képernyőn.

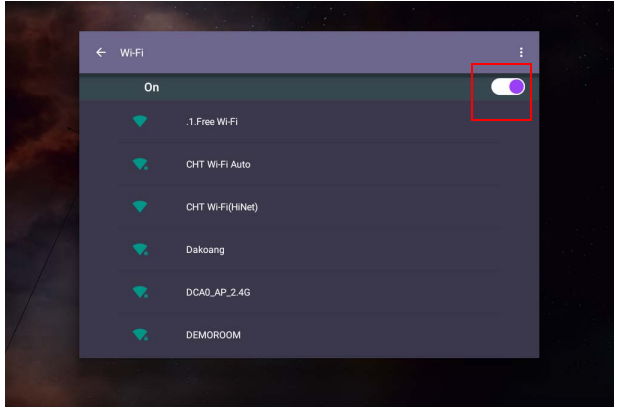

3. Érintse meg a hálózat nevét a hálózathoz való csatlakozáshoz. Meg kell adnia a jelszót, ha első alkalommal használja a hálózatot. Adja meg a jelszót és nyomja meg a **Csatlakozás** gombot. Ezzel csatlakoztatta az eszközt a WLAN-hoz.

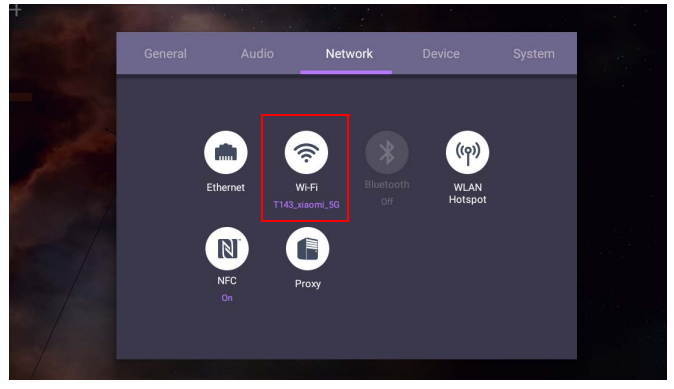

• Ha adatvédelemmel ellátott vezeték nélküli hálózathoz csatlakozik, akkor felhívásra adja meg a hálózathoz tartozó jelszót **Csatlakozás**.

• A vezeték nélküli csatlakoztatás esetén, a BenQ készlet nem tartalmazza a vezeték nélküli dongle adaptert, így azt különállóan kell beszerezni a helyi viszonteladótól.

### <span id="page-32-0"></span>A szoftver frissítése

Amikor új szoftververzió elérhető el, a rendszer automatikusan érzékeli az elérhető frissítést, és felajánlja annak letöltését a kijelző minden bekapcsolásánál. Ha szeretné frissíteni a szoftvert, kattintson a **HÁLÓZATI FRISSÍTÉS** vagy az **USB FRISSÍTÉS** opcióra a frissítés folytatásához. Vagy átugorhatja ezt a lépést, és frissítheti a szoftvert később.

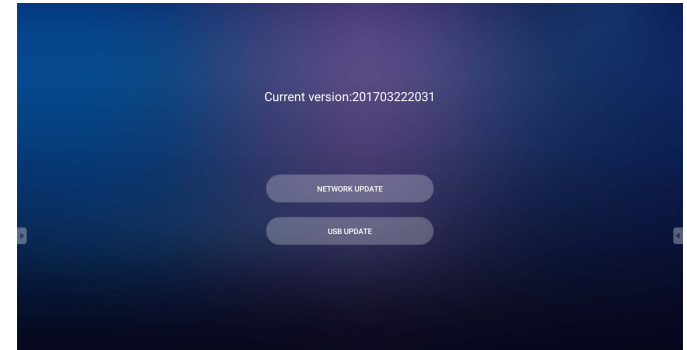

A szoftver manuális frissítése:

1. Lépjen ide: **Rendszer** > **Névjegy** > **Rendszerfrissítések**.

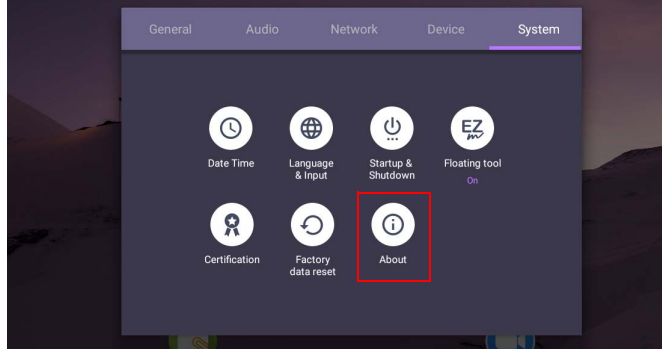

2. Ha van elérhető frissítés, a rendszer megkezdi a frissítést.

• A szoftverfrissítés folyamata eltarthat egy ideig.

• A frissítési folyamat során ne kapcsolja ki a készüléket, és ne szakítsa meg az internetkapcsolatot. A szoftverfrissítési folyamat közben bekövetkező megszakítások maradandó károkat okozhatnak a kijelzőben.

### <span id="page-32-1"></span>Hangerő szint beállítása

A hangerő szint beállításához hajtsa végre a következők egyikét:

- Nyomja meg a V<sup>+</sup> / V- gombot a távirányítón a hangerő beállításához.
- Nyomja meg a  $(\bullet)$  /  $(\bullet)$  gombot a kijelző elülső paneljén.

• Lépjen a **Beállítás** > **Audio** pontba a hangerő beállításához. További információért lásd: [Audiobeállítások oldalon 36.](#page-39-0)

#### Az érintőképernyő használata

Az operációs rendszer vezérléséhez használhatja az optikai érintőképernyőt. Az érintőképernyő az egér alapfunkcióit emulálja és támogatja a többérintéses funkciókat a Windows 10/8/7/XP, Mac OS 10.11~10.14, Chrome OS 58, és Android rendszereknél. Az alábbi táblázat mutatja azokat a gesztusokat, amelyeket az érintőképernyőn használhat.

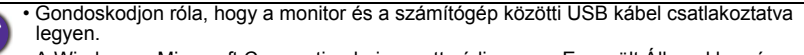

• A Windows a Microsoft Corporation bejegyzett védjegye az Egyesült Államokban és más országokban.

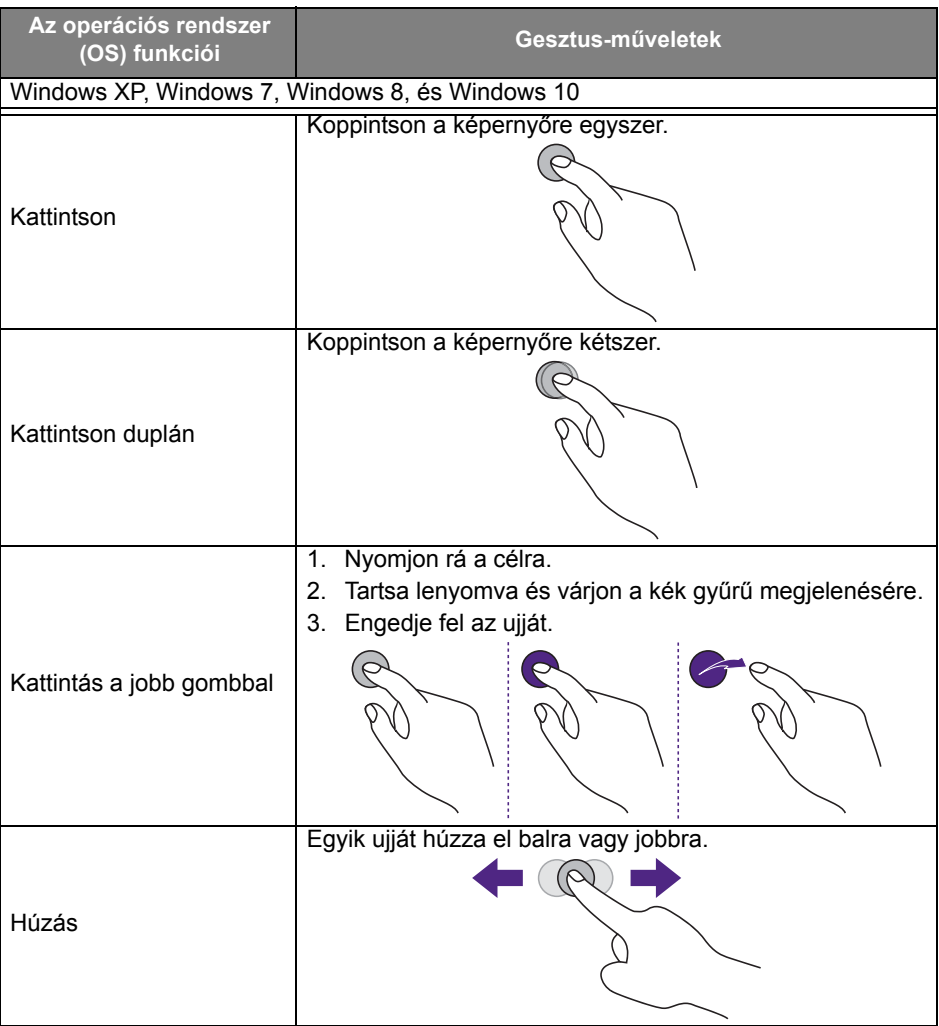

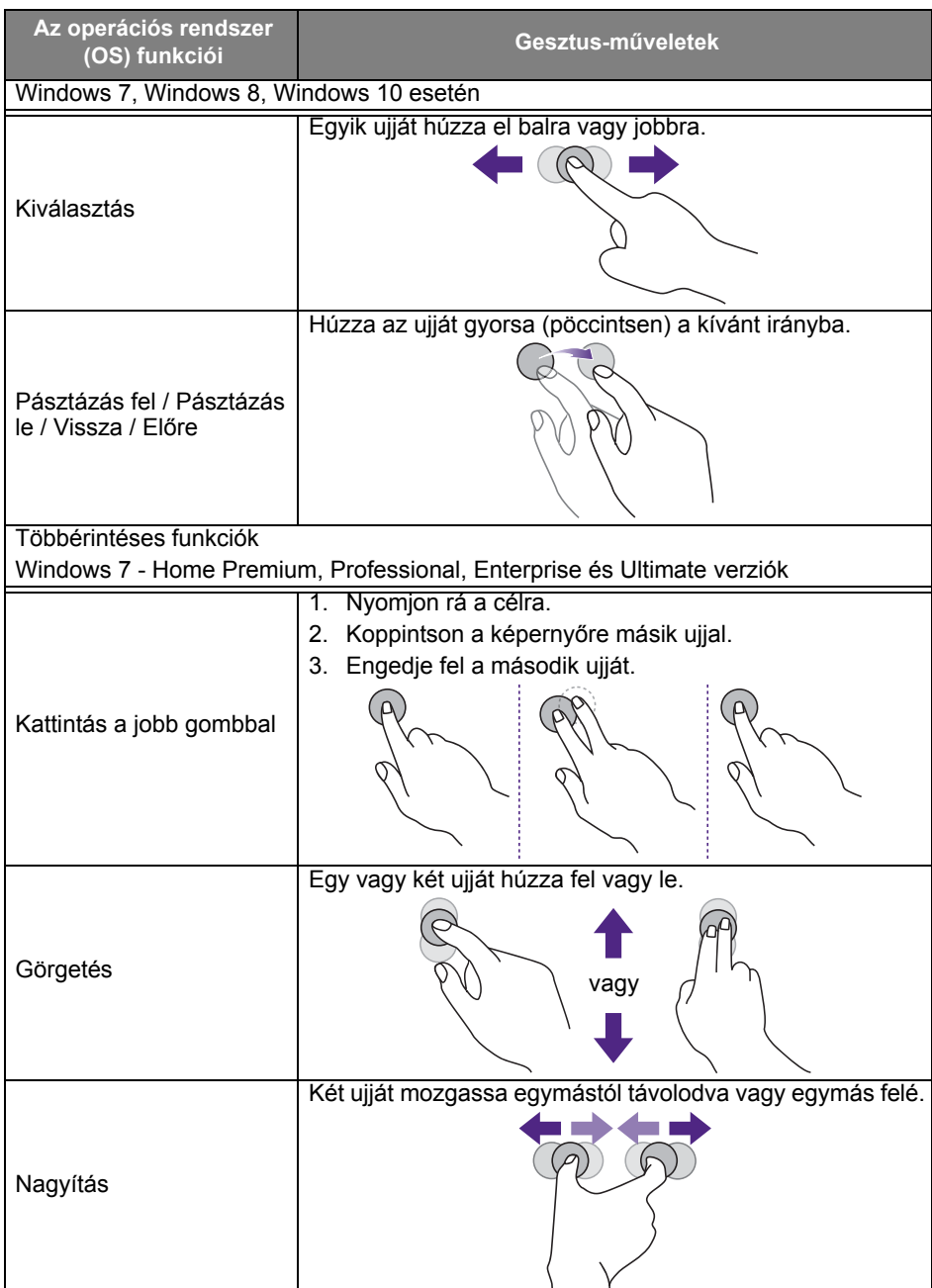

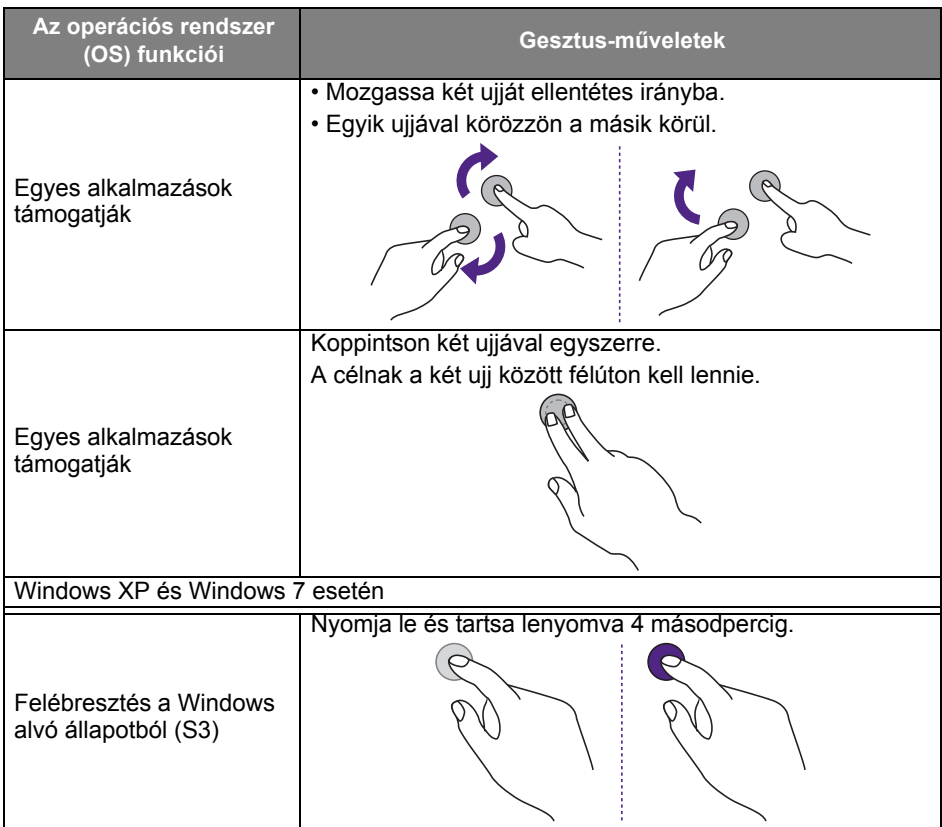

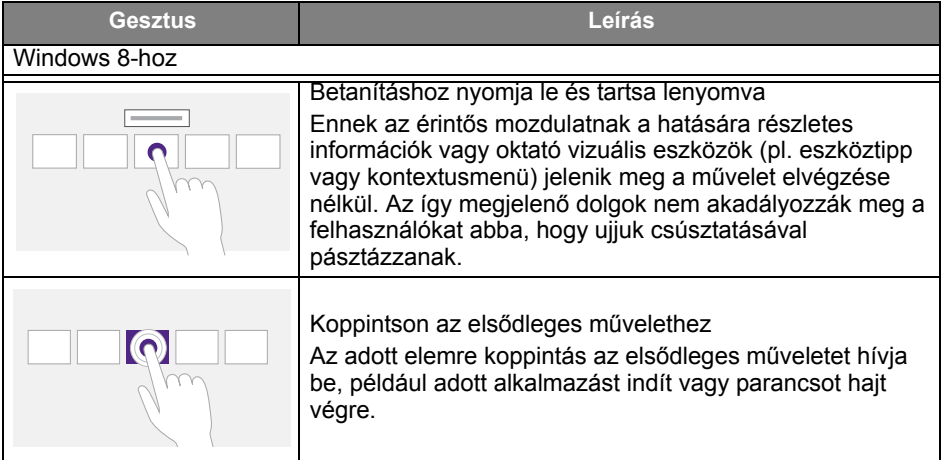
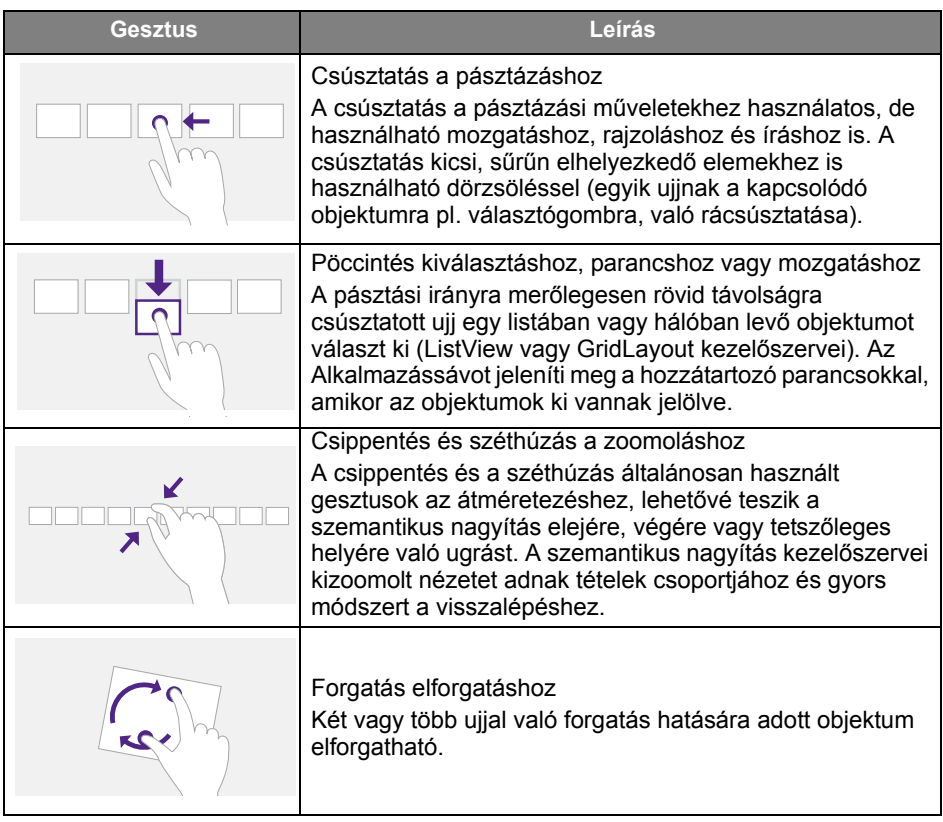

# Fontos utasítások az érintőképernyőhöz

Tisztítsa meg a keretet, ha az érintőképernyő üzemzavarokat mutat.

- A képernyő tisztítása előtt kapcsolja ki a monitort és húzza ki a hálózati zsinórt.
- Rendszeresen távolítsa el a port vagy szennyeződést a képernyőről és az infravörös műanyag szűrőről. Az infravörös műanyag szűrő tisztításához kis mennyiségű alkoholt ajánlatos használni.
- Soha ne használjon súroló anyagot a képernyő letörléséhez, hogy elkerülje a károsodását.
- Az érintőképernyő tisztításához semleges mosószert használjon. Kerülje az erodáló hatású anyagot tartalmazó mosószerek használatát, például banánolaj vagy ammónia.
- Nedvesítse be egy puha, szöszmentes anyagot semleges mosószerrel és tisztítsa le a képernyőt.
- Ne permetezze a mosószert a képernyőre közvetlenül. Rövidzárt okozhat az érintőképernyőnél.
- Az érintőképernyőt óvja közvetlen napsugárzástól és irányított fényű lámpáktól.

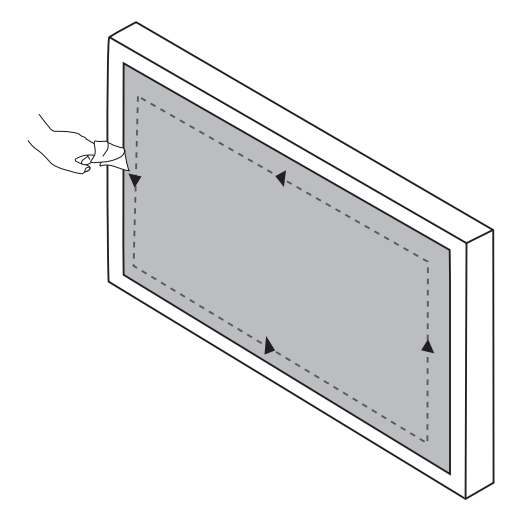

# Menü műveletek

# Egy érintéses menü művelete

Húzza az **OSD** menüt felfelé a képernyő alsó-középső részéről, ahogy a képen látható, ezzel belép az **OSD** menübe.

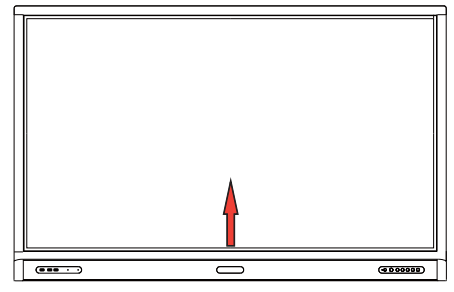

# <span id="page-38-0"></span>Beállítások menü

### Beviteli beállítások

Nyomja meg a **tot** gombot a távirányítón, Menü gombot az elülső panelen, vagy húzza azt az alsó-középső részről a képernyő középre az **OSD** menü eléréséhez.

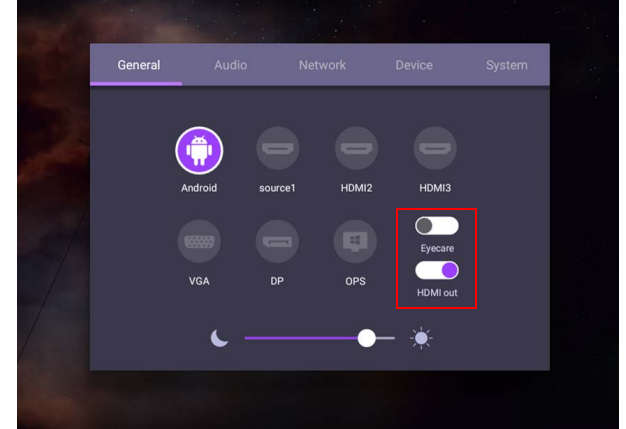

- Nyomia meg a  $\blacktriangle$ / $\blacktriangleright$ /  $\blacktriangleleft$ /  $\blacktriangleright$  gombot a távirányítón és nyomia meg az **OK** gombot a megerősítéshez, vagy közvetlenül kattintson a kívánt bemeneti forrásra.
- Nyomja meg a  $\Rightarrow$  gombot a távirányítón vagy kattintson a menün kívüli üres területre a menüből való kilépéshez.
- Az OSD menüben bekapcsolhatja a **Eye Care** funkciót. **Eye Care** átvált a kijelző alacsony kék fény módjára, és aktiválja a villódzásmentes funkciót.
- Ha aktiválja a **HDMI ki** funkciót, egy HDMI kábelkimenet használatával összekötheti az IFP-eszközét egy külső kijelzővel. Így az IFP-eszköz kijelzőjét megjelenítheti egy külső kijelzőn.
- Használja a fényerő sávot a kijelző fényerejének beállításához.

### Audiobeállítások

Lépjen az **Audio** opcióra az **Audio** menü megnyitásához.

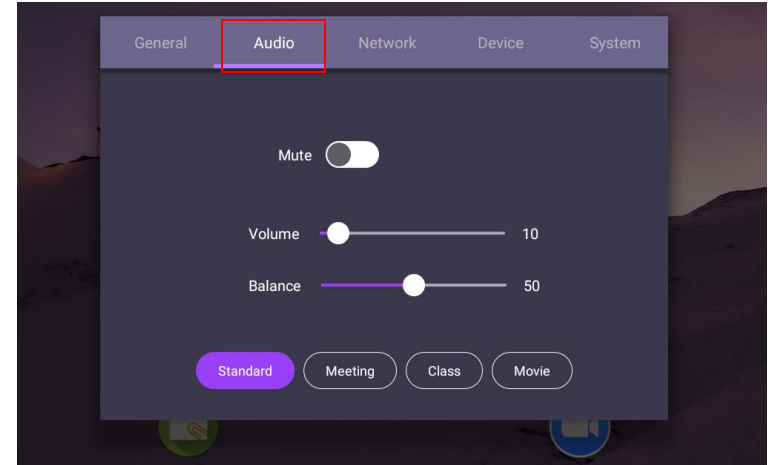

- Nyomja meg a  $\rightarrow$ / $\rightarrow$ / J gombot a távirányítón vagy kattintson az **OK** gombra a megerősítéshez, vagy közvetlenül kattintson rá egy elemre.
- Nyomja meg a  $\bigcirc$  gombot a távirányítón vagy kattintson a menün kívüli üres területre a menüből való kilépéshez.

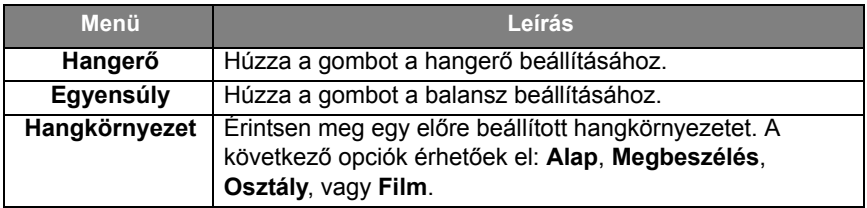

• Közvetlenül csúsztassa a o opciót a **Némítás** be- vagy kikapcsolásához.

### Kijelzőbeállítások

Hagyja el az Android rendszert, és csatlakoztasson más bemeneti forrást, pl. VGA, HDMI, OPS forrást. Ezután lépjen ide: **Megjelenítés**.

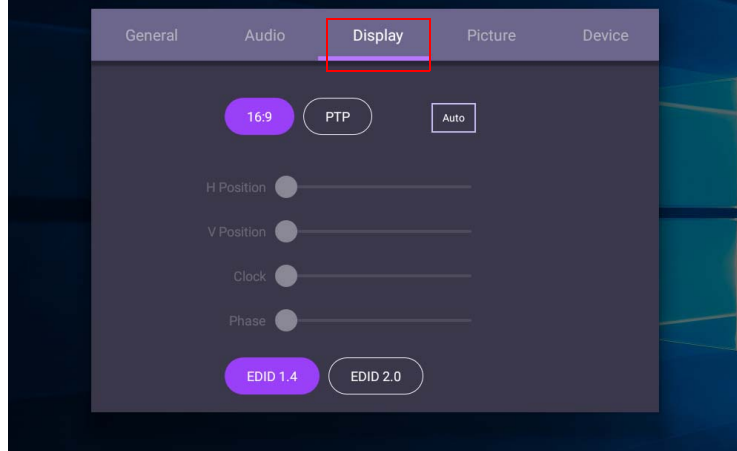

- Nyomja meg a  $\rightarrow$ / $\rightarrow$ / J gombot a távirányítón vagy kattintson az OK gombra a megerősítéshez, vagy közvetlenül kattintson rá egy elemre.
- Nyomja meg a  $\bigcirc$  gombot a távirányítón vagy kattintson a menün kívüli üres területre a menüből való kilépéshez.
- Nyomia meg a  $\triangleleft$  /  $\triangleright$  gombot a távirányítón vagy kattintson az **OK** gombra a kép beállításához.

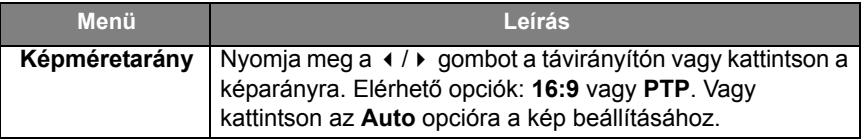

- A kijelző automatikusan energiatakarékos módba lép, ha senkit sem észlel az érzékelő tartományában.
- A kijelző automatikusan kikapcsol, ha hosszabb időn keresztül senkit sem észlel az érzékelő tartományában.

#### Beállítások módosítása (csak VGA)

Használja a **V pozíció**, **F pozíció**, **Óra**, év **Fázis** funkciókat a kép manuális beállításához.

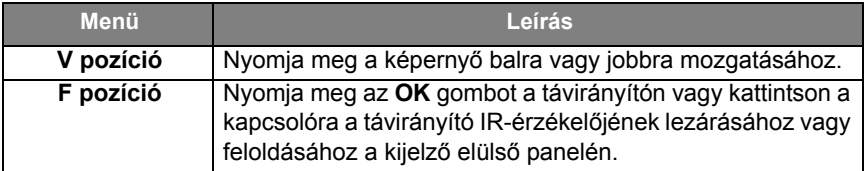

### Képbeállítások

Hagyja el az Android rendszert, és csatlakoztasson más bemeneti forrást, pl. VGA, HDMI, OPS forrást. Ezután lépjen ide: **Kép**.

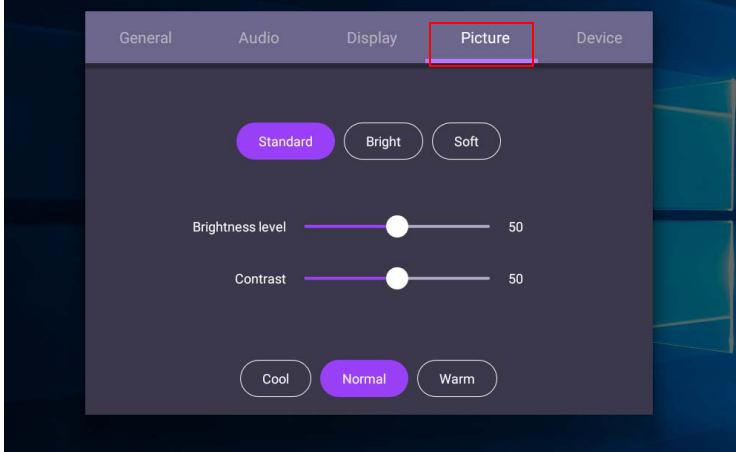

- Nyomja meg a ▲/★/ ♦ / **pombot a távirányítón vagy kattintson az OK** gombra a megerősítéshez, vagy közvetlenül kattintson rá egy elemre.
- Nyomja meg a  $\blacktriangle$  gombot a távirányítón vagy kattintson a menün kívüli üres területre a menüből való kilépéshez.

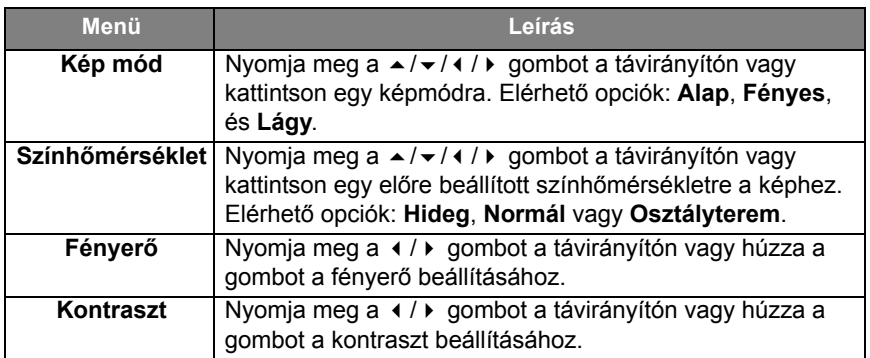

### Egyéb beállítások

#### <span id="page-42-0"></span>Speciális beállítások (Android rendszer)

#### Lépjen ide: **Eszköz** > **Speciális beállítások**.

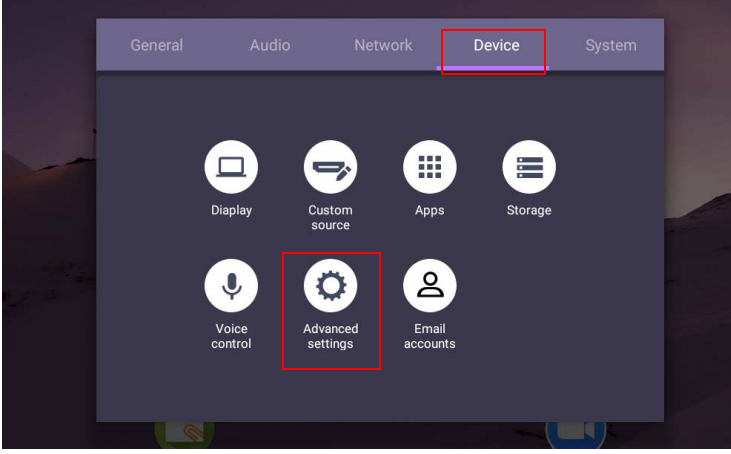

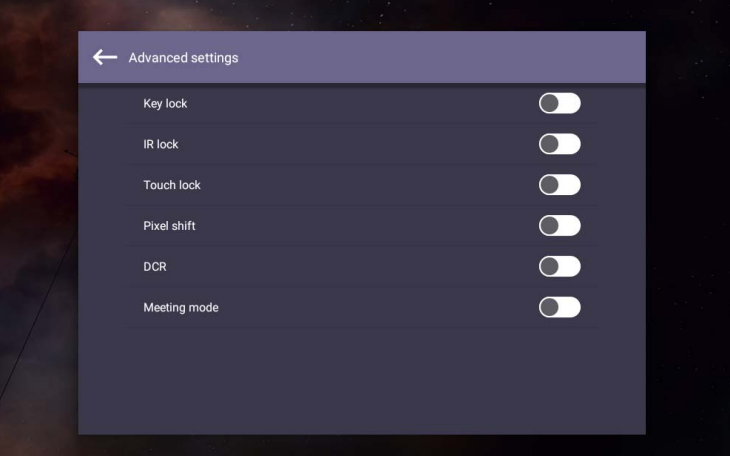

- Nyomja meg a ▲/★/ ♦ / **p** gombot a távirányítón vagy kattintson az **OK** gombra a megerősítéshez, vagy közvetlenül kattintson rá egy elemre.
- Nyomja meg a  $\Rightarrow$  gombot a távirányítón vagy kattintson a menün kívüli üres területre a menüből való kilépéshez.

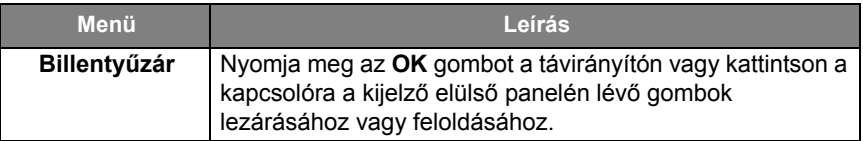

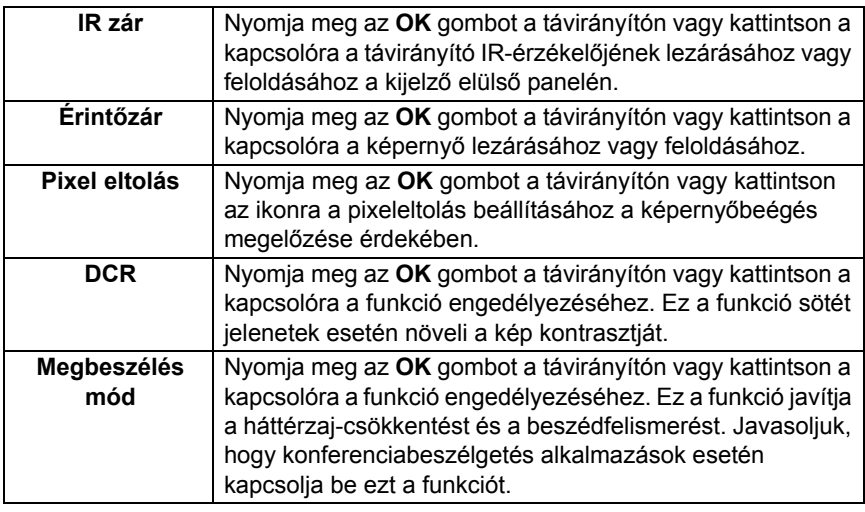

• Ha a billentyűpad, az IR és az érintés funkciók egyszerre ki vannak kapcsolva, kérjük, kövesse az alábbi lépéseket a feloldáshoz: nyomja meg a **MENU** + 'V+' + 'V+' + 'V-' gombot a távirányítón.

• Képbeégés esetén további információért kattintson ide: [Megjegyzések a kijelző LCD](#page-7-0)  [paneljén oldalon 4](#page-7-0).

#### Egyéb beviteli források

Hagyja el az Android rendszert, és csatlakoztasson más bemeneti forrást, pl. VGA, HDMI, OPS forrást. Hivatkozzon a [Speciális beállítások \(Android rendszer\)](#page-42-0)  [oldalon 39](#page-42-0) opcióra további információért a következőkről: **Billentyűzár**, **IR zár**, **Érintőzár**, **Pixel eltolás**, és **DCR**.

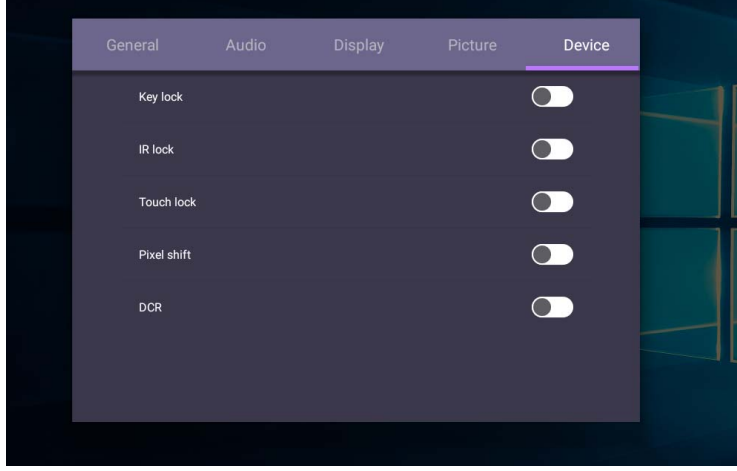

# Rendszerbeállítások

A nyitóképernyőn válassza a **Beállítás** > **Rendszer** lehetőséget a rendszerbeállítások eléréséhez.

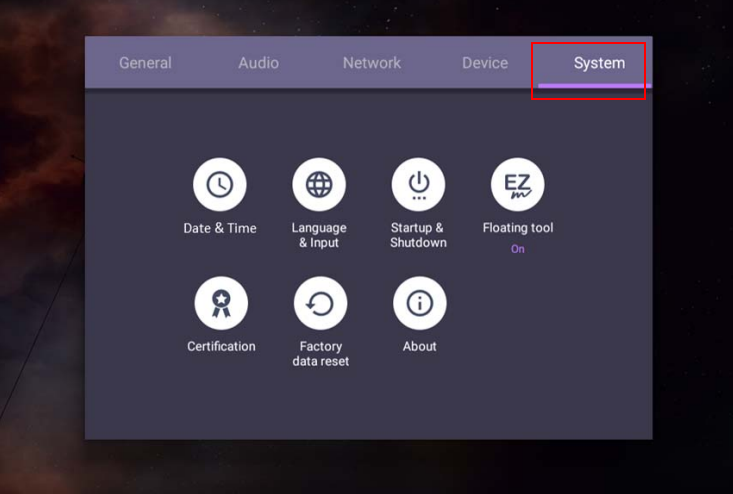

• Nyomja meg a  $\blacktriangle$  gombot a távirányítón vagy kattintson a menün kívüli üres területre a menüből való kilépéshez.

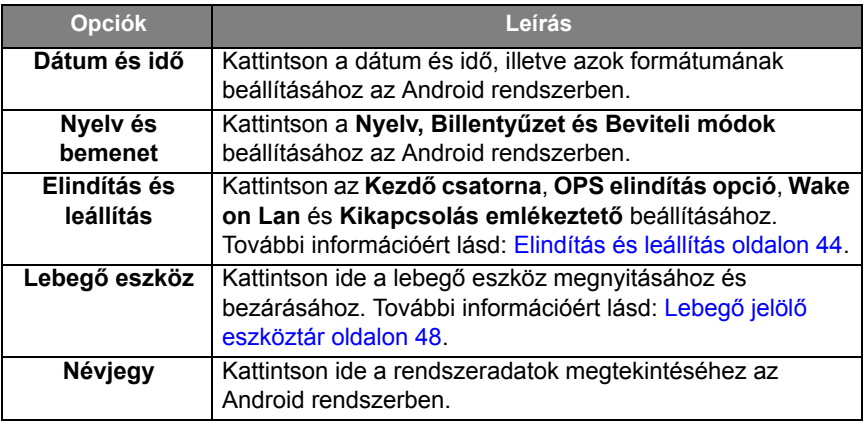

A felhasználó számára elérhető tárhely mérete függ az előre telepített alkalmazások és képek mennyiségétől, amelyek elfoglalják a teljes tárhely egy részét.

### **Proxy** beállítás

• Lépjen ide: **Hálózat** > **Proxy**.

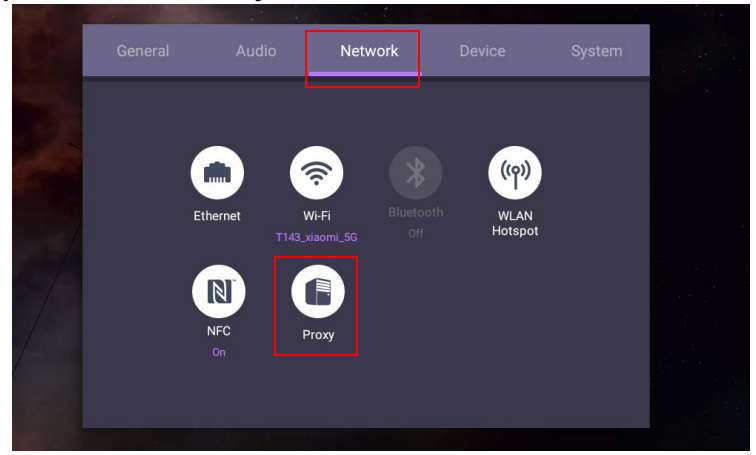

• Jelölje be a **Proxi kapcsoló** négyzetét a funkció aktiválásához vagy kikapcsolásához.

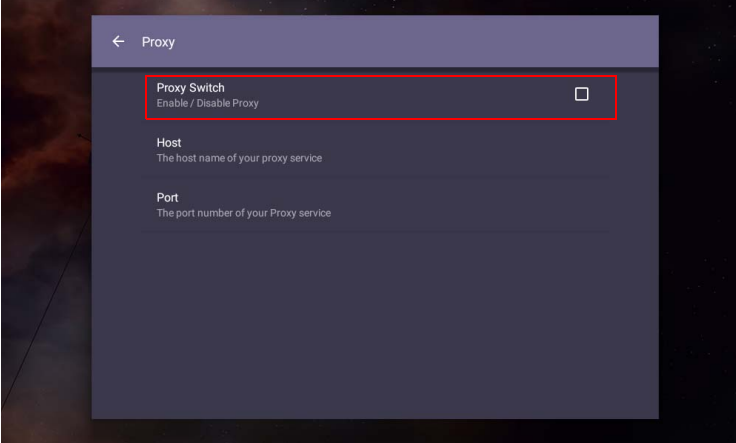

• Adja meg a proxi kiszolgáló nevét.

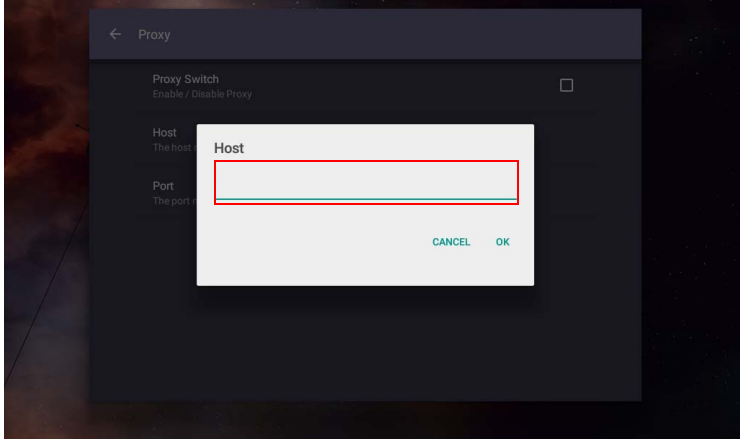

• Adja meg a használt csatornát.

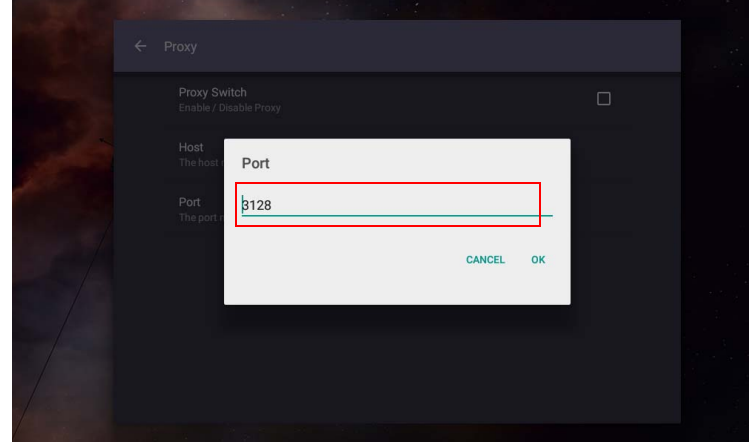

### <span id="page-47-0"></span>**Elindítás és leállítás**

• Lépjen ide: **Rendszer** > **Elindítás és leállítás**.

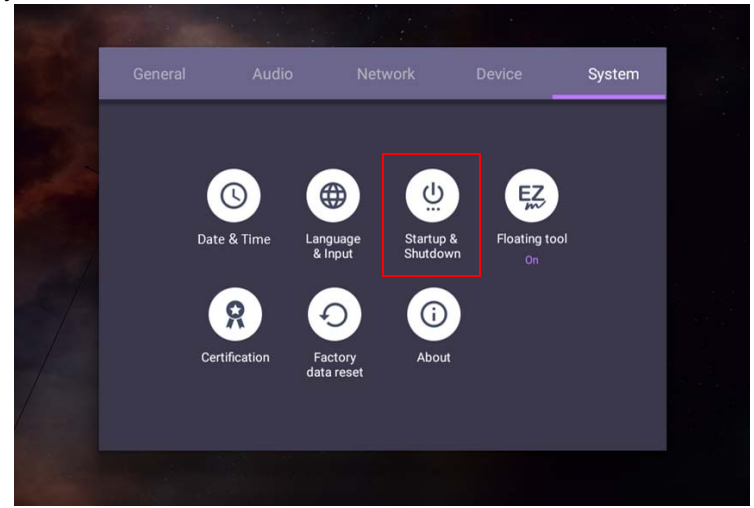

• Az **Kezdő csatorna** pontban kiválaszthatja a **Legutóbbi csatorna** vagy egyéb források opciókat**.**

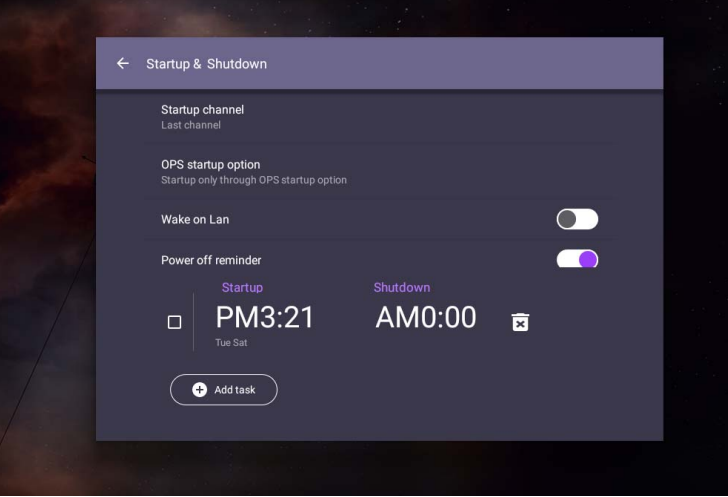

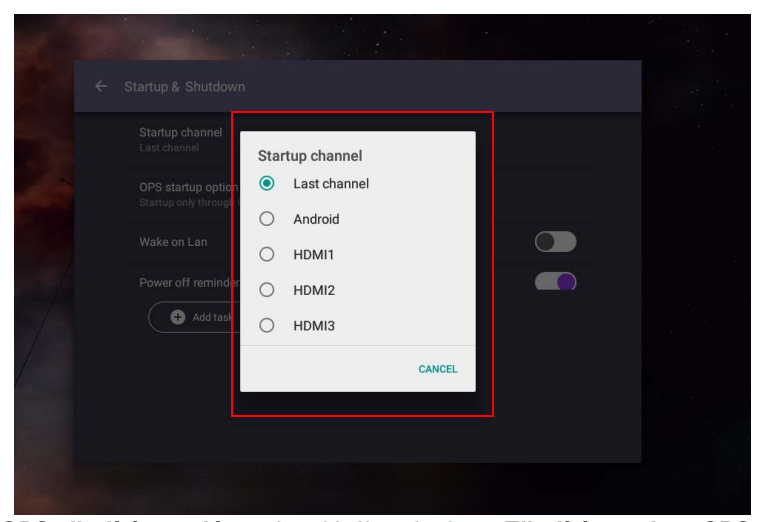

• Az **OPS elindítás opció** pontban kiválaszthatja az **Elindítás csak az OPS elindítás opción keresztül** vagy az **Elindítás bármely csatornán keresztül**.

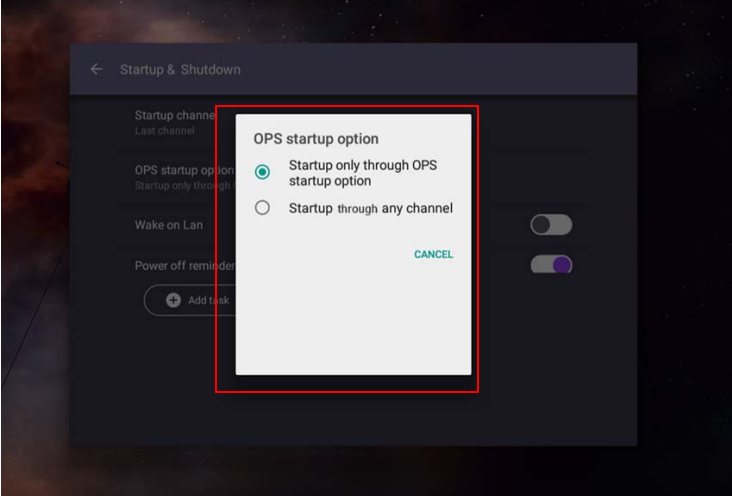

• A **Kikapcsolás emlékeztető** pontban beállíthatja az elindítás és leállítás idejét. Az ütemezések készítésekor kiválaszthatja a hét napjait.

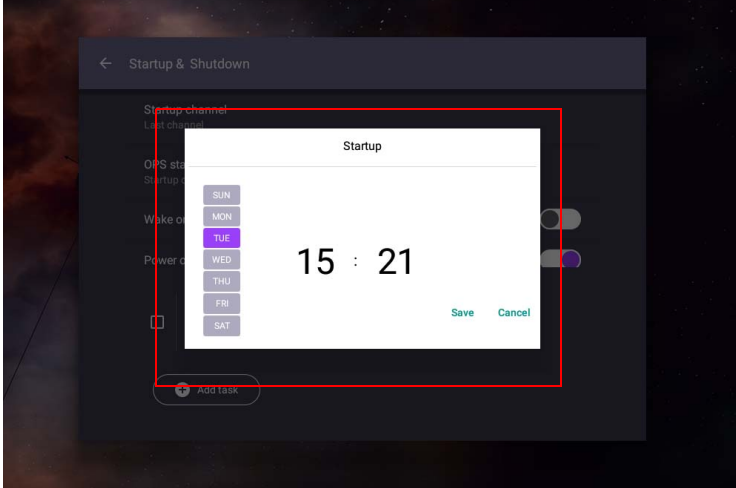

# Az Android rendszer felülete

Vegye figyelembe, hogy ez egy zárt Android rendszer. A jogosultsággal nem rendelkező alkalmazások letöltése és használata a rendszeren nem érhető el.

# Fő felület

A kijelző alapértelmezés szerint az Android fő felületét nyitja meg.

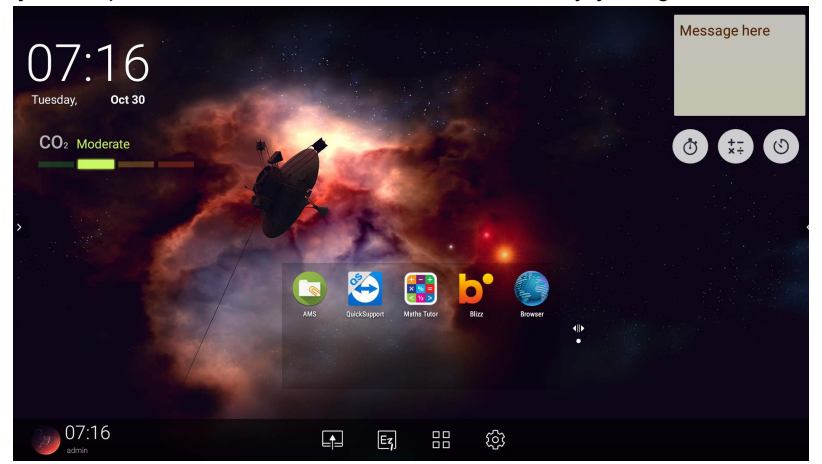

Az Android fő felületére való navigálás:

- Nyomja meg a  $\Omega$  gombot a távirányítón, vagy a Kezdőlap gombot az elülső panelen a fő felületre való visszatéréshez.
- Nyomja meg a gombot a távirányítón, vagy húzza az **OSD** menüt felfelé a képernyő alsó-középső részéről az **OSD** menü megnyitásához és bemenet kiválasztásához.

### <span id="page-51-0"></span>Lebegő jelölő eszköztár

A Lebegő jelölő eszköztár funkcióval kényelmesen, gyorsan írhat és szerkeszthet jegyzeteket bármely képernyőn, amelyen a kijelző látható. Bármely bemeneti forrásban vagy az Android felületen, érintse meg két ujjával, vagy tartsa lenyomva azokat, kb. 20 – 50 mm távolságban a képernyőn legalább két másodpercig a Lebegő jelölő eszköztár menü megnyitásához az alábbi kép szerint.

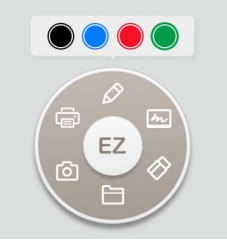

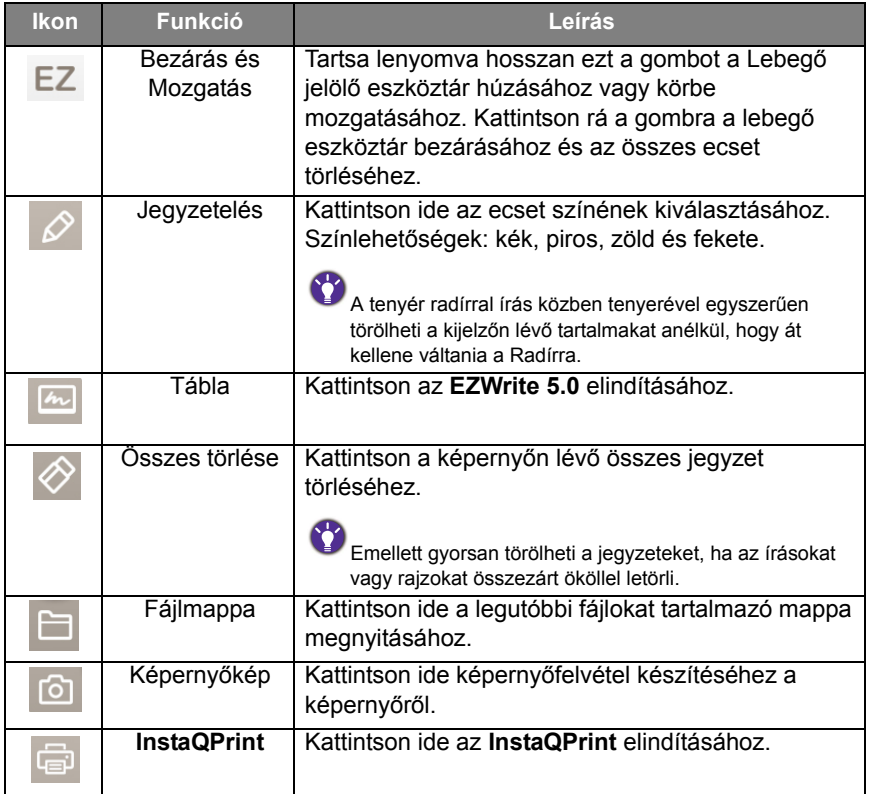

### Szén-dioxid érzékelő

A Szén-dioxid érzékelő koncentrációs értéke a környezeti értékektől, pl. a hőmérséklettől, páratartalomtól vagy a készülék elhelyezésétől (ablak mellett vagy légkondicionáló alatt) függően változhat. Ez azt jelenti, hogy a Szén-dioxid érzékelő csak a ppm szintek között méri pontosan az értékeket, de a mérések alapértéke idővel eltolódhat.

Normális, ha a koncentrációs érték kissé magasabb vagy alacsonyabb, mint az eredeti kalibráció.

A Szén-dioxid érzékelő önjavító mechanizmussal rendelkezik, mely segít az érzékelőt jobban szintben tartani az aktuális telepíti környezethez képest, így az érték pontosabb lehet.

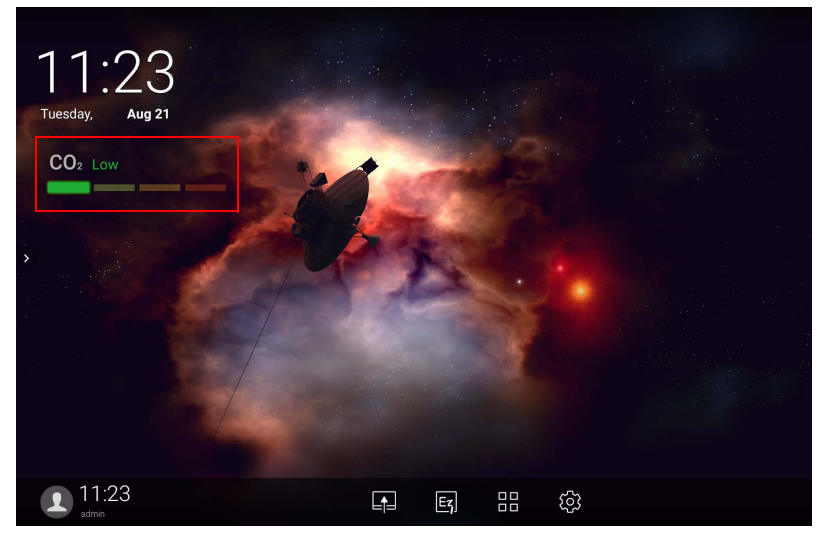

A kalibrálás elkezdéséhez, kérjük, kövesse az alábbi lépéseket.

#### Automatikus kalibrálás

Az aktuális környezet optimális szén-dioxid koncentrációja korrekciójának elvégzéséhez a kalibrálási mechanizmus folyamatosan 25 órán keresztül összegyűjti a szén-dioxid értéket, hogy megismerje az aktuális helyiség hőmérsékletét és páratartalmát.

Az automatikus kalibrálás alatt ne szakítsa meg és ne kapcsolja ki az áramellátást. Ne mozgassa az IFP-eszközt, és biztosítsa, hogy az eszköz jól szellőző környezetben legyen, ezzel jobb kalibrálási eredményt érhet el.

### AMS Fiókkezelő rendszer fájlkezelő áttekintés

• Érintse meg a gombot a következő indításához: **AMS**. Ezzel az alkalmazással bármely IFP-eszközön hozzáfér a személyre szabott munkakörnyezethez és beállításokhoz, amelyen már bejelentkezett, illetve kezelheti azokon fájljait vagy fiókjait.

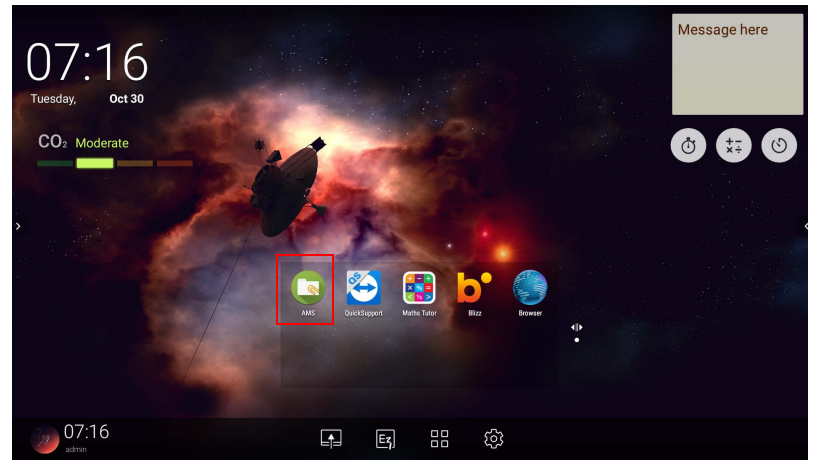

• Bejelentkezés alatt látni fogja a négy fő részt, amelyet az alábbi táblázat mutat be:

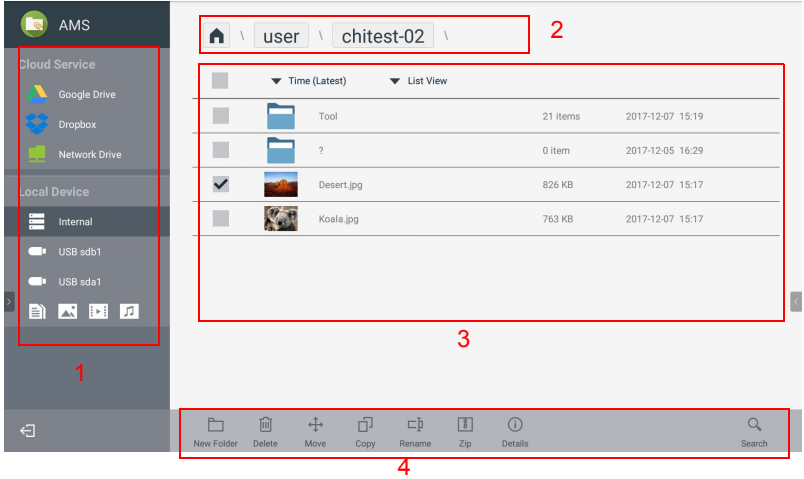

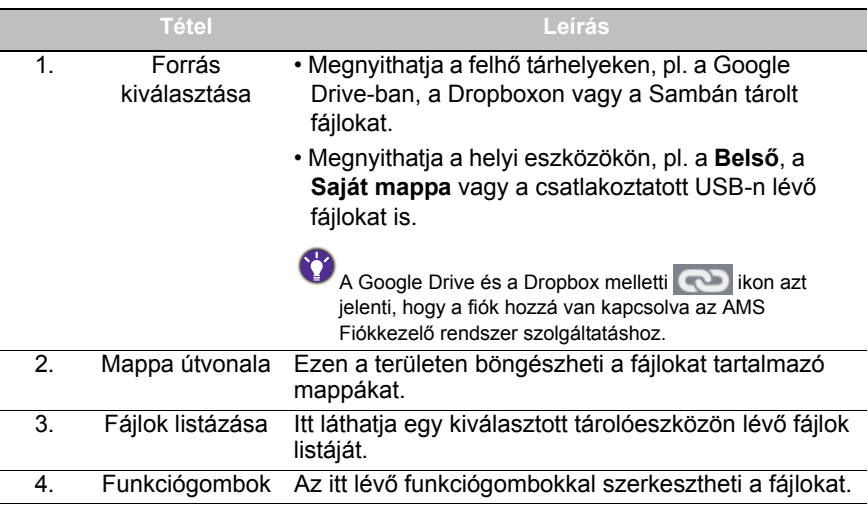

A normál felhasználók csak a saját fájljaikat tekinthetik meg, míg a helyi rendszergazda az összes felhasználó fájljait megtekintheti a tartományban.

### Multimédia fájlok

A multimédia fájlok, pl. képek, audiófájlok és videók lejátszhatók, ha közvetlenül rákattint azok fájlikonjára.

#### Kép

Válassza ki a képfájlt, amelyet meg szeretne jeleníteni a kijelzőn, vagy a funkciót, amelyet a képernyőn szeretne bekapcsolni.

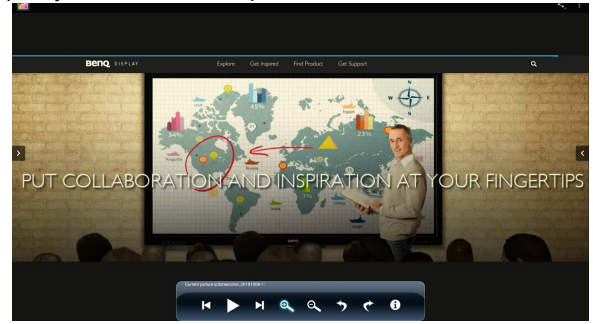

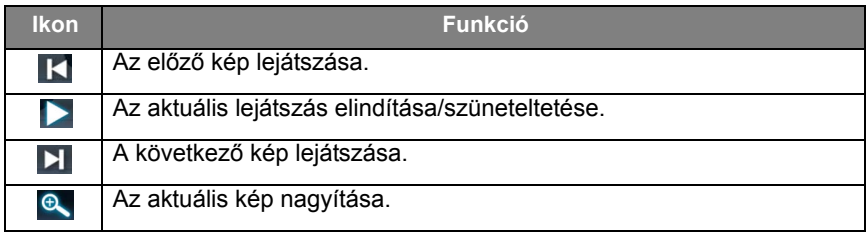

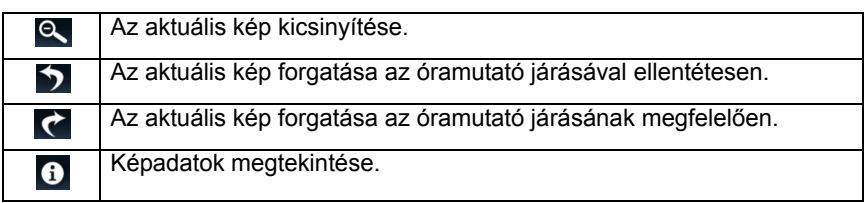

#### **Támogatott képformátum (maximális felbontás)**

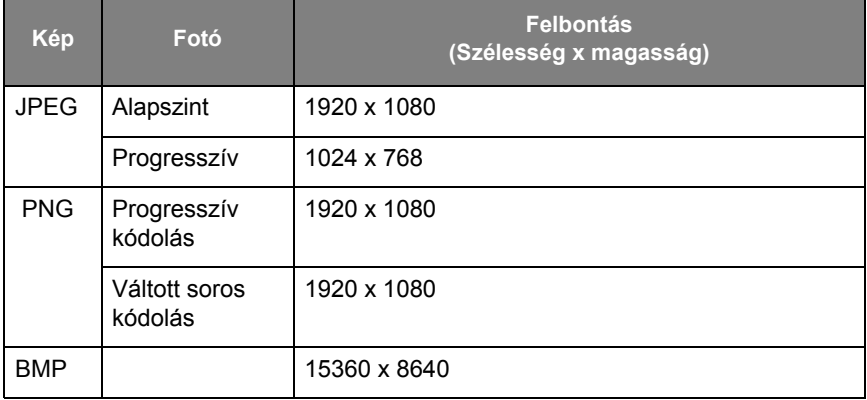

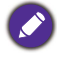

Támogatott képformátum (max. felbontás):

• JPEG (4K x 4K)

• PNG (4K x 4K)

• BMP (4K x 4K)

#### Audio

Válassza ki a lejátszani kívánt audiofájlt, vagy a funkciót, amelyet a képernyőn akar elindítani.

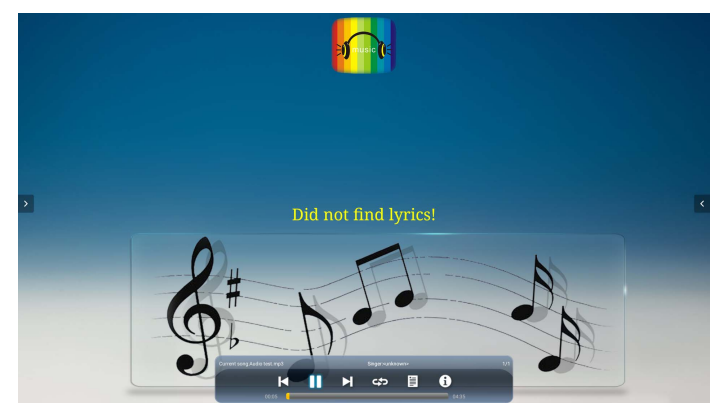

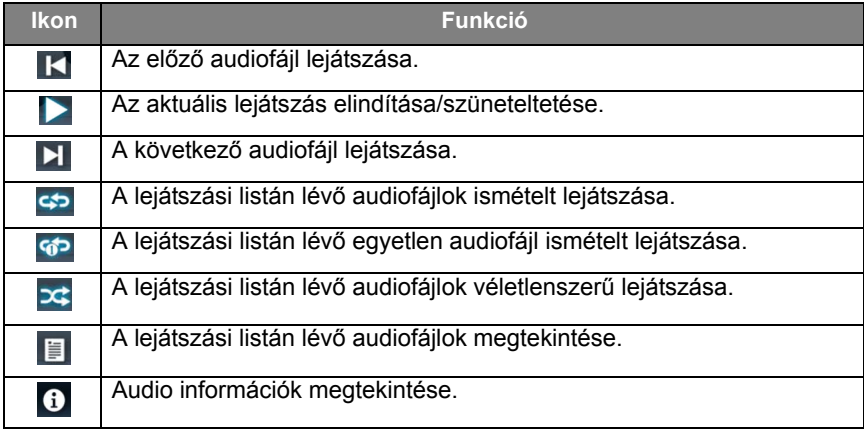

**Támogatott audio formátum (kodek)**

| <b>Audio codec</b>    | Mintavételi<br>ráta            | Csatorna | <b>Bitráta</b>            | <b>Tároló</b>                                                                                                    |
|-----------------------|--------------------------------|----------|---------------------------|----------------------------------------------------------------------------------------------------|
| MPEG1/<br>2 Réteg1    | 16 KHz~<br>48 KHz              | Max. 2   | 32 Kbps~<br>448 Kbps      | MP3 (.mp3)<br>AVI (.avi)<br>ASF (.asf)<br>DivX (.divx)<br>Matroska<br>(mkv, mka)<br>3GPP (.3gpp,<br>.3qp)<br>MP4 (.mp4,<br>. mov, $m4a$ )<br>MPEG szállító<br>adatfolyam<br>$($ .ts, .trp, .tp)<br><b>MPEG</b><br>program<br>adatfolyam<br>(.DAT, .VOB,<br>.MPG, .MPEG)<br>FLV (.flv)<br>WAV (.wav) |
| MPEG1/<br>2 Réteg2    | 16 KHz~<br>48 KHz              | Max. 2   | 8 Kbps $\sim$<br>384 Kbps |                                                                                                    |
| MPEG1/2/2.5<br>Réteg3 | 8 KHz~<br>48 KHz               | Max. 2   | 8 Kbps $\sim$<br>320 Kbps |                                                                                                    |
| AC <sub>3</sub>       | 32 KHz.<br>44,1 KHz,<br>48 KHz | Max. 5.1 | 32 Kbps~<br>640 Kbps      | $AC3$ (.ac3)<br>AVI (.avi)<br>DivX (.divx)<br>Matroska<br>(mkv, mka)<br>3GPP (.3gpp,<br>.3gp)<br>MP4 (.mp4,<br>.mov, $m4a)$<br>MPEG szállító<br>adatfolyam<br>$($ .ts, .trp, .tp)<br><b>MPEG</b><br>program<br>adatfolyam<br>(.DAT, .VOB,<br>.MPG, .MPEG)                                           |

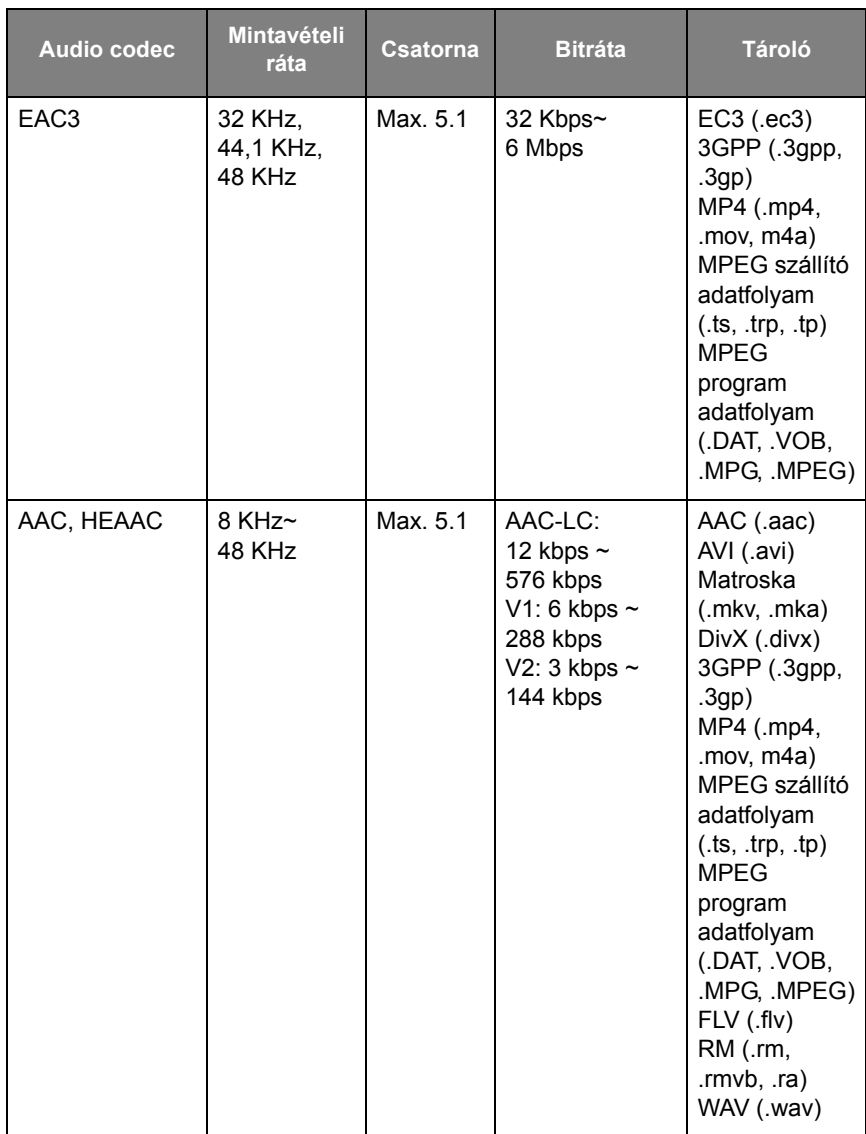

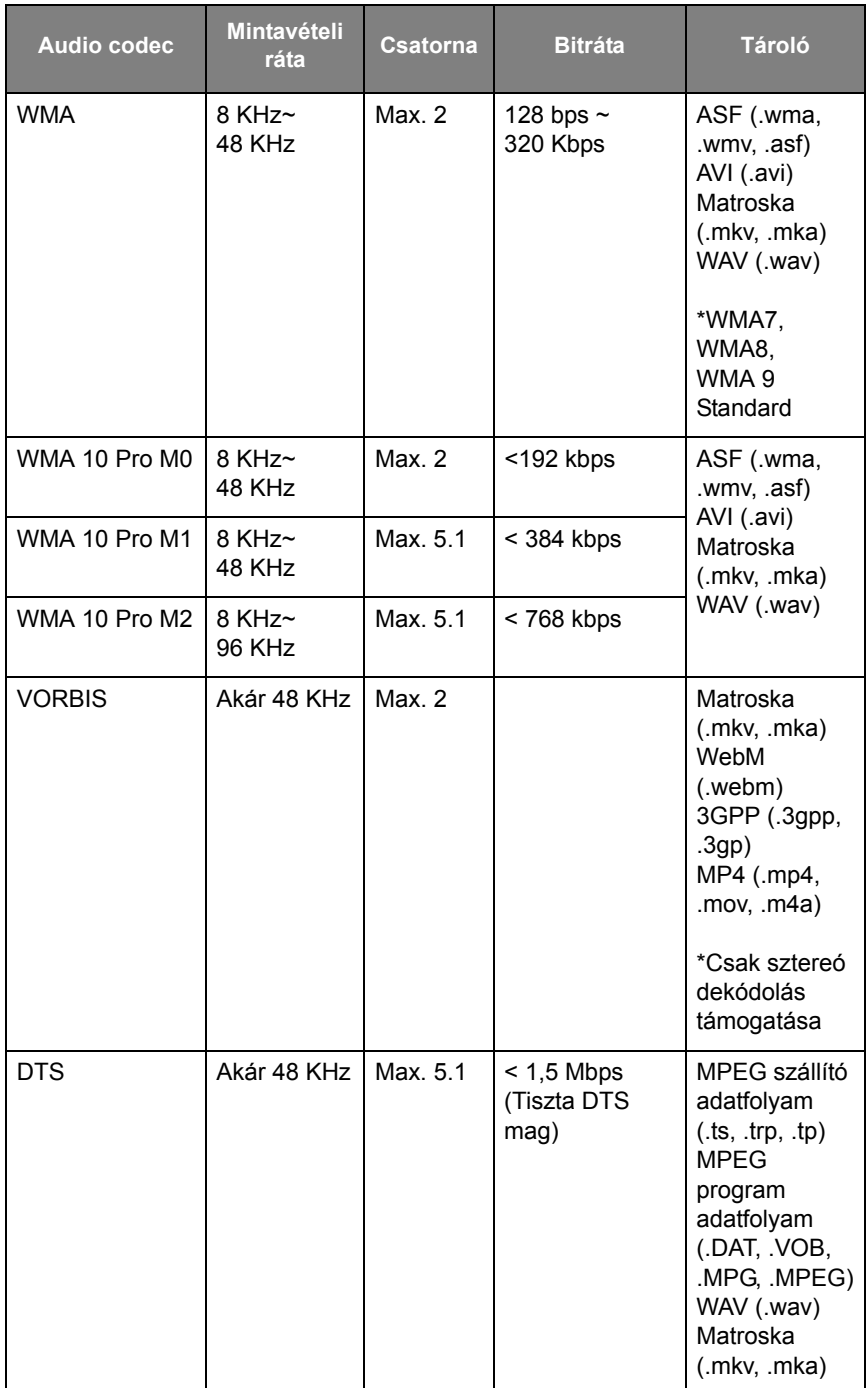

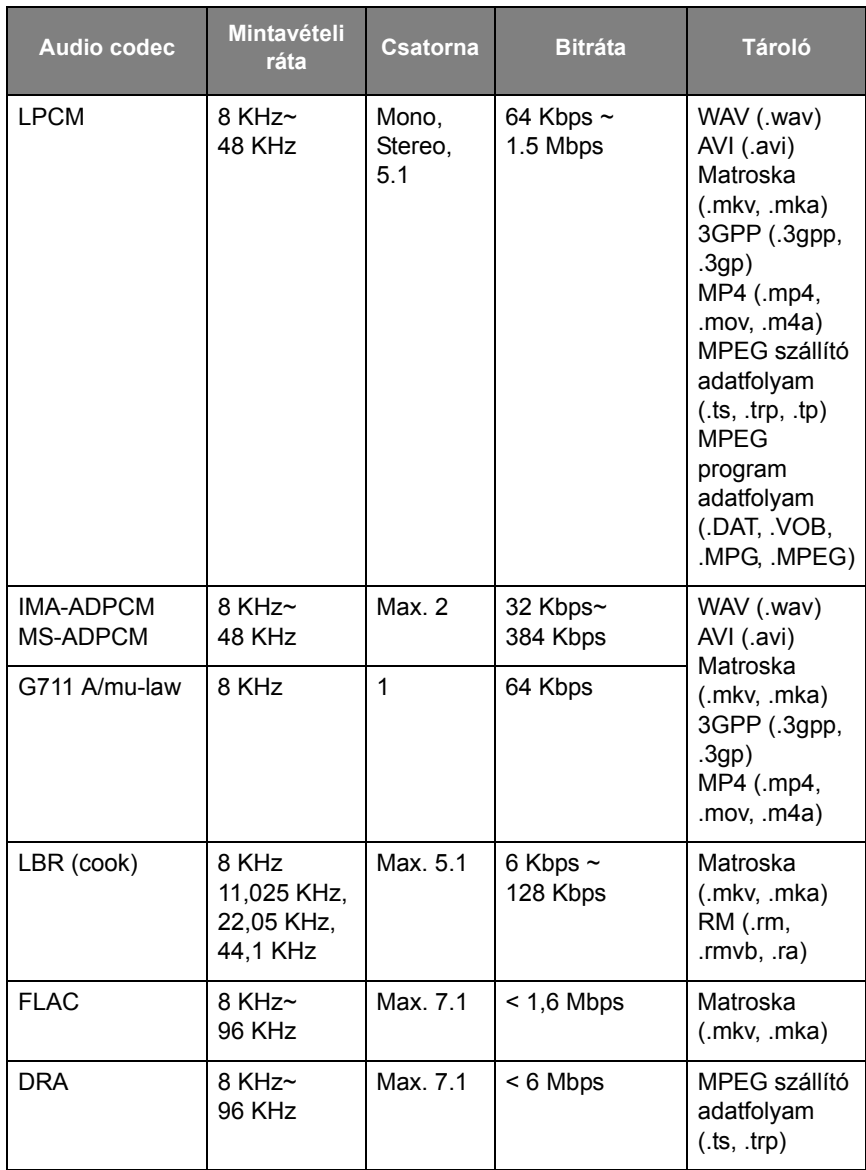

#### Videó

Válasszon ki a kijelzőn egy videófájlt, amelyet szeretne lejátszani, vagy a funkciót, amelyet a képernyőn akar elindítani.

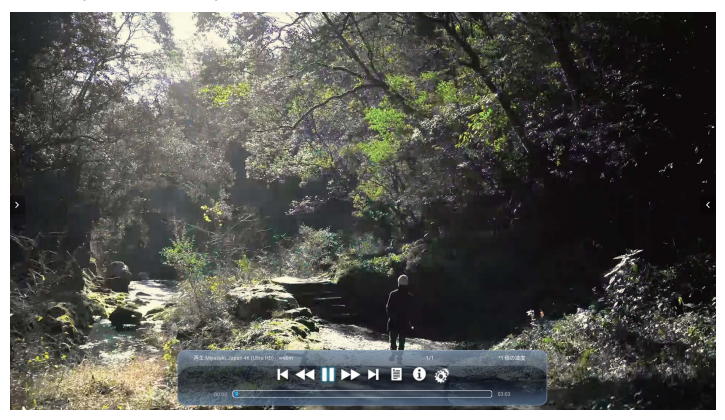

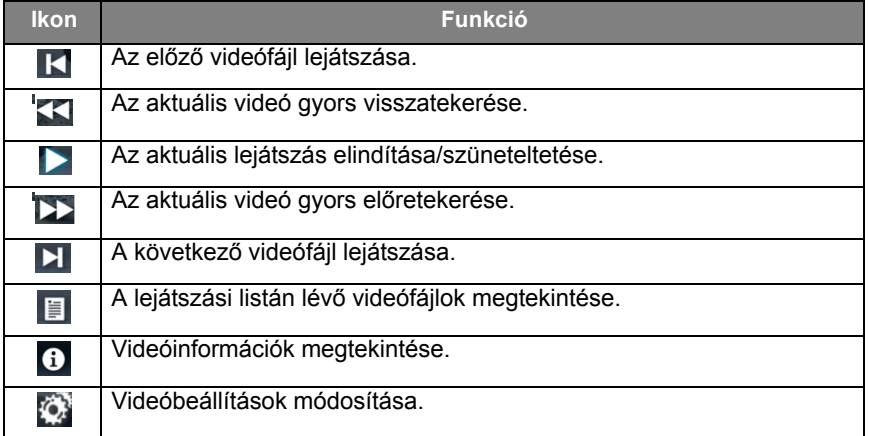

#### **Támogatott videó formátum (kodek) max. 4K felbontásig**

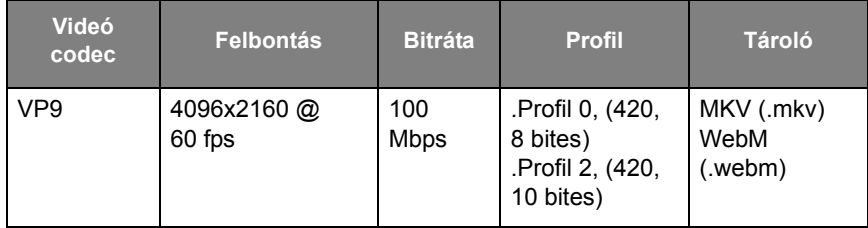

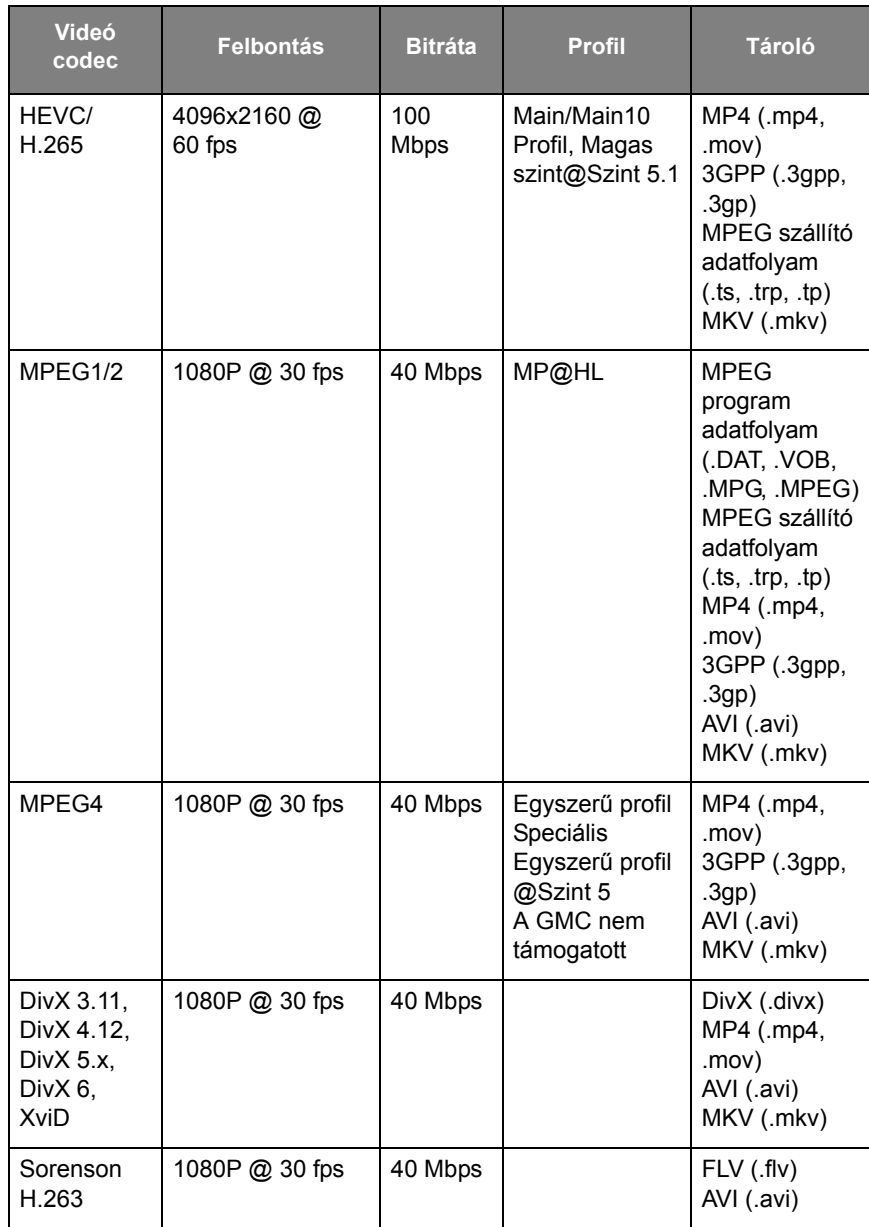

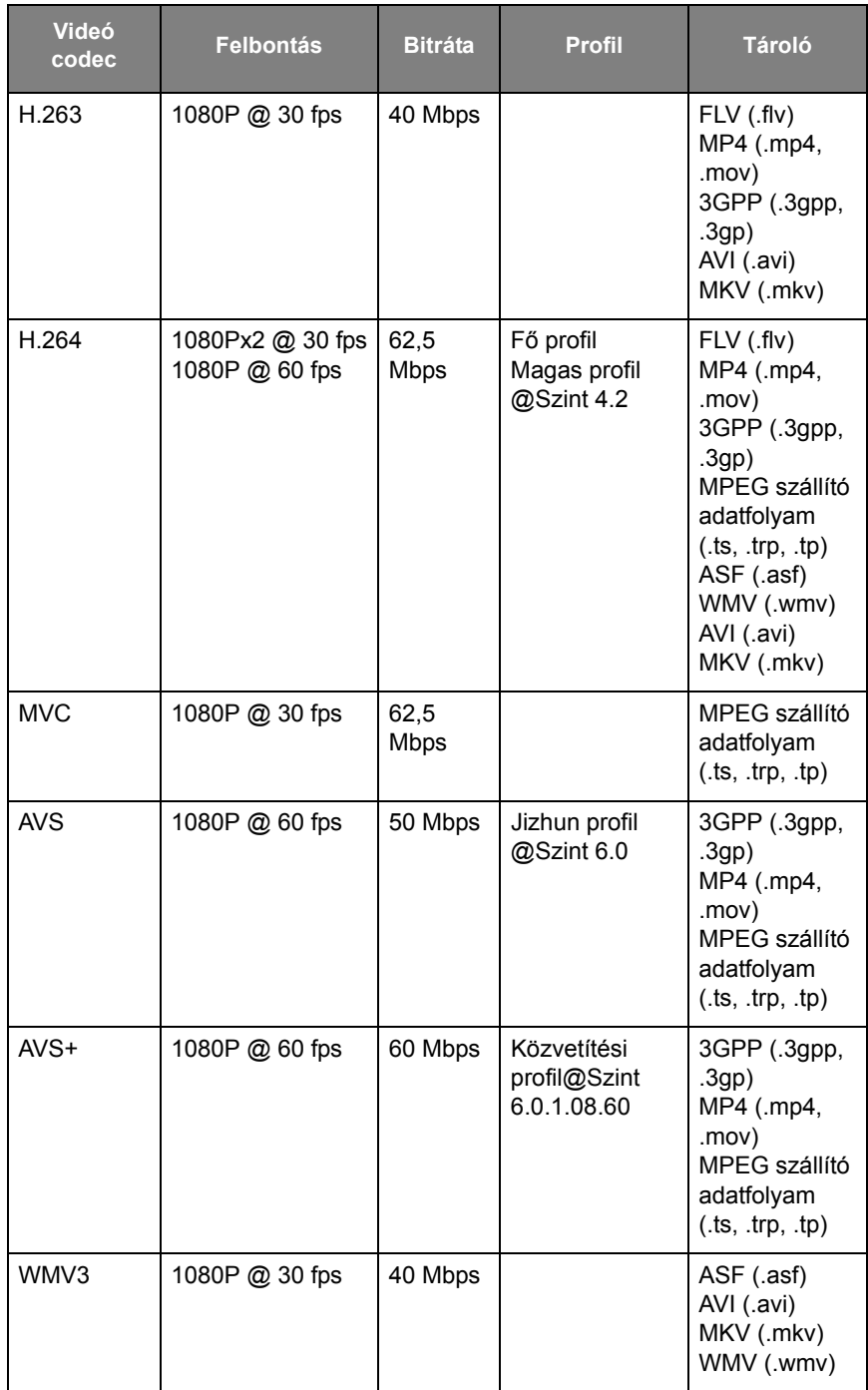

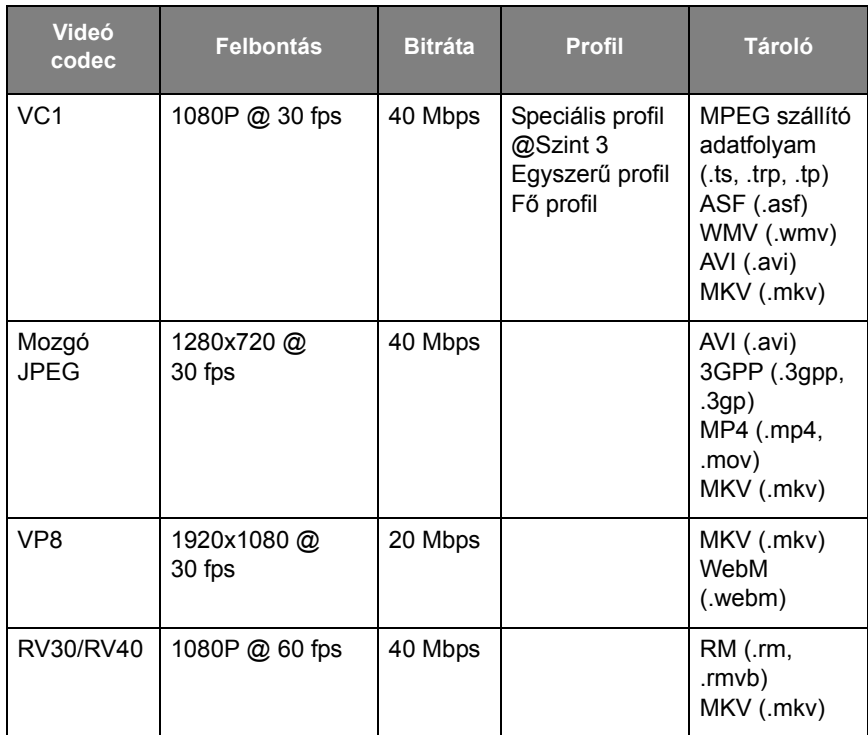

### Böngésző

Hálózathoz való csatlakoztatásnál kattintson a böngésző ikonra az Interneten való böngészéshez. A bezáráshoz kattintson a bal felső sarokban lévő **X** jelre.

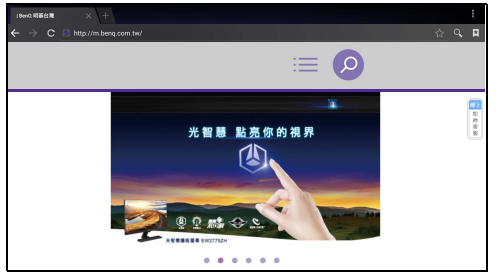

### Menü

További részletekért kattintson a [Beállítások menü oldalon 35](#page-38-0) pontra.

# ALKALMAZÁSOK

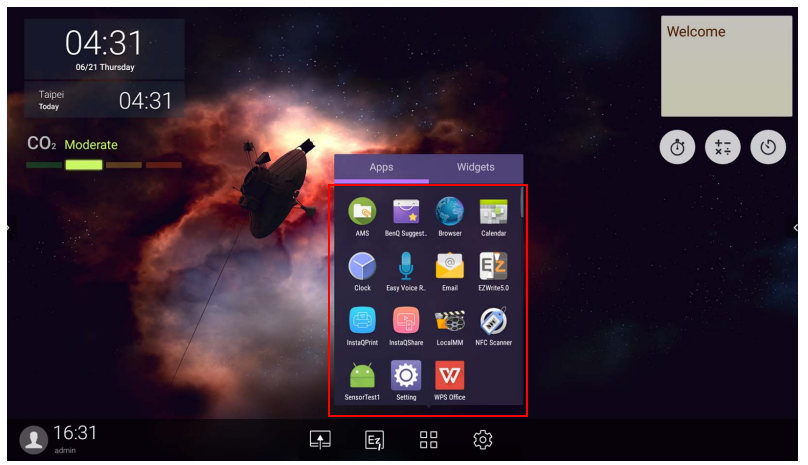

A kívánt alkalmazás indításához koppintson az adott alkalmazásra.

# **BenQ Suggests**

Érintse meg a gombot a következő indításához: **BenQ Suggests**. Ezzel az alkalmazással megtekintheti a BenQ által javasolt letöltendő alkalmazásokat.

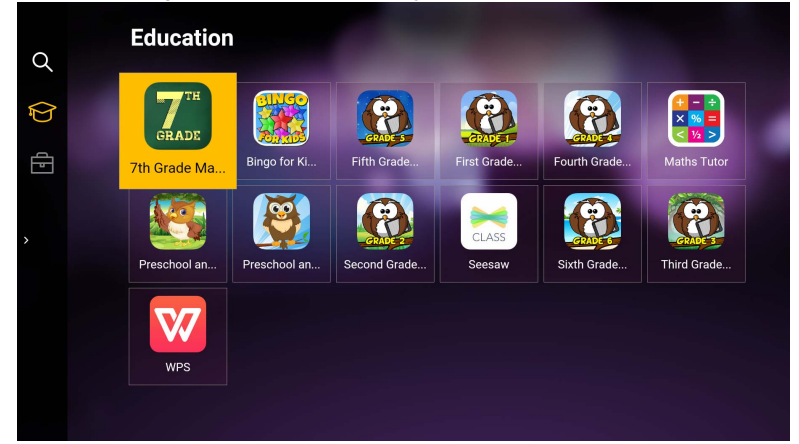

Koppintson a kategóriára a bal panelen a javasolt alkalmazások böngészéséhez. Koppintson egy alkalmazásra a kiválasztott kategóriából az alkalmazás rövid leírásának megtekintéséhez.

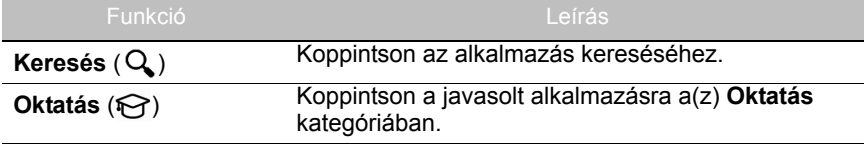

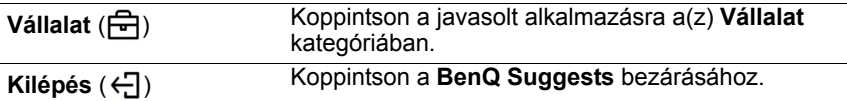

## **InstaQShare**

Érintse meg a gombot a következő indításához: **InstaQShare**. Ezzel az alkalmazással a monitor képernyőjét tükrözheti az okostelefonján vagy a táblagépén jegyzeteléshez, tükrözheti az okostelefonja vagy táblagépe kijelzőjét a monitorra, vagy az okostelefonját vagy táblagépét a monitor távirányítójává alakíthatja.

Az alkalmazás indítása előtt győződjön meg arról, hogy a kijelzőt megfelelően csatlakoztatta-e az internetre.

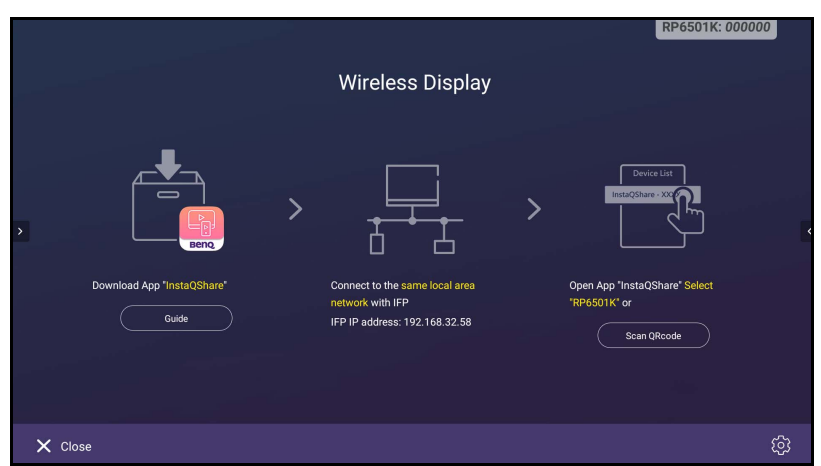

#### A **InstaQShare** használatához:

- 1. Ügyeljen rá, hogy a mobil eszköz (okostelefon vagy táblagép) ugyanahhoz a hálózathoz csatlakozzon.
- 2. Olvassa be a QR kódot az **InstaQShare** alkalmazás letöltéséhez és mobil eszközére telepítéséhez
- 3. Nyissa meg a **InstaQShare** alkalmazást a mobil eszközén, majd kattintson a **InstaQShare** ID névre, amelyhez csatlakozni akar.
- 4. Adja meg a monitor jobb felső sarkában megjelenő jelszót.
- 5. Nyugtázó üzenet jelenik meg a monitoron, miután a mobil eszköz sikeresen csatlakozott a monitorhoz. Koppintson a monitoron megjelenő **Engedélyezés** opcióra a csatlakozás nyugtázásához.
- 6. Csatlakozás után ezeket teheti:
	- A monitor képernyőjét tükrözheti a mobil eszközére a mobil eszközön lévő **Képernyő tükrözése** ikonra koppintással.
	- A mobil eszköz képernyőjét tükrözheti a monitorra a mobil eszközön levő

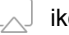

ikonra koppintással.

- A monitort működtetheti a mobil eszköz mint távirányító használatával.

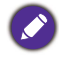

Csatlakozás után a monitoron vagy mobil eszközön levő minden művelet megjelenik a monitoron és a mobil eszközön is.

Koppinthat az **Beállítás** ( $\bullet$ ) ikonra is a monitor jobb alsó sarkában az **InstaQShare** beállítások módosításához, például **InstaQShare** azonosító név, jelszó, tükrözés nyugtázó üzenete.

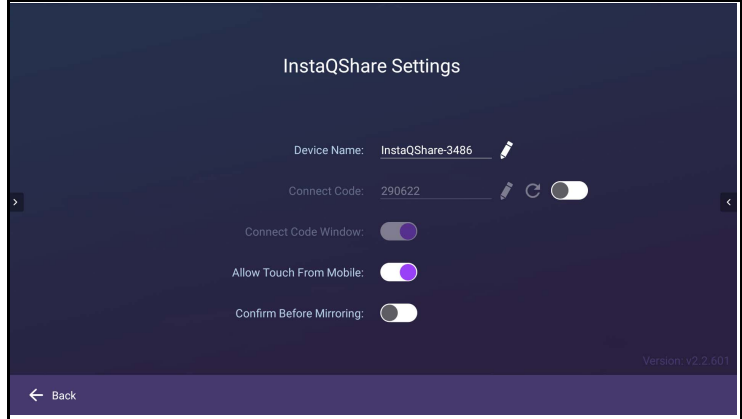

# **InstaQPrint**

Érintse meg a gombot a következő indításához: **InstaQPrint**. Ezzel az alkalmazással fájlt vagy weboldal képét nyomtathatja ki Wi-Fi vagy távoli nyomtatóval.

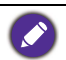

- Az alkalmazás indítása előtt győződjön meg arról, hogy a kijelzőt megfelelően csatlakoztatta-e az internetre.
- [A támogatott nyomtatók listáját itt találja: https://printhand.com/](https://printhand.com/list_of_supported_printers.php) list of supported printers.php.

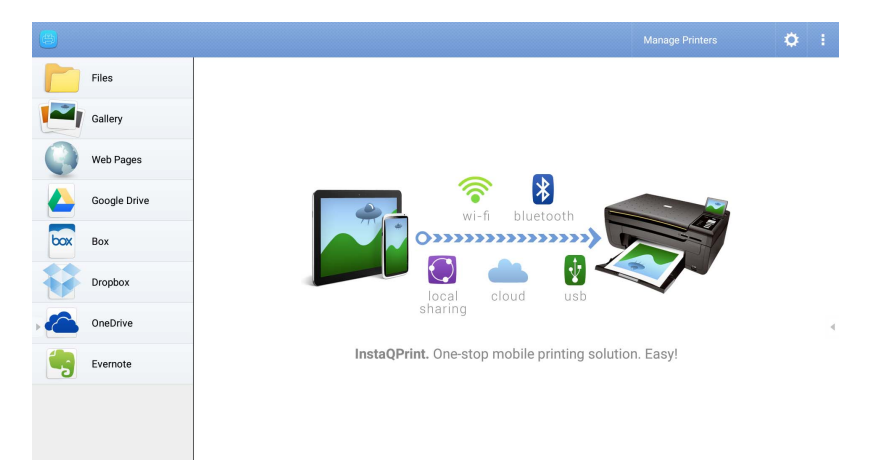

- 1. Koppintson a bal táblában levő opcióra és válassza ki a nyomtatni kívánt fájlt, fotót, oldalt vagy képet.
- 2. Koppintson a(z) **Nyomtatók kezelése** ikonra a használni kívánt nyomtató kiválasztására.
- 3. Nyomtató kiválasztása:
	- Koppintson a bal oldali táblán az elérhető nyomtatók listájából egyik opcióra.
	- Koppintson a(z) **Beolvasás Wi-Fi nyomtatókhoz** ikonra a nyomtatók automatikus kereséséhez.
	- Koppintson a(z) **Manuális beállítás** ikonra új nyomtató manuális hozzáadásához.

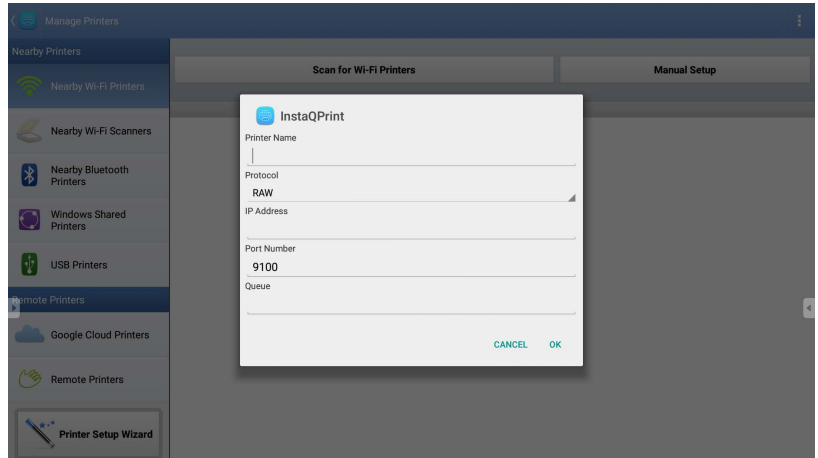

# **WPS Office**

Érintse meg a gombot a következő indításához: **WPS Office**. Ezzel az alkalmazással megnyithat dokumentumfájlokat, beleértve a PDF-eket és a Microsoft Word, PowerPoint és Excel dokumentumokat.

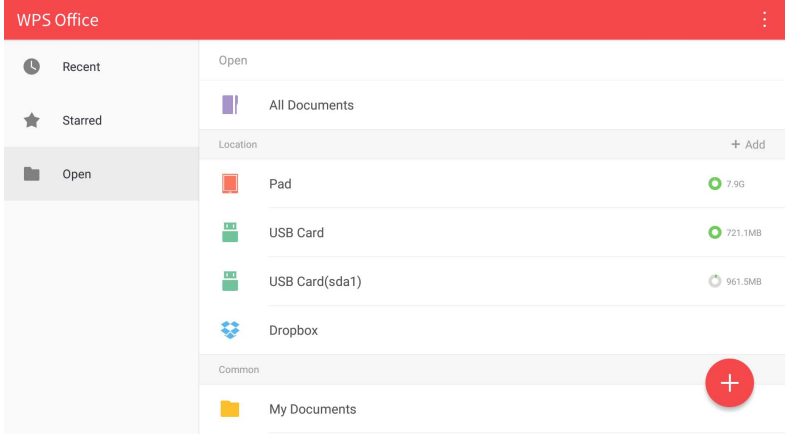

Fájl szerkesztése ezzel: **WPS Office**:

- 1. Koppintson a következő gombra: Megnyitás (m) a bal panelen egy kijelző belső memóriájában, egy külső tároló eszközön vagy cloud tárhelyen található fájl böngészéséhez vagy megnyitásához.
- 2. Érintse meg a funkció menüt a felső panelen a fájlformátum különböző funkcióinak hozzáféréséhez.

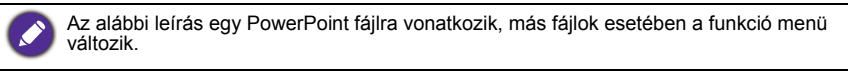

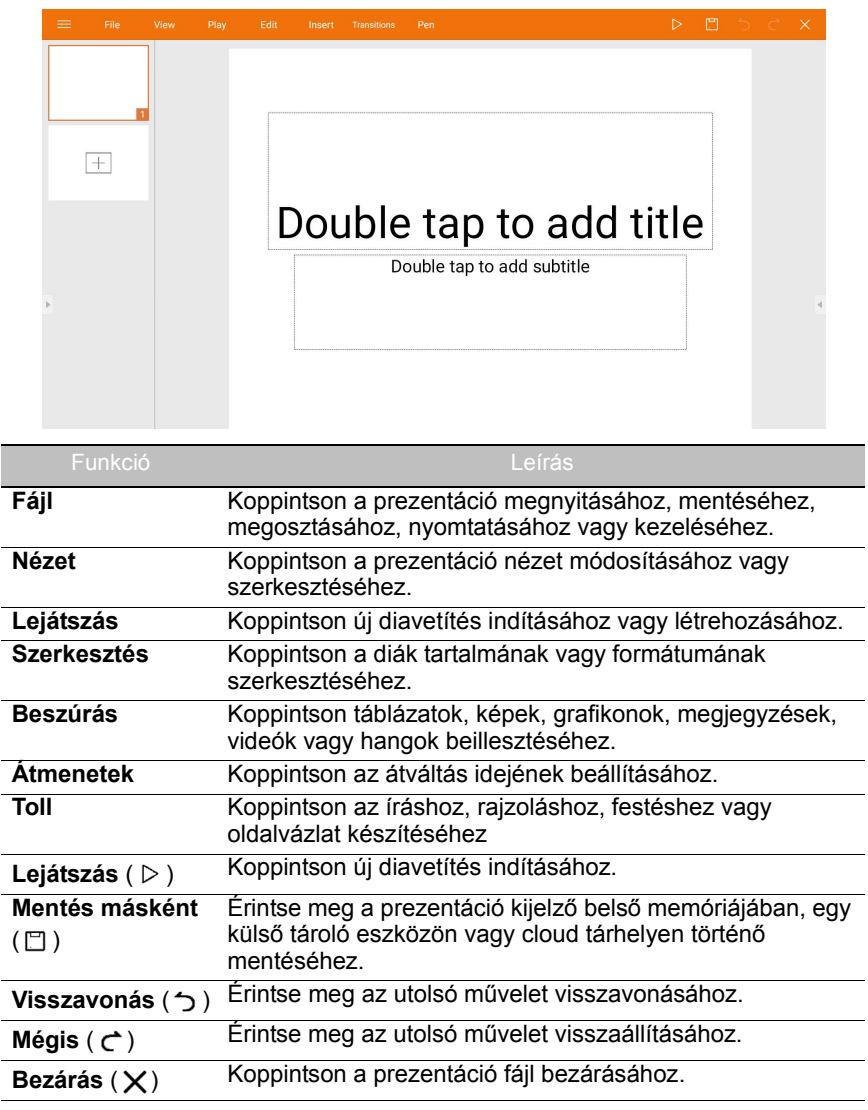

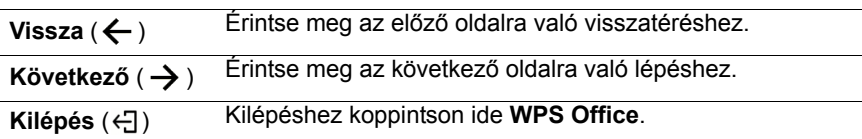

### Támogatott Office verziók és fájlformátumok

Támogatott Office verziók: 97 / 2000 / XP/ 2003 / 2007 / 2010 / 2013 / 2016 Támogatott Office szoftverformátumok:

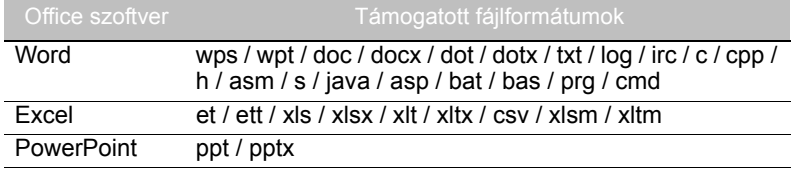

# **E-mail**

- Koppintson az **indításhoz E-mail**.
- Az **E-mail** használatához először állítsa be fiókját. Írja be e-mail címét, és kattintson ide: **TOVÁBB**.

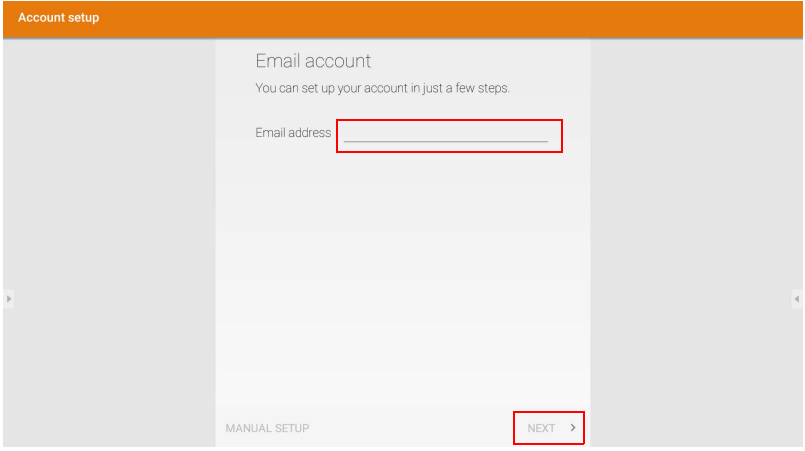

• Miután bejelentkezett, kapni fog egy megerősítő e-mailt.
• Miután válaszolt a megerősítő e-mailre, megkezdheti az e-mailek írását.

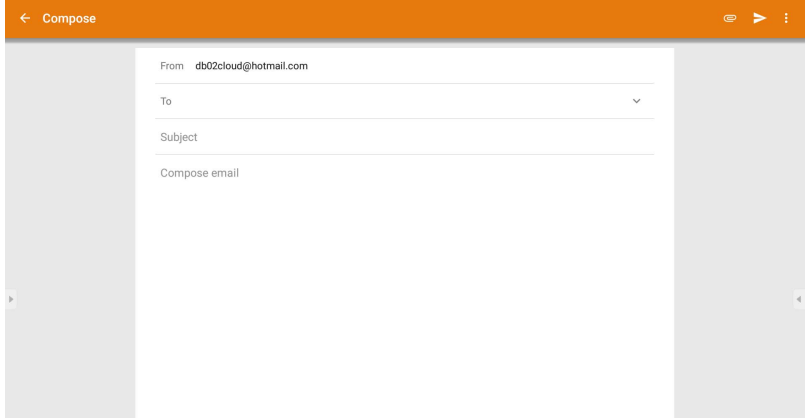

#### **Oldalsó eszköztár**

**Oldalsó eszköztár** hozzáférést biztosít számos eszközhöz, melyek segítenek a kijelzővel való munkavégzésben.

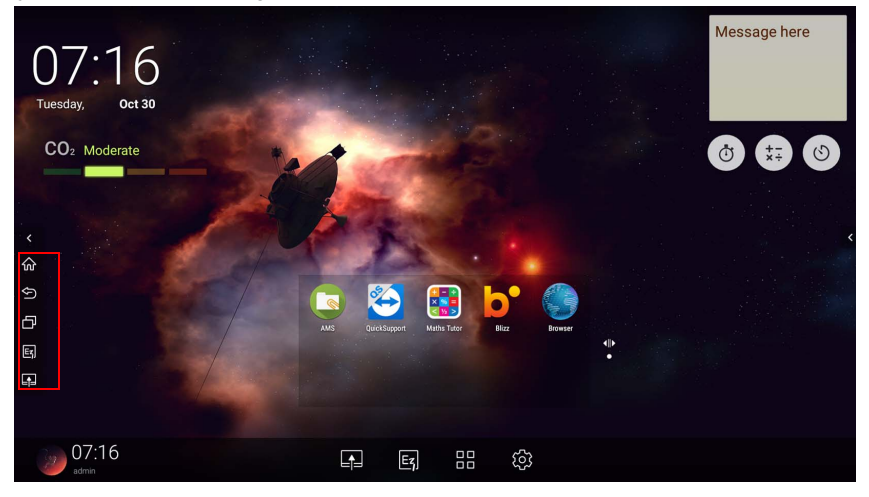

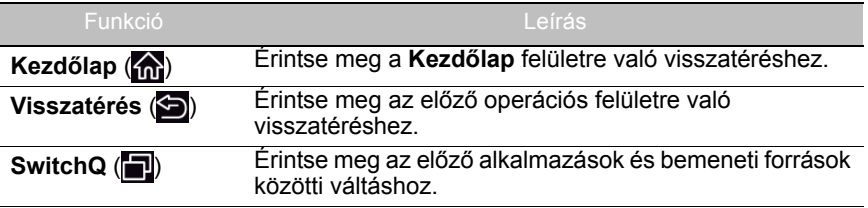

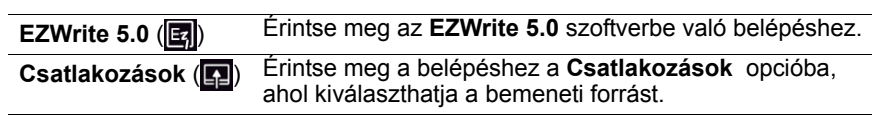

## **Blizz**

**Blizz** egy videokonferenciás alkalmazás, amelyet alapértelmezés szerint telepítettünk a kijelzőre. Lehetővé teszi videokonferenciák kényelmes kezdeményezését más **Blizz** felhasználókkal.

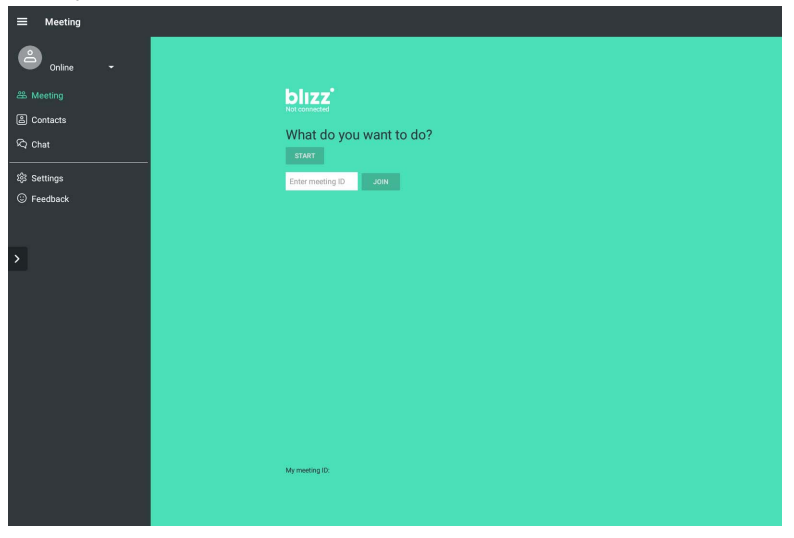

- 1. A nyitóképernyőn válassza a **Alkalmazások > Blizz (3)** lehetőséget.
- 2. Ha új megbeszélést szeretne indítani, kattintson a **Bejelentkezés** opcióra, vagy kattintson a **Csatlakozás megbeszéléshez** opcióra, ha már létrehozott megbeszéléshez szeretne csatlakozni.
	- Bejelentkezés után hozzon létre egy megbeszélés azonosítót, amely az a megbeszélés azonosító lesz, amit a megbeszéléshez csatlakozó felhasználók fognak látni.
	- Amikor egy megbeszéléshez csatlakozik, a Csatlakozás megbeszéléshez oldalon adja meg a megbeszélés létrehozója által megadott megbeszélés azonosítót.

# Termékinformációk Műszaki adatok

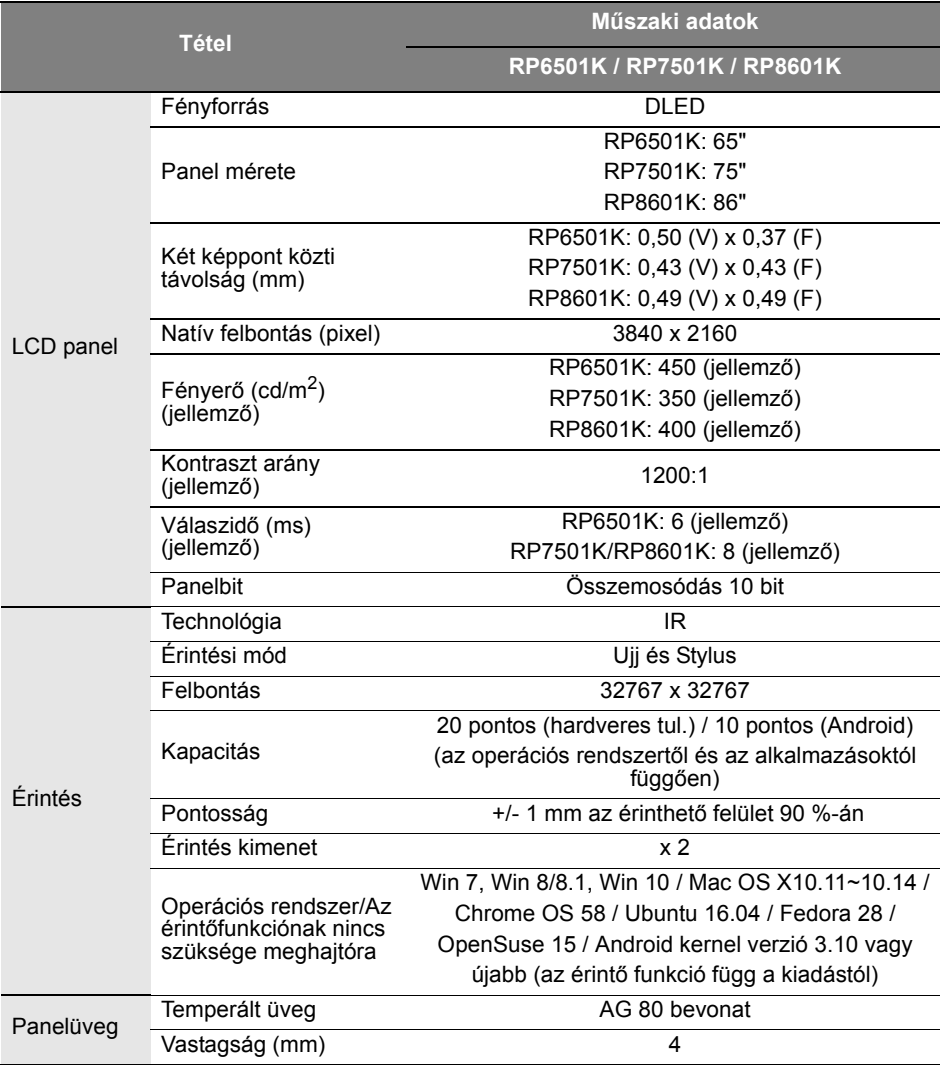

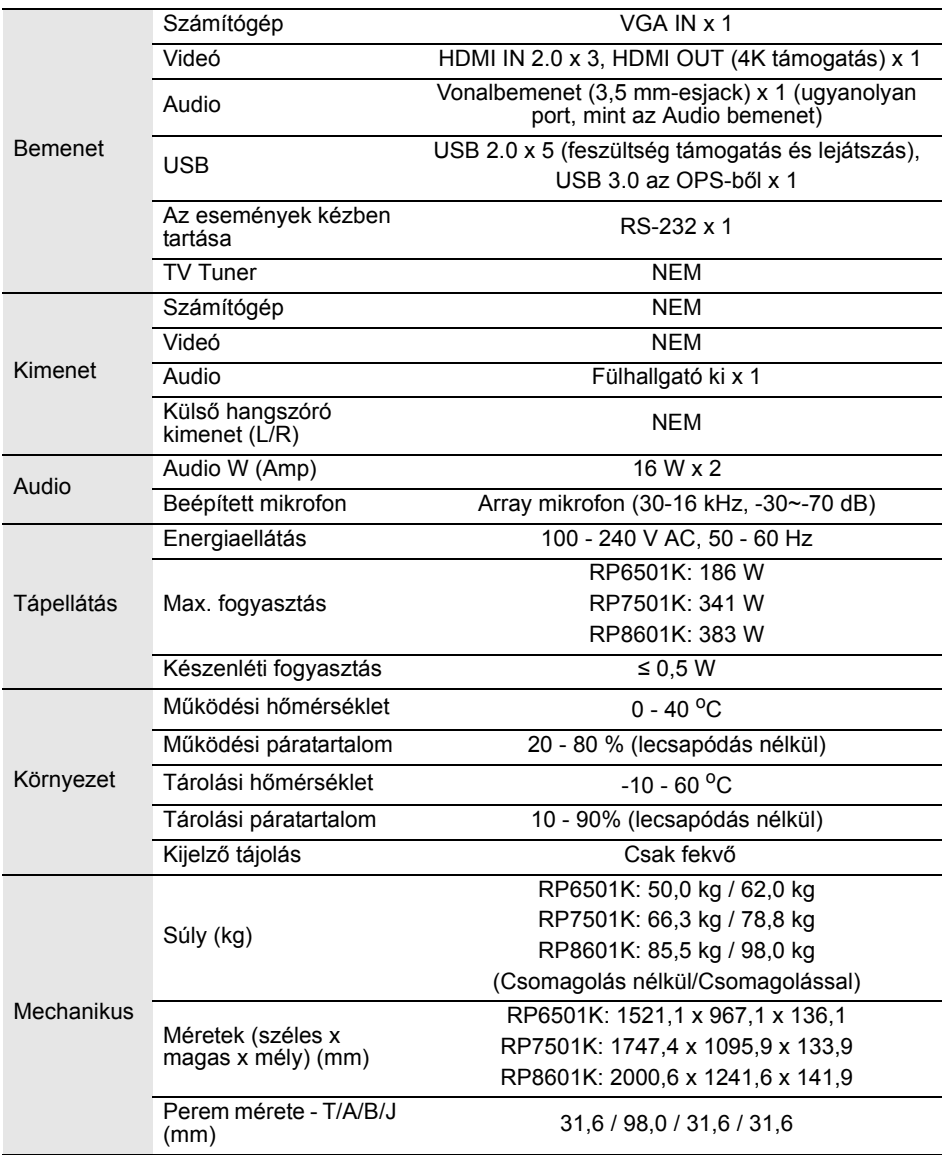

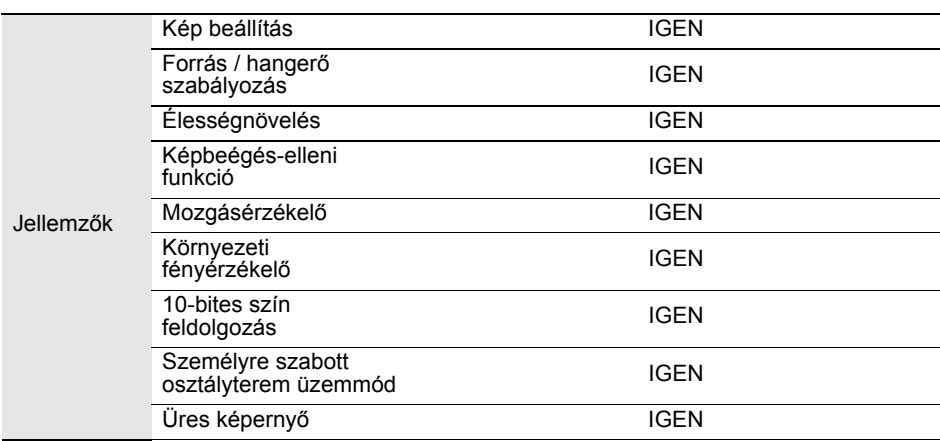

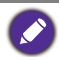

A műszaki adatok és funkciók előzetes értesítés nélkül változhatnak.

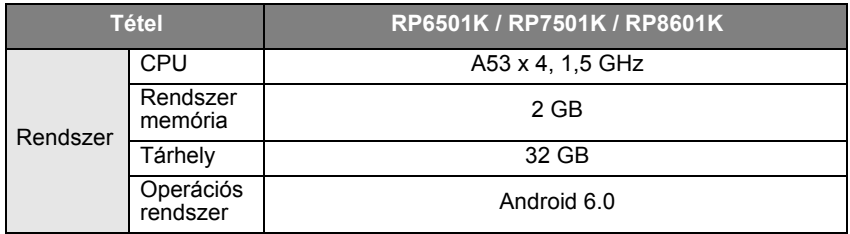

Az Android 6.0 operációs rendszer nem szabványos Android, így a Google Play™<br>hozzáférés nem érhető el. Az APK nem telepíthető az alapértelmezett helyre, ha a kezelő<br>egységek erre nem adnak engedélyt. A kezelői engedélyhez

# Méretek (RP6501K)

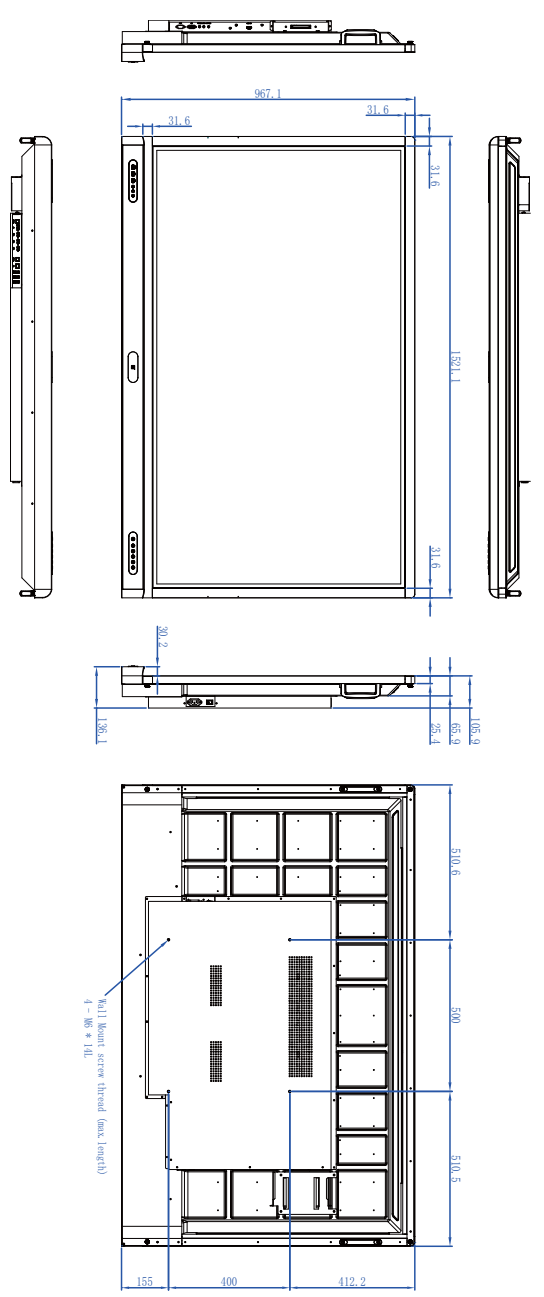

Egység: mm

# Méretek (RP7501K)

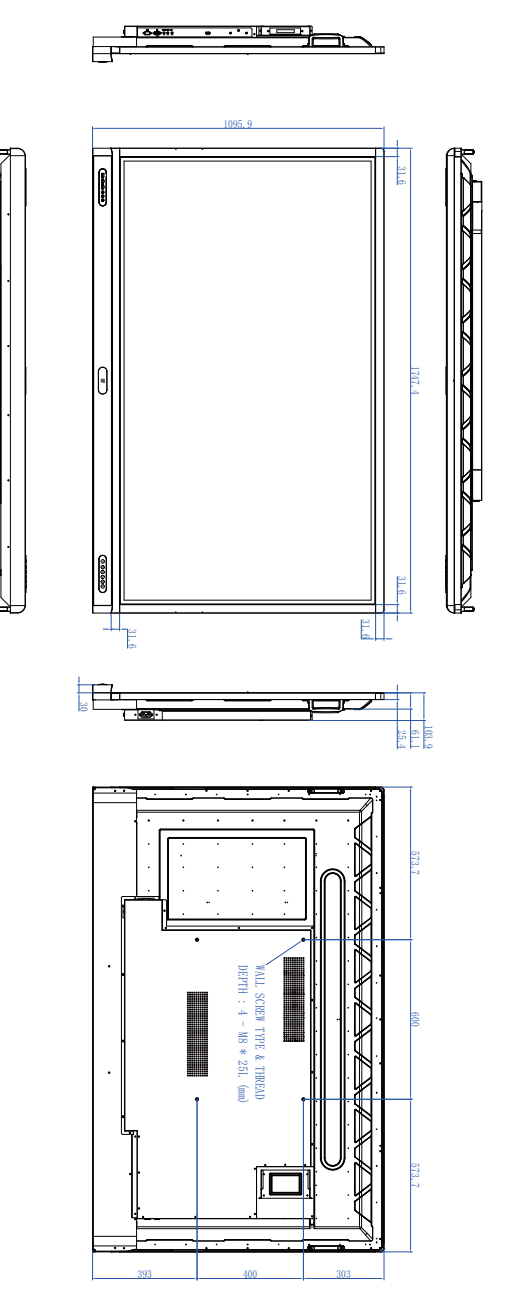

Egység: mm

# Méretek (RP8601K)

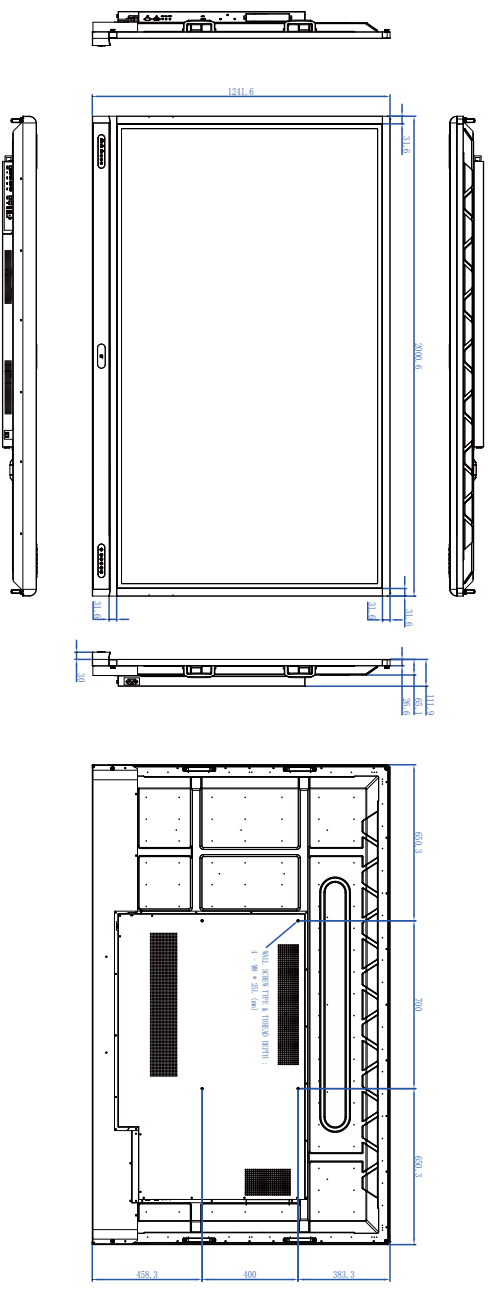

Egység: mm

#### **Bemeneti forrás Felbontás VGA EDID 1.4 EDID 2.0** 640 x 480 @ 60Hz O ∩ 640 x 480 @ 70Hz 720 x 480 @ 60Hz ∩ 720 x 576 @ 60Hz  $\bigcirc$ 800 x 600 @ 60Hz 800 x 600 @ 75Hz 1024 x 768 @ 60Hz  $\bigcirc$ 1024 x 768 @ 75Hz 1152 x 864 @ 60Hz ∩ ∩ O  $\bigcap$ 1280 x 720 @ 50Hz 1280 x 768 @ 60Hz  $\bigcirc$  $\bigcirc$ 1280 x 800 @ 60Hz  $\overline{O}$  $\overline{O}$ 1280 x 960 @ 60Hz  $\bigcirc$  $\overline{O}$ 1280 x 1024 @ 60Hz ∩ ⌒ 1360 x 768 @ 60Hz  $\bigcirc$ 1366 x 768 @ 60Hz 1440 x 900 @ 60Hz O O O  $\overline{O}$  $\overline{\bigcirc}$ Ó 1600 x 900 @ 60Hz  $\overline{\bigcirc}$ 1680 x 1050 @ 60Hz  $\overline{\bigcirc}$ 1920 x 1080 @ 30Hz  $\overline{\bigcirc}$ 1920 x 1080 @ 50Hz  $\overline{\bigcirc}$  $\overline{O}$ 1920 x 1080 @ 60Hz ◯  $\overline{O}$ 3840 x 2160 @ 30Hz ∩ 3840 x 2160 @ 50Hz O 3840 x 2160 @ 60Hz NTSC-M NTSC-J PAL-BDGHI 480i (60Hz) ( ) 480p (60Hz) 576i (50Hz)

## <span id="page-80-0"></span>Támogatott bemeneti jel felbontás

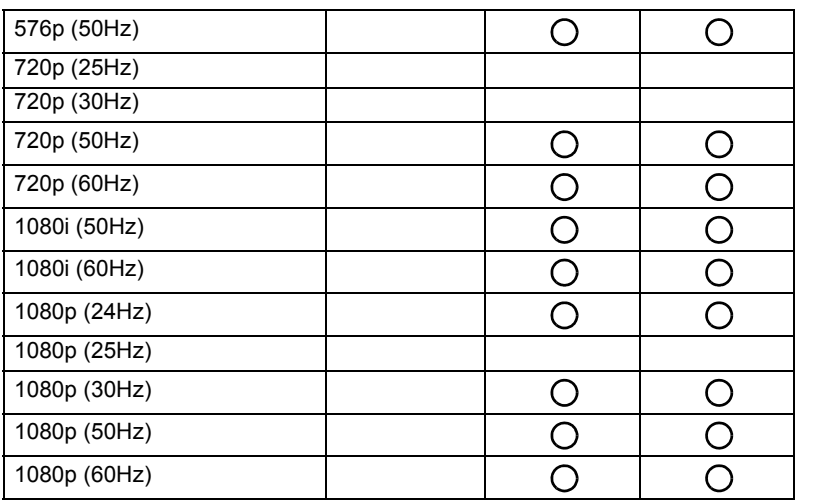

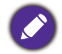

 $\cdot$  ( ): támogatott

• Üres: nem támogatott

• A DisplayPort/HDMI időzítési táblának követnie kell az EDID1.4 vagy az EDID2.0 szabványt.

# Hibaelhárítás

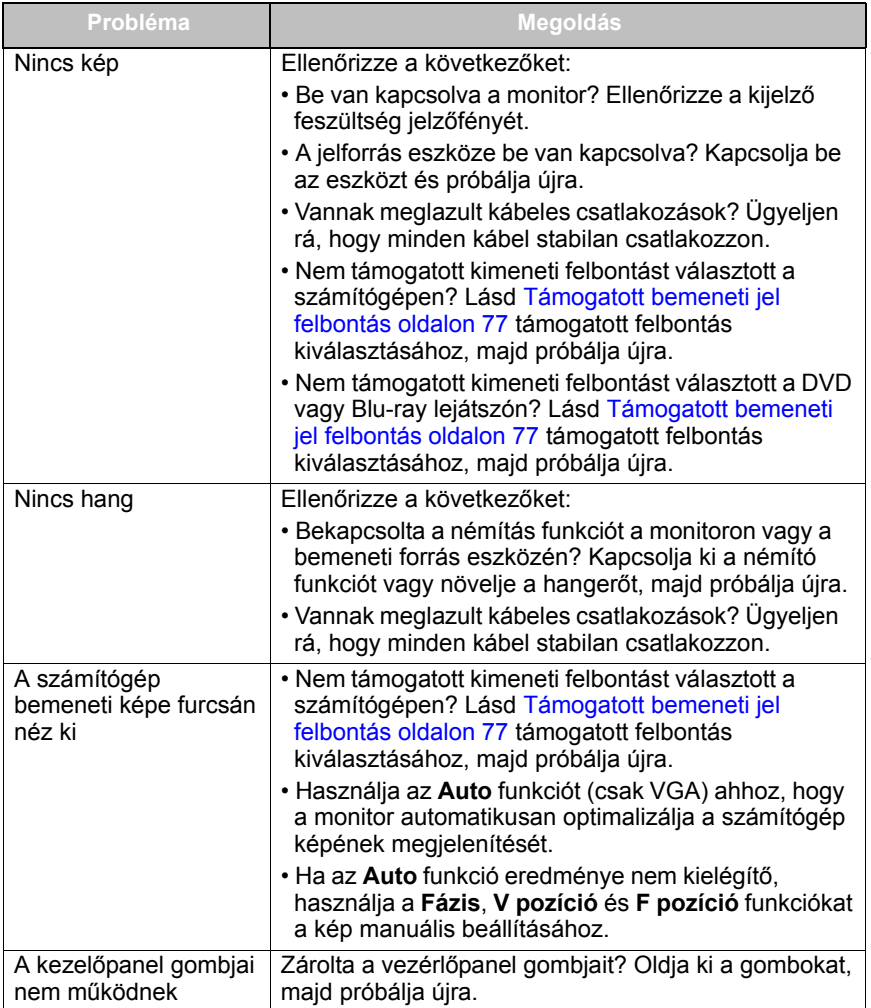

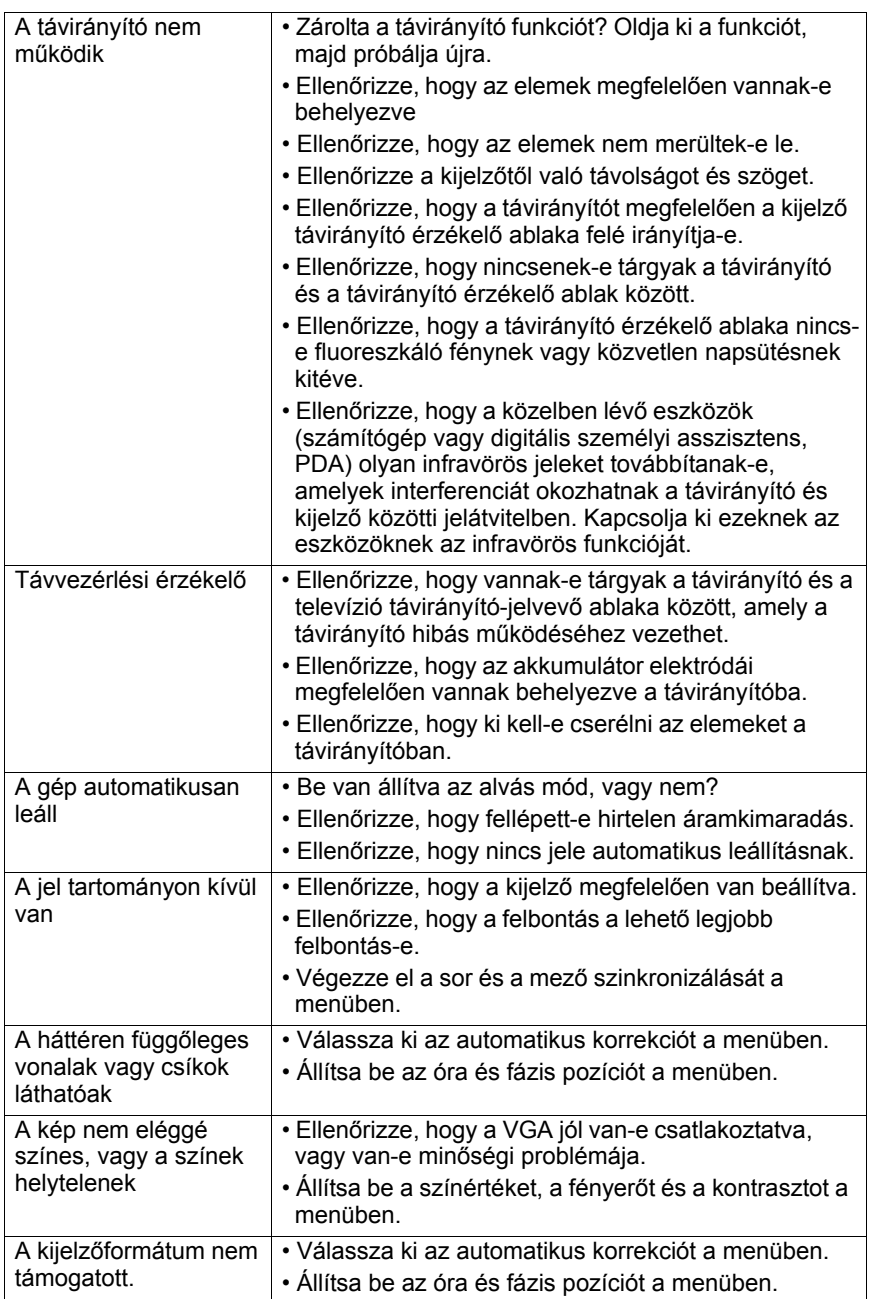

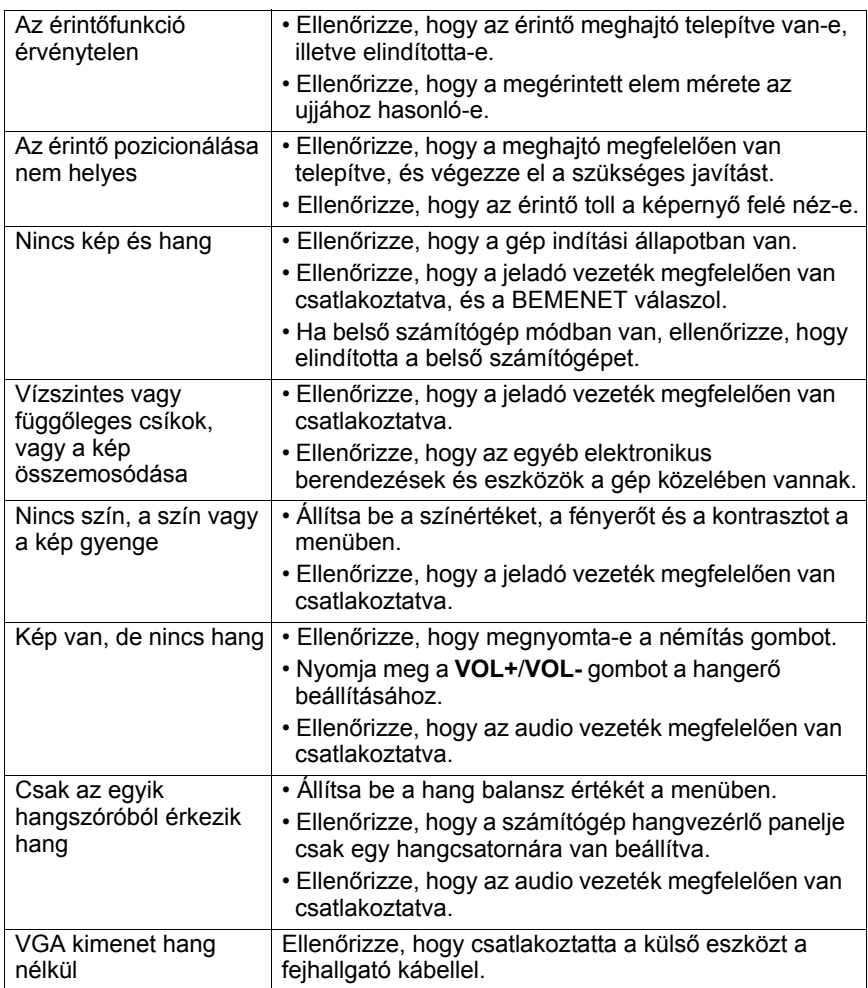